# HP 9250C Digital Sender<br>Panduan Pengguna

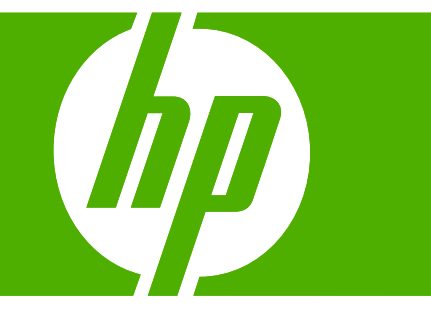

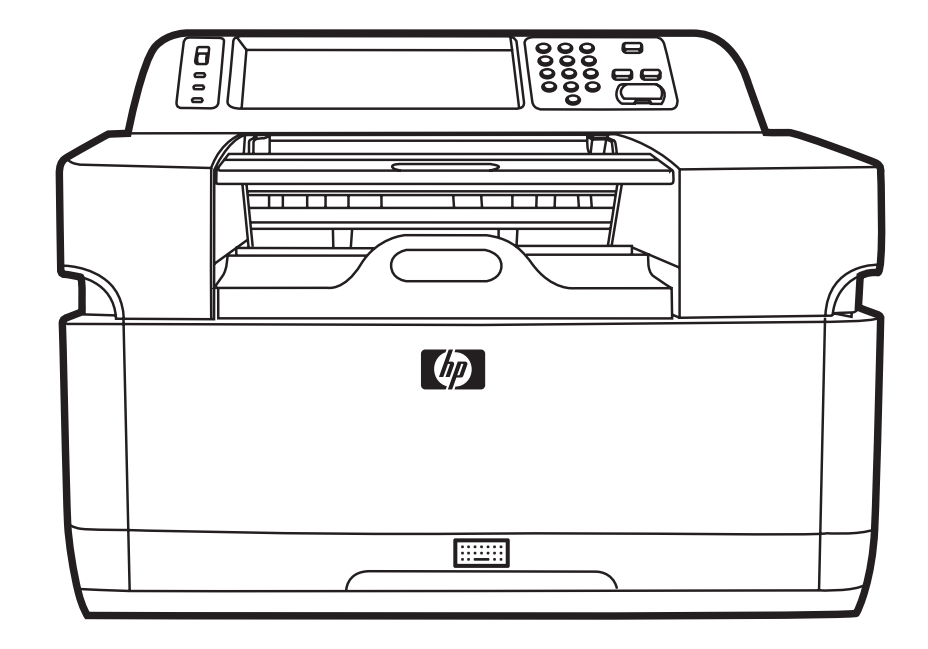

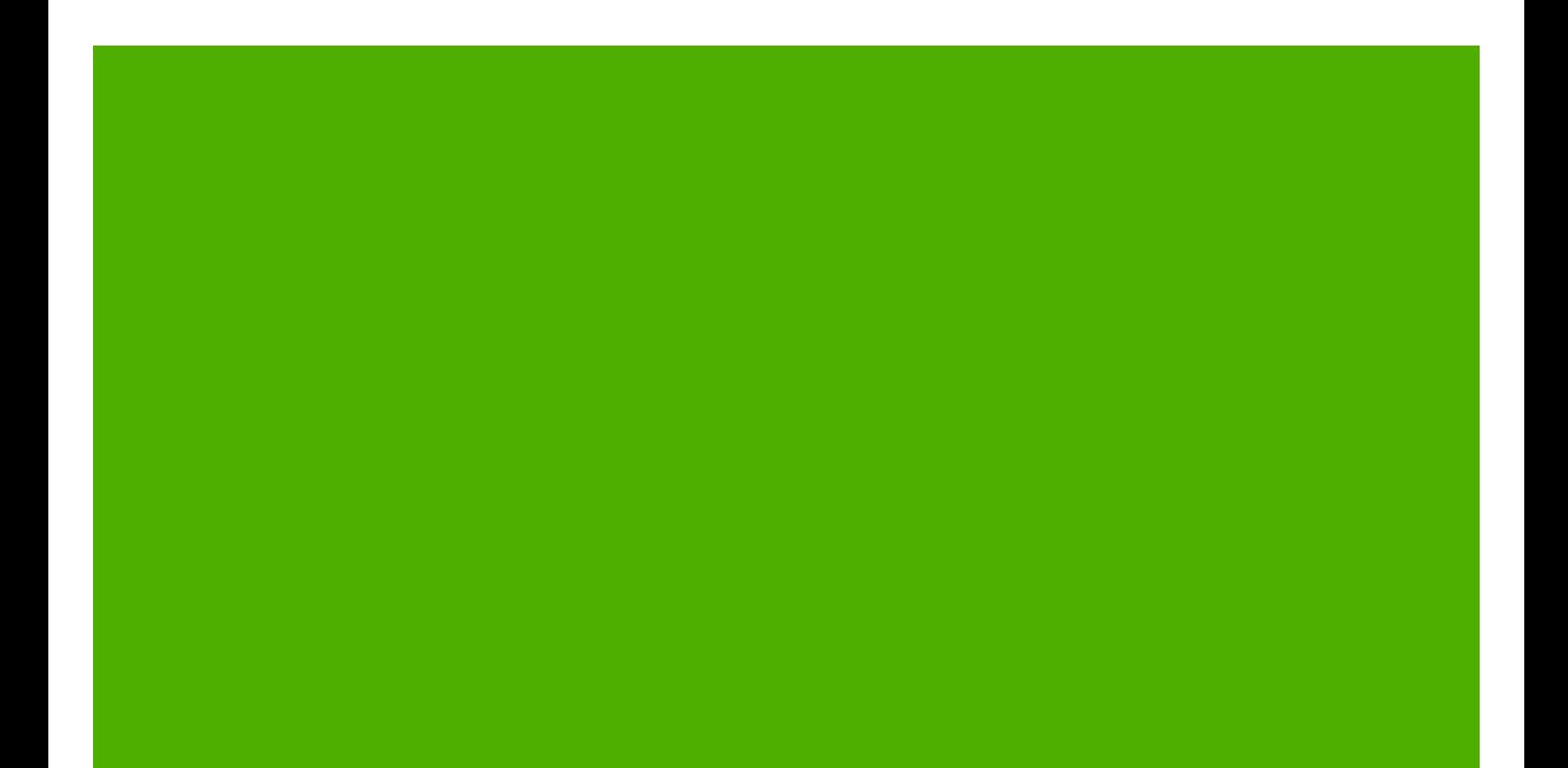

HP 9250C Digital Sender

Panduan Pengguna

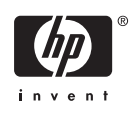

#### **Informasi hak cipta**

© 2007 Copyright Hewlett-Packard Development Company, L.P.

Dilarang melakukan reproduksi, adaptasi atau penerjemahan tanpa izin tertulis sebelumnnya, kecuali sejauh yang diperbolehkan dalam undang-undang hak cipta.

Informasi yang terkandung di sini dapat berubah-ubah sewaktu-waktu.

Satu-satunya jaminan untuk produk dan layanan HP tercantum dalam keterangan jaminan yang ditegaskan dan menyertai produk serta layanan tersebut. Tidak ada bagian apa pun dari dokumen ini yang dapat ditafsirkan sebagai jaminan tambahan. HP tidak bertanggung jawab atas kesalahan atau kekurangan teknis atau editorial yang terdapat dalam dokumen ini.

Nomor komponen: CB472-90973

Edition 1, 6/2007

#### **Pemilik Merek Dagang**

Linux adalah merek dagang terdaftar di AS milik Linus Torvalds.

Microsoft®, Windows®, dan Windows NT® adalah merek dagang yang terdaftar di AS milik Microsoft Corporation.

# **Isi**

### 1 Dasar-dasar Perangkat

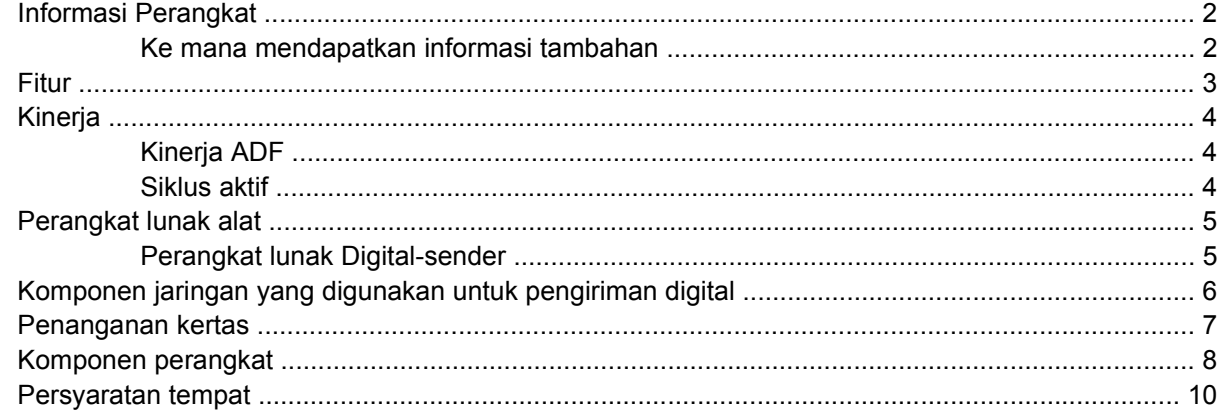

### 2 Panel kontrol

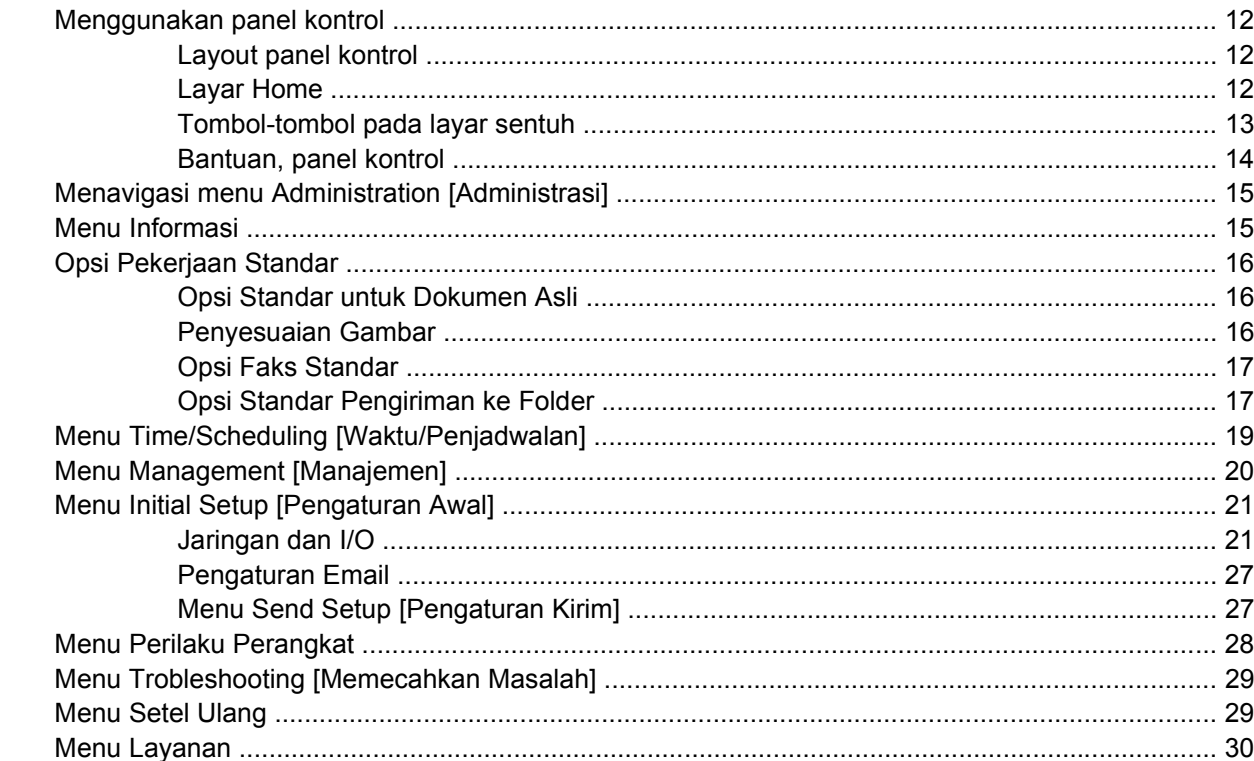

### 3 Konektivitas

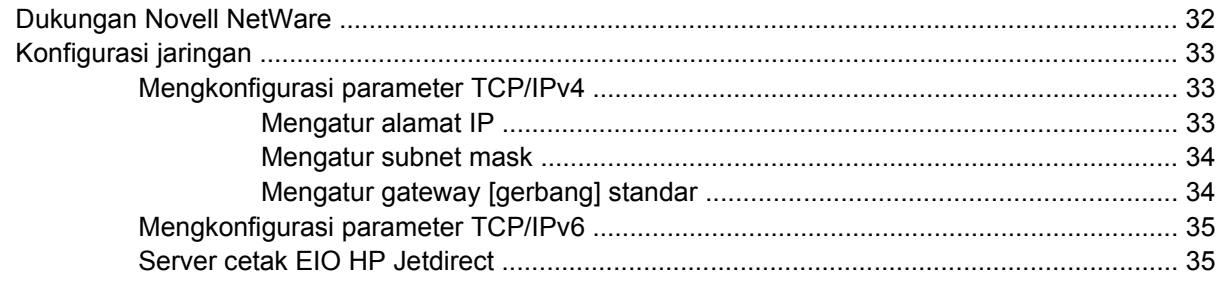

### 4 Menggunakan fitur perangkat

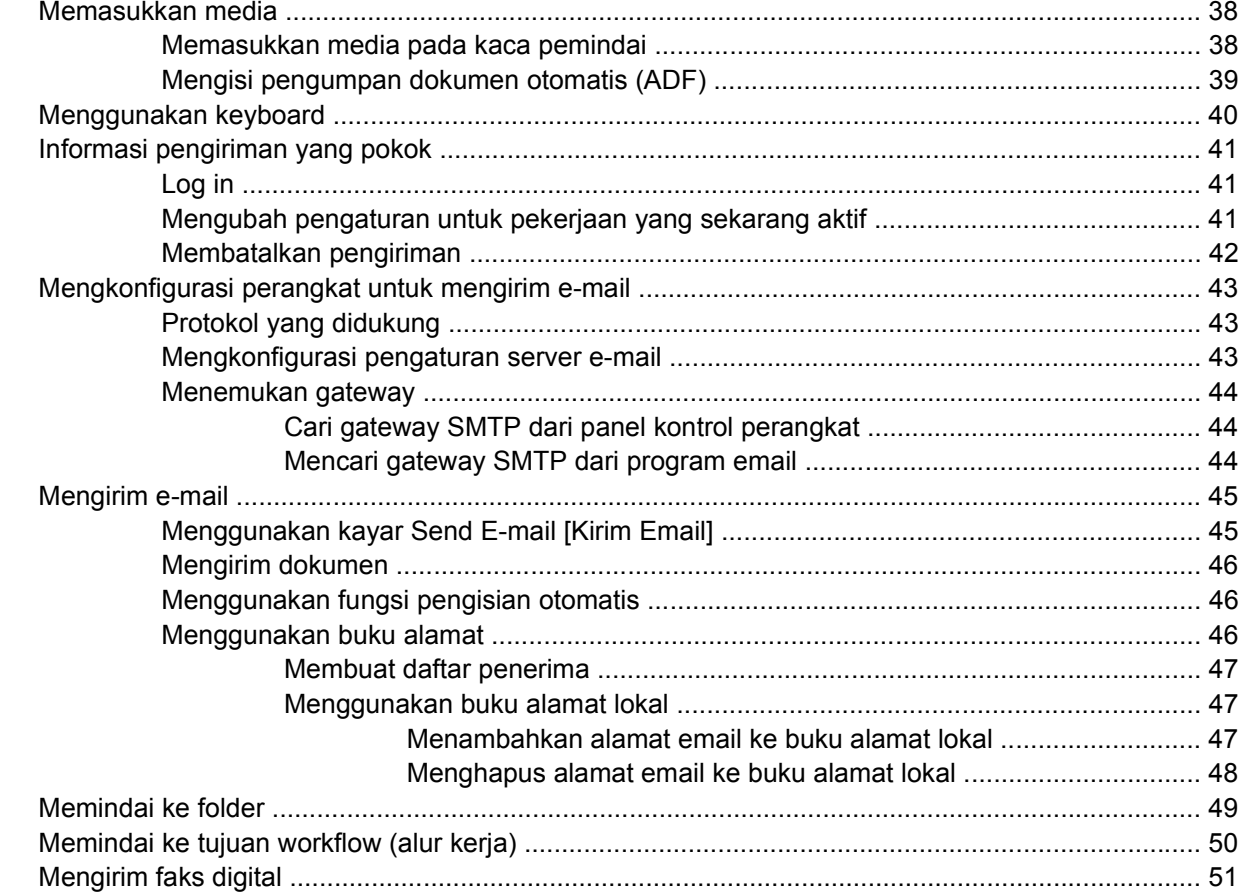

### 5 Mengelola dan merawat perangkat

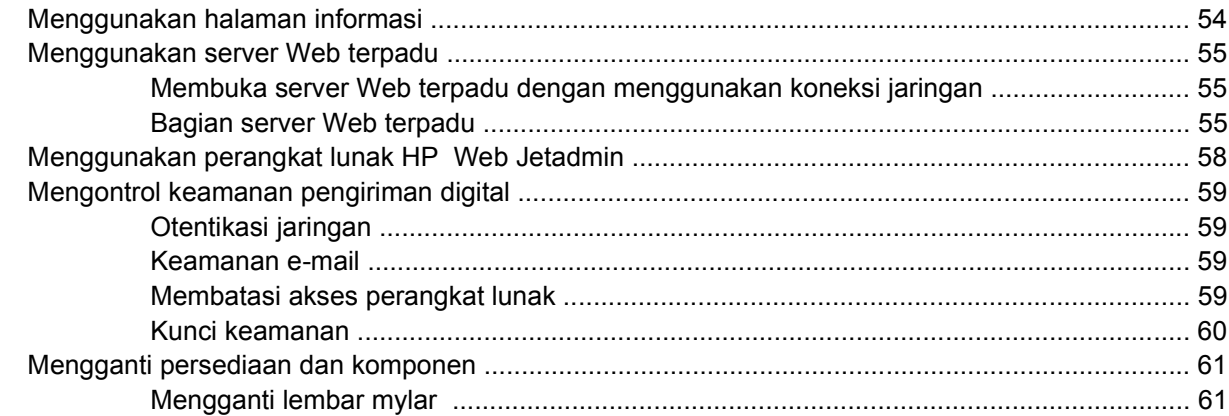

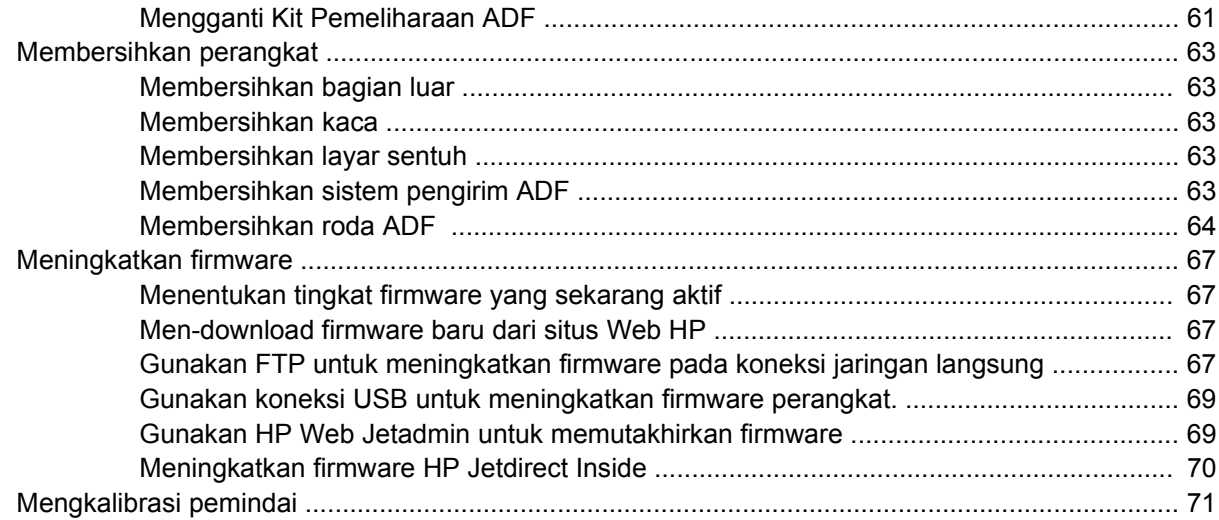

### 6 Memecahkan masalah

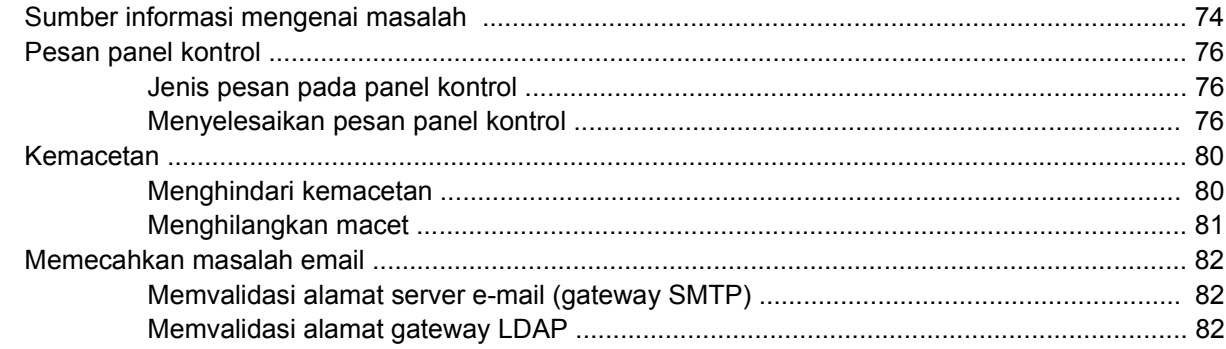

### Apendiks A Layanan dan dukungan

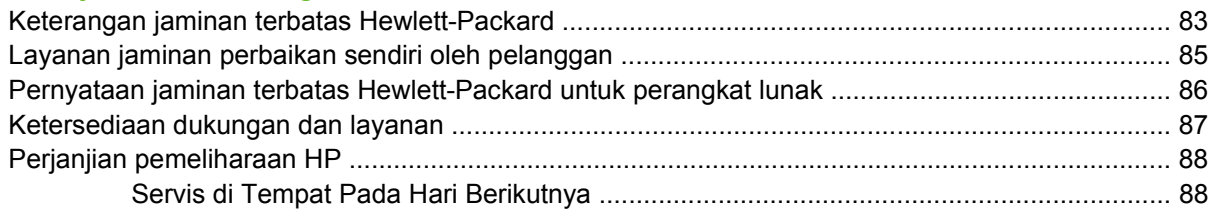

### **Apendiks B Spesifikasi**

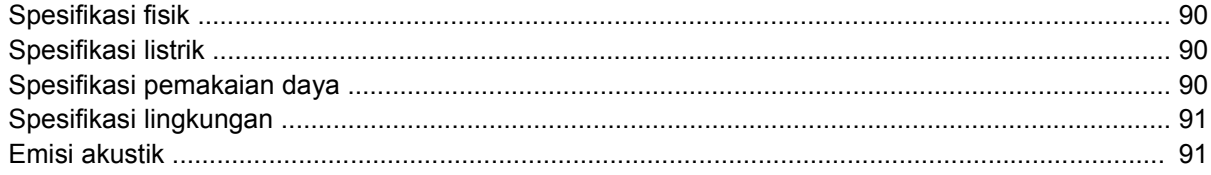

### Apendiks C Informasi peraturan

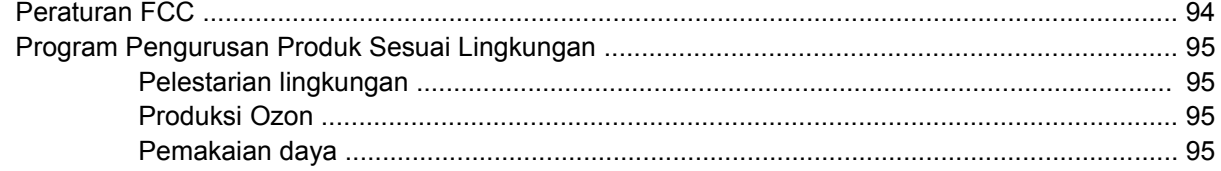

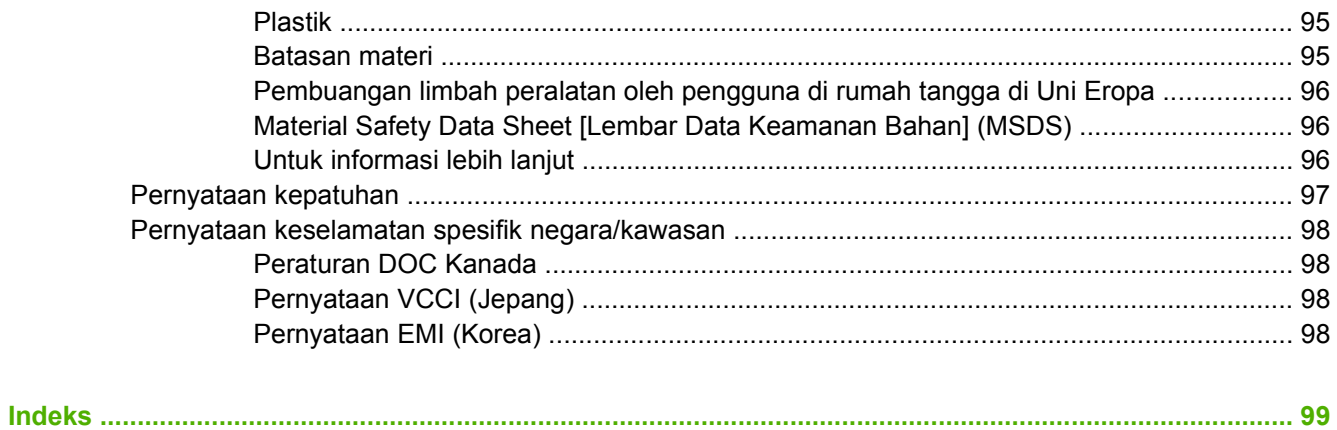

# <span id="page-8-0"></span>**1 Dasar-dasar Perangkat**

- [Informasi Perangkat](#page-9-0)
- [Fitur](#page-10-0)
- [Kinerja](#page-11-0)
- [Perangkat lunak alat](#page-12-0)
- [Komponen jaringan yang digunakan untuk pengiriman digital](#page-13-0)
- [Penanganan kertas](#page-14-0)
- [Komponen perangkat](#page-15-0)
- [Persyaratan tempat](#page-17-0)

# <span id="page-9-0"></span>**Informasi Perangkat**

HP 9250C Digital Sender yang menghubung langsung ke jaringan, mengkonversikan dokumen hitamputih dan dokumen berwarna, gambar dan foto ke dalam bentuk elektronik kemudian mendistribusikannya langsung ke berbagai macam tujuan. Anda juga dapat menginstal program HP Digital Sending Software (HP DSS) yang disertakan untuk menggunakan berbagai fitur pengiriman digital, seperti send-to-workflow (pengiriman ke alur kerja) dengan optical character recognition [(OCR) pengenalan karakter optik].

Menginstal perangkat ini mudah, tinggal menghubungkannya ke jaringan Anda dan mengkonfigurasi fitur-fitur pengiriman digital. Digital sender [pengirim digital] bekerja sebagai unit tersendiri pada jaringan dan tidak memerlukan hak administrasi jaringan.

### **Ke mana mendapatkan informasi tambahan**

Tabel berikut ini menggambarkan berbagai fitur pengiriman digital yang tersedia dan ke mana mencari informasi tambahan tentang fitur-fitur ini. Semua dokumentasi yang tercantum di dalam tabel ini dapat ditemukan pada CD dokumentasi yang disertakan di dalam kemasan bersama perangkat.

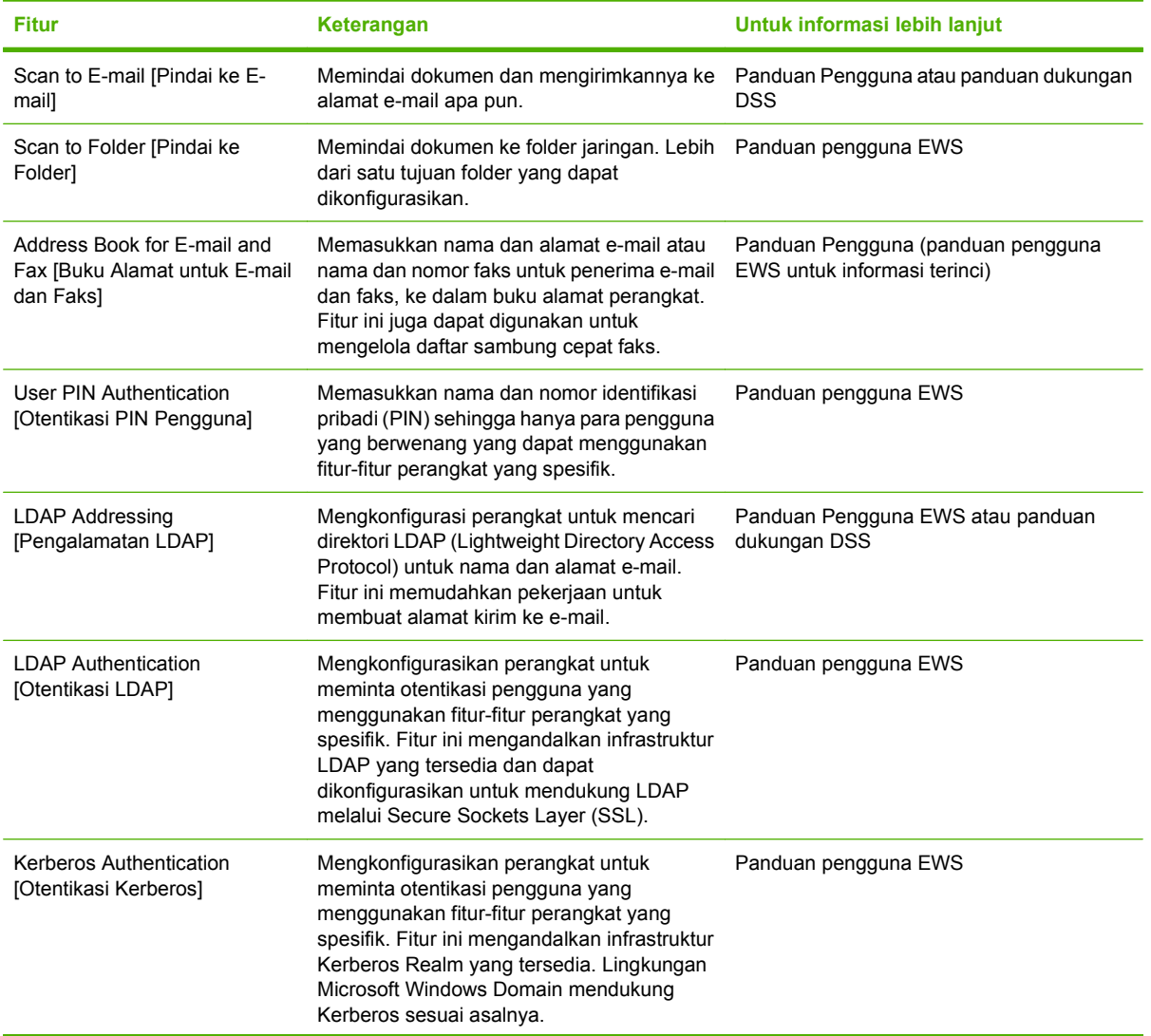

<span id="page-10-0"></span>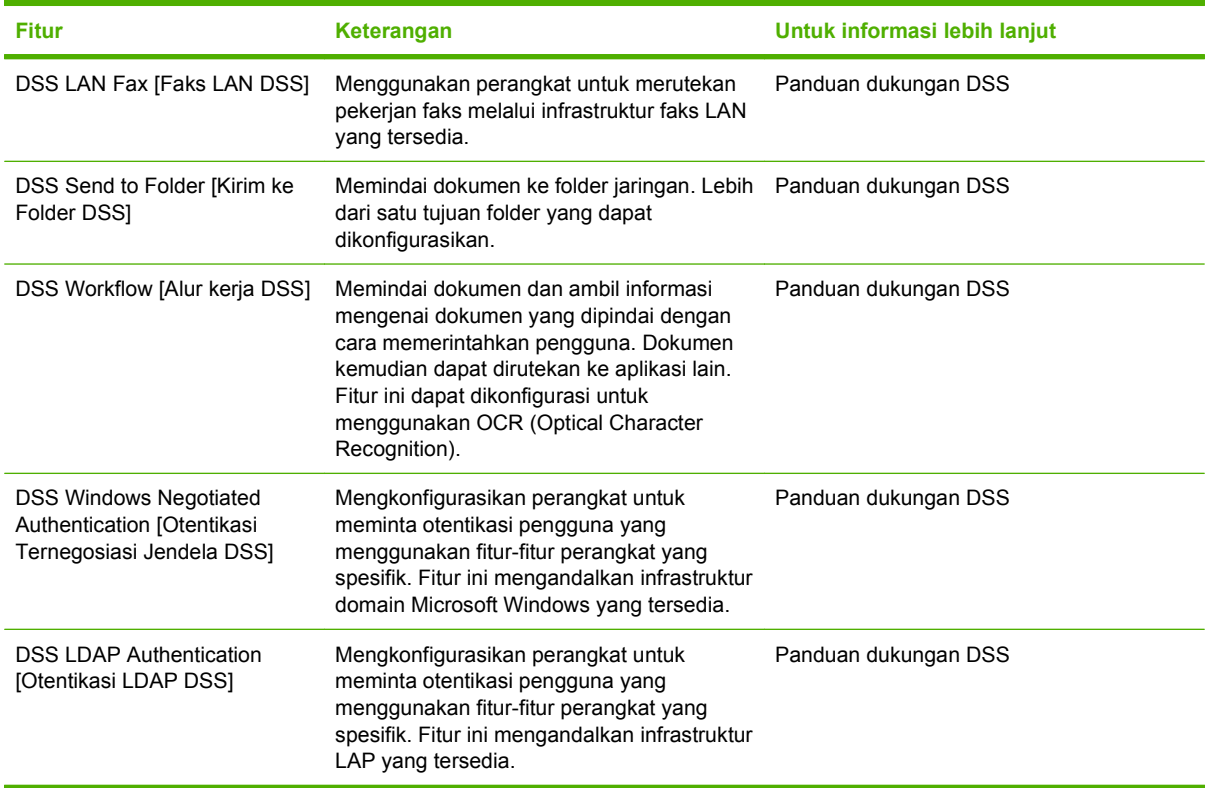

### **Fitur**

Digital sender [Pengirim digital] menyertakan sejumlah fitur berikut ini:

- **Digital sending** [Pengiriman digital]—Mengirim file yang dipindai ke alamat e-mail, tujuan faks, dan folder jaringan. Fungsi pengiriman digital tingkat lanjut dilakukan oleh HP Digital Sending Software (HP DSS), yang disertakan bersama perangkat.
- **ADF**—ADF ukuran legal menerima hingga 50 halaman dan dilengkapi dengan built-in duplexing untuk memindai kedua sisi halaman dokumen bulak-balik.
- **Interactive touchscreen control panel** [Panel kontrol layar sentuh interaktif]—Menu dan bantuan wizard intuitif pada layar yang membantu Anda menyelesaikan tugas pengiriman digital.
- **Flatbed scanner** [Pemindai alas rata]—Pemindai ukuran letter/A4 dapat memindai dalam hitamputih dan warna, dengan kemampuan memindai hingga 1 mm (0,04 inci) dari tepi kertas.
- **Memory** [Memori]—Perangkat dilengkapi dengan random access memory (RAM) standar 256 megabytes (MB).
- **Hard disk**—Perangkat dilengkapi dengan hard drive internal 40-gigabyte (GB) untuk menyimpan dokumen dan pengaturan.
- **Connectivity** [Konektivitas]—Perangkat menyediakan 10/100Base-T port, melalui Jetdirect Inside pada port HP Jetdirect Fast Ethernet, dan slot perluasan penambahan input/output (EIO) untuk konektivitas.

# <span id="page-11-0"></span>**Kinerja**

Bagian berikut ini memberikan statistik kinerja digital sender [pengirim digital] yang spesifik.

### **Kinerja ADF**

Tabel berikut menunjukkan kecepatan gambar per menit (ipm) ADF digital sender.

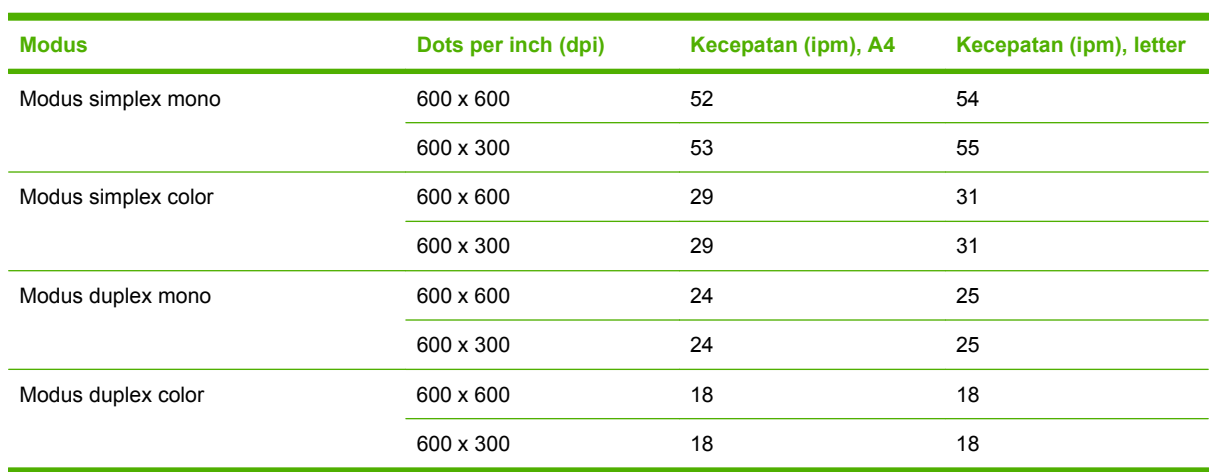

### **Siklus aktif**

- Siklus aktif maksimum yaitu 60.000 total gambar yang dipindai per bulan.
- Penggunaan bulanan yaitu 3.600 halaman per bulan.

# <span id="page-12-0"></span>**Perangkat lunak alat**

### **Perangkat lunak Digital-sender**

Untuk memanfaatkan fitur digital-sender tingkat lanjut seperti pemindaian dengan OCR atau mengirim ke alur kerja, Anda dapat menginstal HP Digital Sending Software Versi 4 (HP DSS) yang tersedia pada CD-ROM bersama perangkat. Perangkat lunak ini dijalankan sebagai layanan pada server jaringan. Anda tidak perlu menginstal perangkat lunak atau driver apa pun pada setiap komputer pengguna.

Lihat *HP Digital Sending Software Support Guide* [Panduan Dukungan Perangkat Lunak Pengiriman Digital HP] pada CD dokumentasi untuk petunjuk penginstalan dan konfigurasi perangkat lunak .

Pemutakhiran perangkat lunak terbaru tersedia di Internet pada [www.hp.com/support/dss](http://www.hp.com/support/dss).

### <span id="page-13-0"></span>**Komponen jaringan yang digunakan untuk pengiriman digital**

Tabel berikut ini menjelaskan berbagai komponen jaringan yang digunakan untuk pengiriman digital.

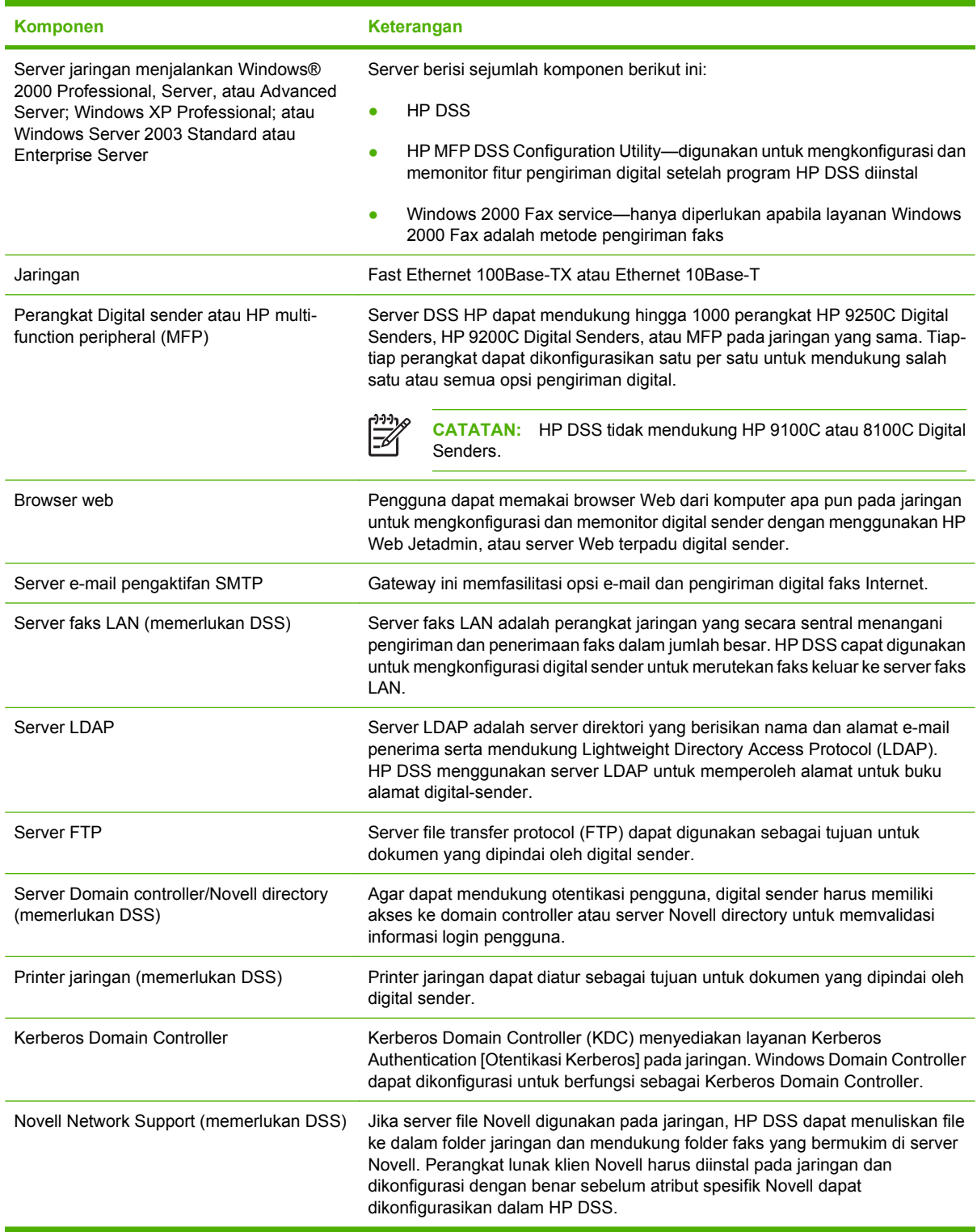

# <span id="page-14-0"></span>**Penanganan kertas**

HP 9250C Digital Sender mendukung ukuran kertas standar berikut ini:

- **Letter:** 215, x 279 mm (8,5 x 11 inci)
- **Executive:** 190 x 254 mm (7,5 x 10 inci)
- **A4:** 210 x 297 mm (8,3 x 11,7 inci)
- **A5:** 148 x 210 mm (5,83 x 8,27 inci)
- **B5:** 176 x 250 mm (6,9 x 9,8 inci)
- **Legal (hanya dari ADF):** 215,9 x 355,6 mm (8,5 x 14 inci)

Berat kertas: 60 s.d.120 g/m2 (16 s.d. 32 lb)

Hingga 50 lembar kertas yang dapat ditumpuk di ADF, dengan tinggi maksimum 5 mm (0,2 inci).

# <span id="page-15-0"></span>**Komponen perangkat**

Sebelum menggunakan digital sender, pelajari dan kenali semua komponennya.

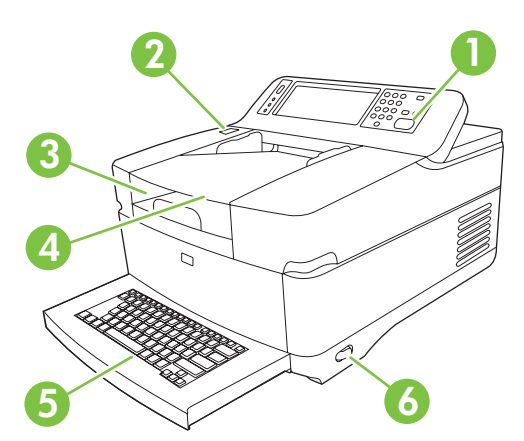

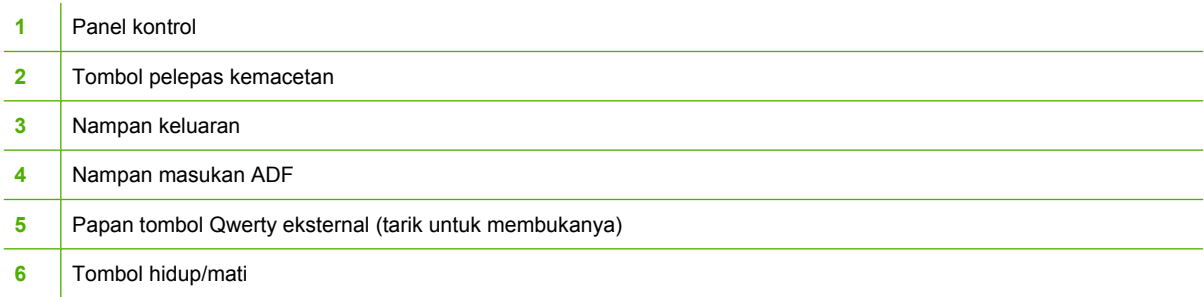

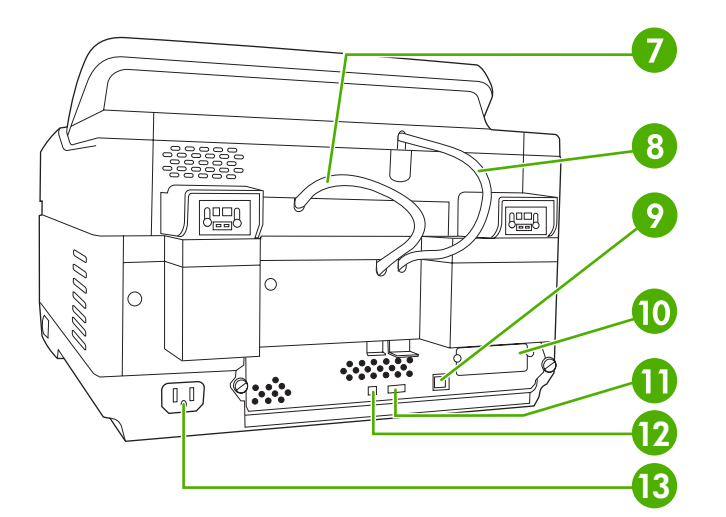

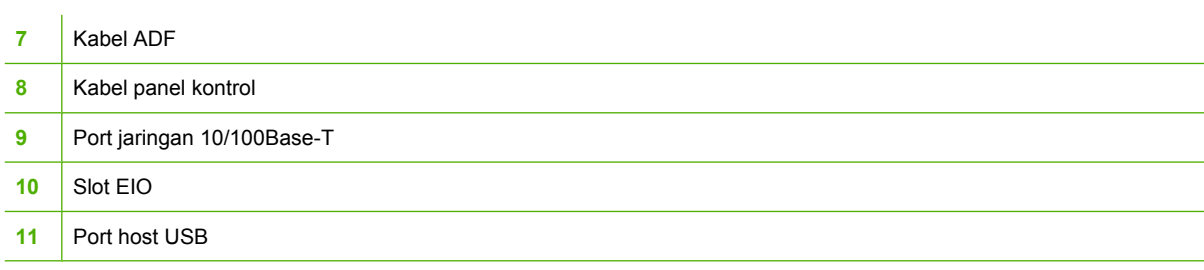

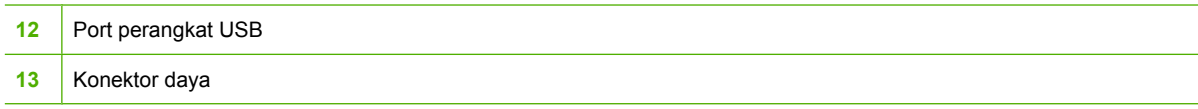

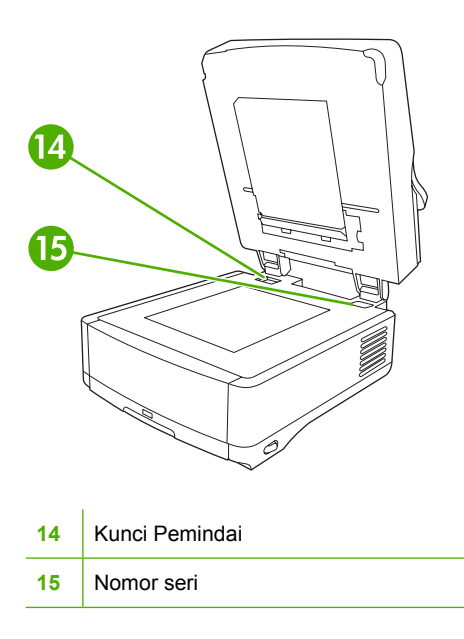

# <span id="page-17-0"></span>**Persyaratan tempat**

 $\frac{1}{2}$ 

Gambar berikut mengilustrasikan persyaratan tempat untuk HP 9250C Digital Sender.

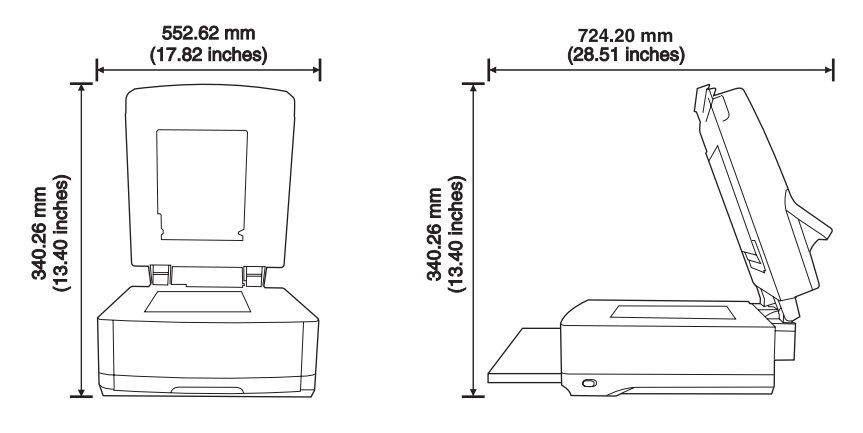

**CATATAN:** Digital sender memerlukan ruang yang kosong seluas 90 mm (3,5 inci) di belakang perangkat agar dapat membuka bagian atas sepenuhnya.

# <span id="page-18-0"></span>**2 Panel kontrol**

- [Menggunakan panel kontrol](#page-19-0)
- [Menavigasi menu Administration \[Administrasi\]](#page-22-0)
- [Menu Informasi](#page-22-0)
- **[Opsi Pekerjaan Standar](#page-23-0)**
- [Menu Time/Scheduling \[Waktu/Penjadwalan\]](#page-26-0)
- [Menu Management \[Manajemen\]](#page-27-0)
- [Menu Initial Setup \[Pengaturan Awal\]](#page-28-0)
- **[Menu Perilaku Perangkat](#page-35-0)**
- [Menu Trobleshooting \[Memecahkan Masalah\]](#page-36-0)
- [Menu Setel Ulang](#page-36-0)
- [Menu Layanan](#page-37-0)

# <span id="page-19-0"></span>**Menggunakan panel kontrol**

Panel kontrol dilengkapi layar sentuh VGA yang menyediakan akses ke semua fungsi perangkat. Gunakan tombol dan papan angka untuk mengendalikan pekerjaan dan status perangkat. Lampulampu LED menunjukkan status perangkat keseluruhan.

### **Layout panel kontrol**

Panel kontrol dilengkapi tampilan grafis layar sentuh, tombol kontrol pekerjaan, bantalan tombol angka dan tiga lampu status light-emitting diode (LED).

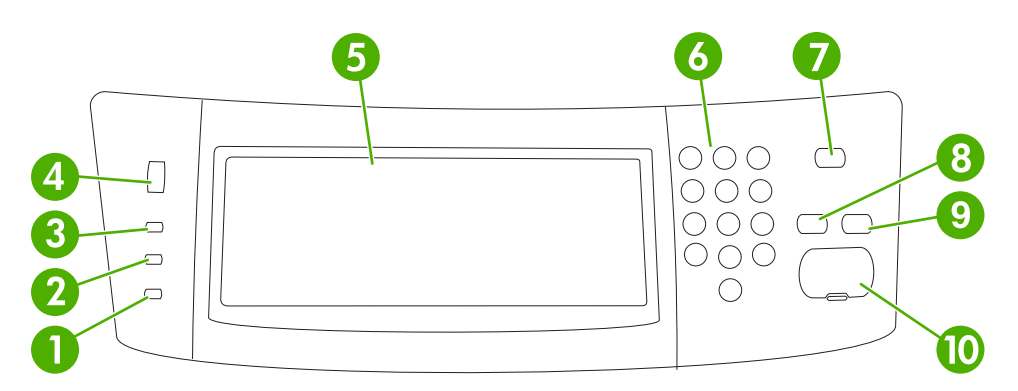

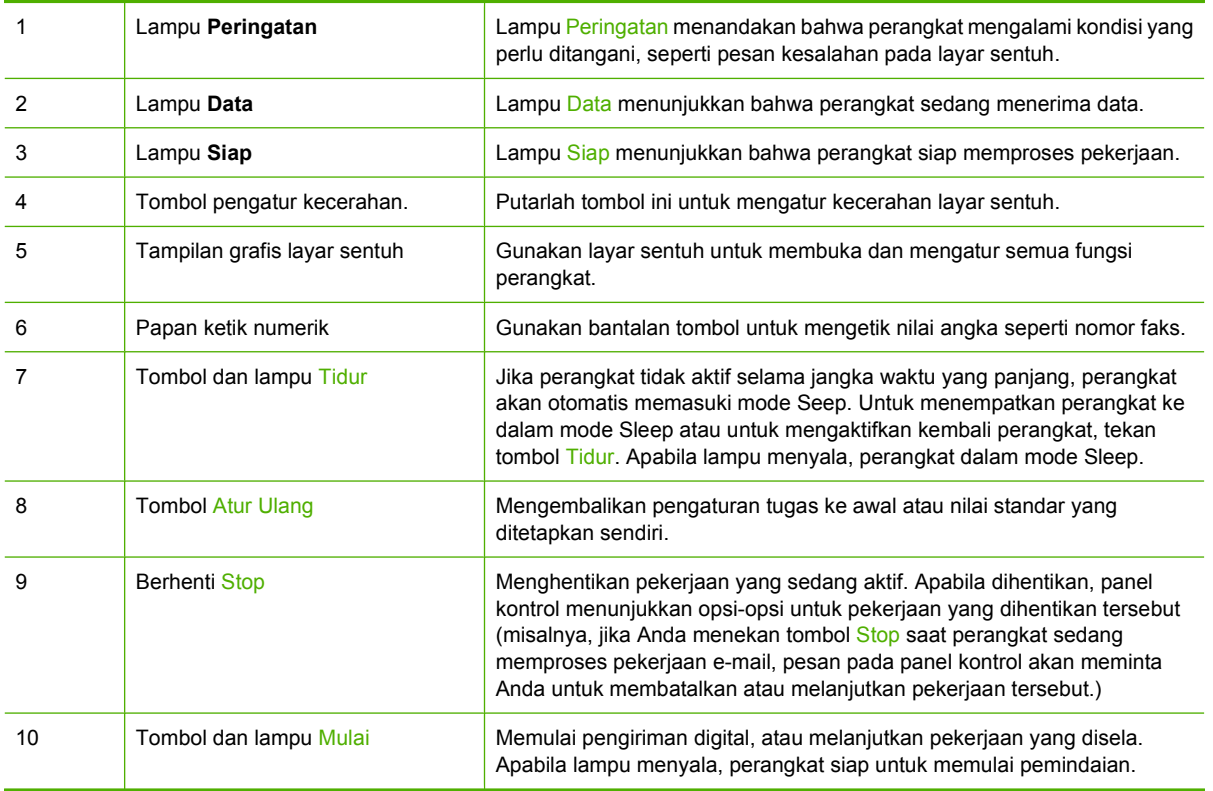

### **Layar Home**

Layar Home menyediakan akses ke fitur-fitur perangkat, dan ini mencakup status perangkat saat ini.

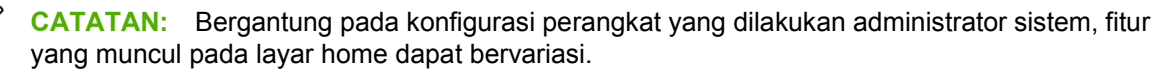

<span id="page-20-0"></span>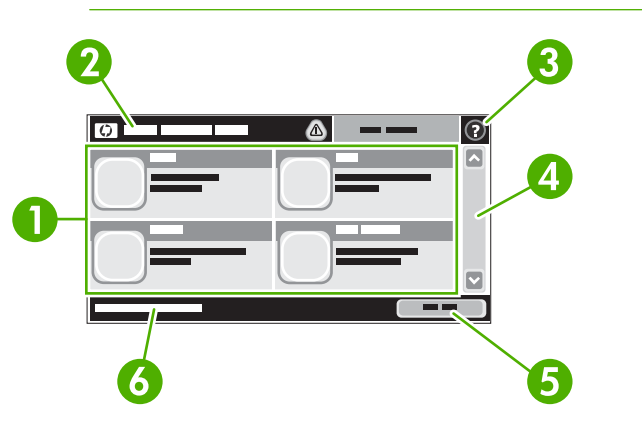

1 Fitur Bergantung pada konfigurasi perangkat yang dilalukan administrator sistem, fitur yang muncul di area ini dapat mencakup hal-hal berikut:

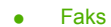

- Email
- Secondary E-mail
- Folder Jaringan
- Status Persediaan
- Administrasi

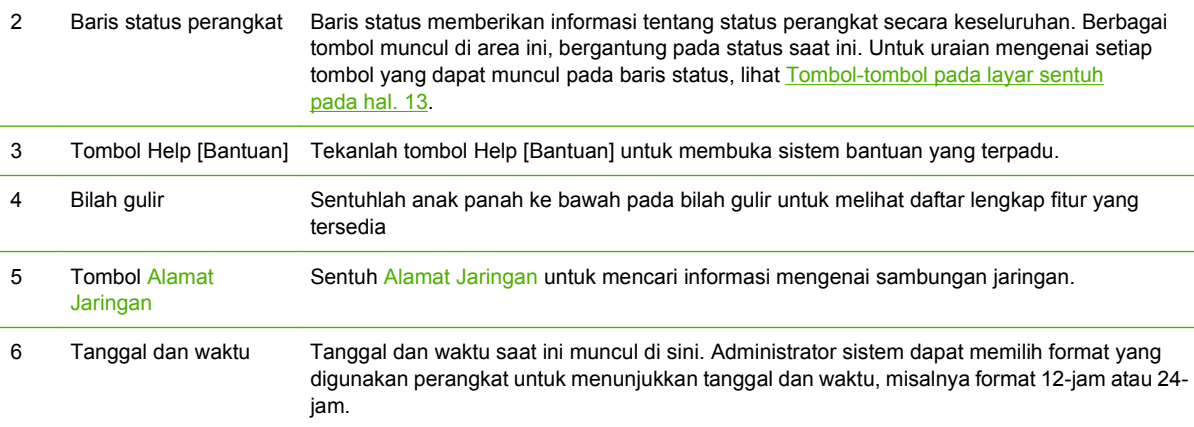

### **Tombol-tombol pada layar sentuh**

Baris status pada layar sentuh menyediakan informasi tentang status perangkat. Berbagai tombol dapat muncul di area ini. Tabel berikut berisi uraian tentang setiap tombol.

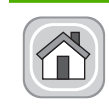

**Tombol Home**. Sentuhlah tombol home untuk memasuki layar Home dari layar lain.

<span id="page-21-0"></span>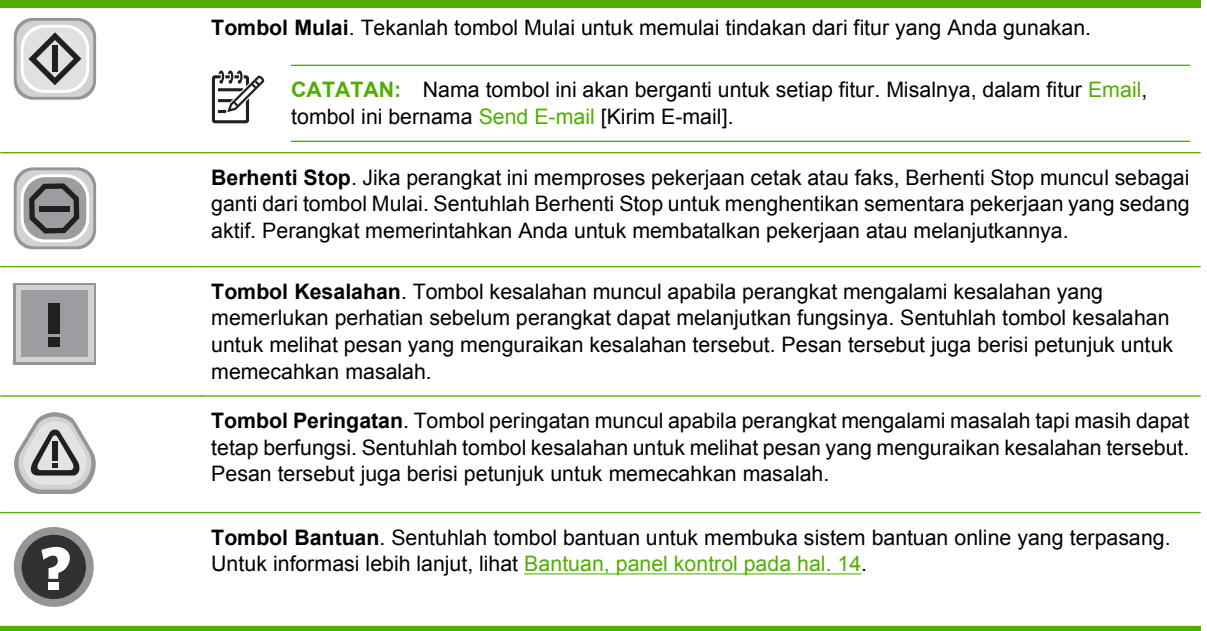

### **Bantuan, panel kontrol**

Perangkat ini dilengkapi sistem bantuan yang terpasang yang dapat menjelaskan cara menggunakan setiap layar. Untuk membuka sistem bantuan, sentuhlah tombol bantuan ( $\bullet$ ) di sudut kanan atas layar.

Pada sebagian layar, sistem bantuan akan membuka menu global di mana Anda dapat mencari topik tertentu. Anda dapat menjelajahi struktur menu dengan menyentuh tombol pada menu.

Untuk layar yang berisi pengaturan untuk pekerjaan individual, sistem bantuan akan membuka topik yang menjelaskan opsi-opsi untuk layar tersebut.

Jika perangkat mengeluarkan pemberitahuan tentang adanya kesalahan atau peringatan, sentuhlah tombol kesalahan ( $\Box$ ) atau tombol peringatan ( $\circledast$ ) untuk membuka pesan yang menjelaskan masalah tersebut. Pesan itu juga berisi petunjuk untuk membantu memecahkan masalah.

# <span id="page-22-0"></span>**Menavigasi menu Administration [Administrasi]**

Dari layar Home, sentuh Administrasi untuk membuka struktur menu. Anda mungkin perlu menggulir hingga ke dasar layar Home untuk melihat fitur ini.

Menu Administrasi memiliki beberapa submenu, yang tercantum di bagian kiri layar. Sentuhlah nama menu untuk memperluas strukturnya. Sebuah tanda tambah (+) di sebelah nama menu menunjukkan bahwa menu tersebut mengandung submenu. Teruskan membuka struktur hingga mencapai opsi yang akan dikonfigurasikan. Untuk kembali ke level sebelumnya, sentuhlah Belakang.

Untuk keluar dari menu Administration [Administrasi], sentuhlah tombol Home (@) pada sudut kanan atas layar.

Perangkat ini memiliki bantuan terpasang yang menjelaskan setiap fitur yang tersedia melalui menu. Tersedia bantuan untuk banyak menu pada sisi kanan layar sentuh. Atau, untuk membuka sistem bantuan global, sentuhlah tombol bantuan  $\Theta$ ) pada sudut kanan atas layar.

Tabel dalam bagian berikut menunjukkan struktur keseluruhan dari setiap menu.

# **Menu Informasi**

Gunakan menu ini untuk melihat halaman informasi yang tersimpan secara internal pada perangkat.

#### **Tabel 2-1 Informasi menu**

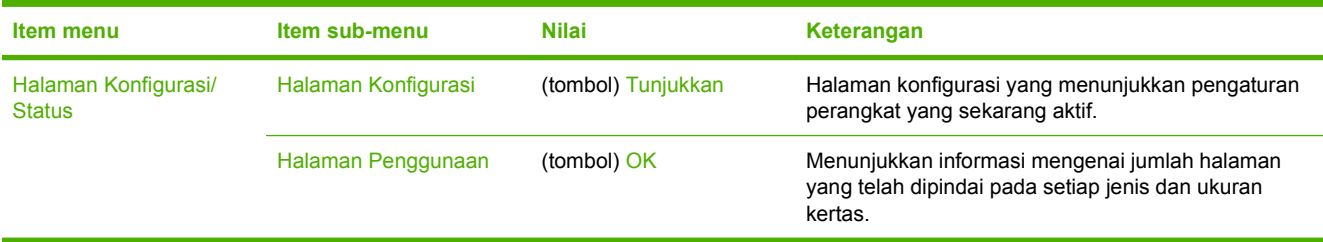

# <span id="page-23-0"></span>**Opsi Pekerjaan Standar**

Gunakan menu ini untuk menetapkan opsi pekerjaan standar untuk masing-masing fungsi. Jika pengguna tidak menetapkan opsi pekerjaan saat membuat pekerjaan, opsi standar akan digunakan.

Menu Opsi Pekerjaan Standar berisi sub menu berikut ini:

- Opsi Standar untuk Dokumen Asli
- Penyesuaian Gambar
- Opsi Faks Standar
- Opsi Standar Pengiriman ke Folder

### **Opsi Standar untuk Dokumen Asli**

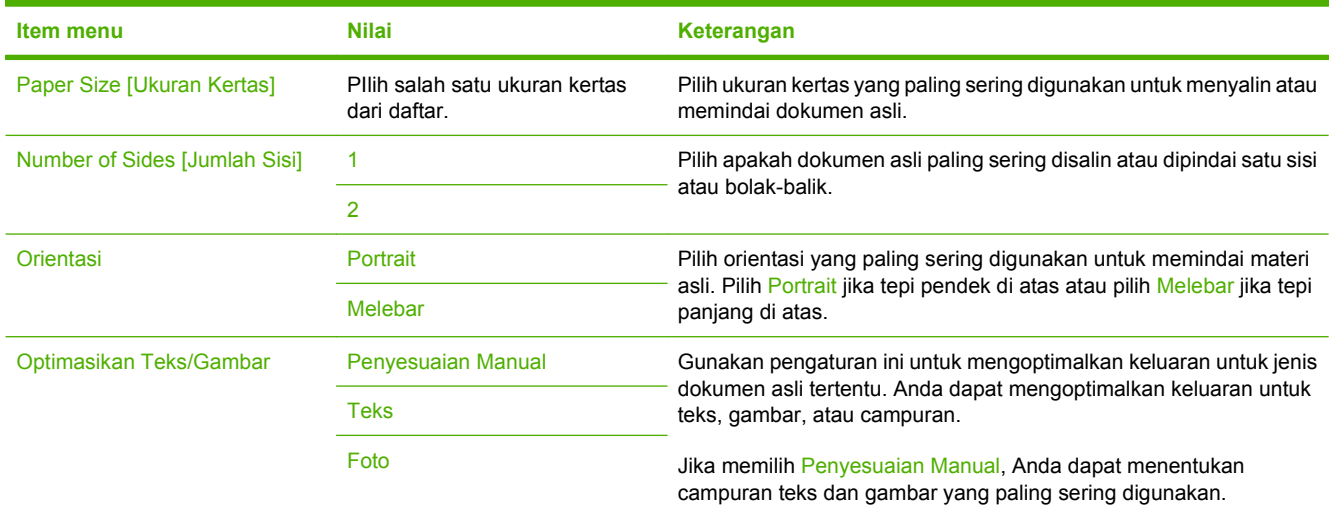

### **Penyesuaian Gambar**

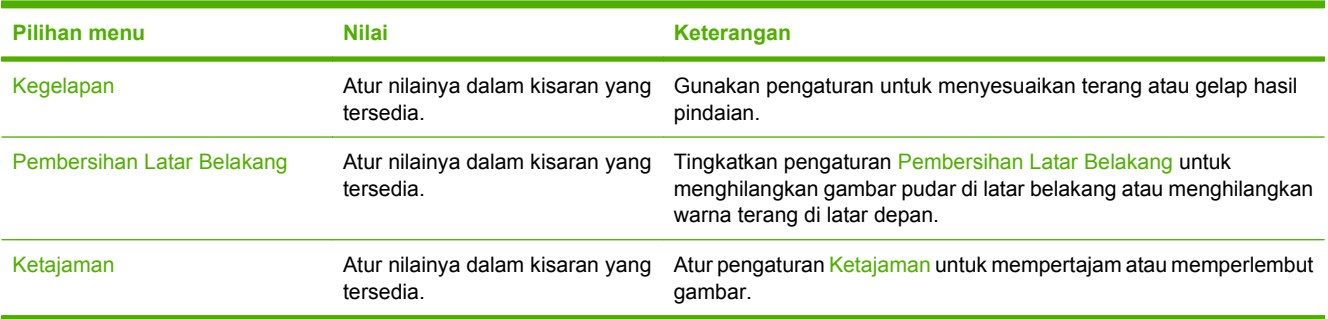

### <span id="page-24-0"></span>**Opsi Faks Standar**

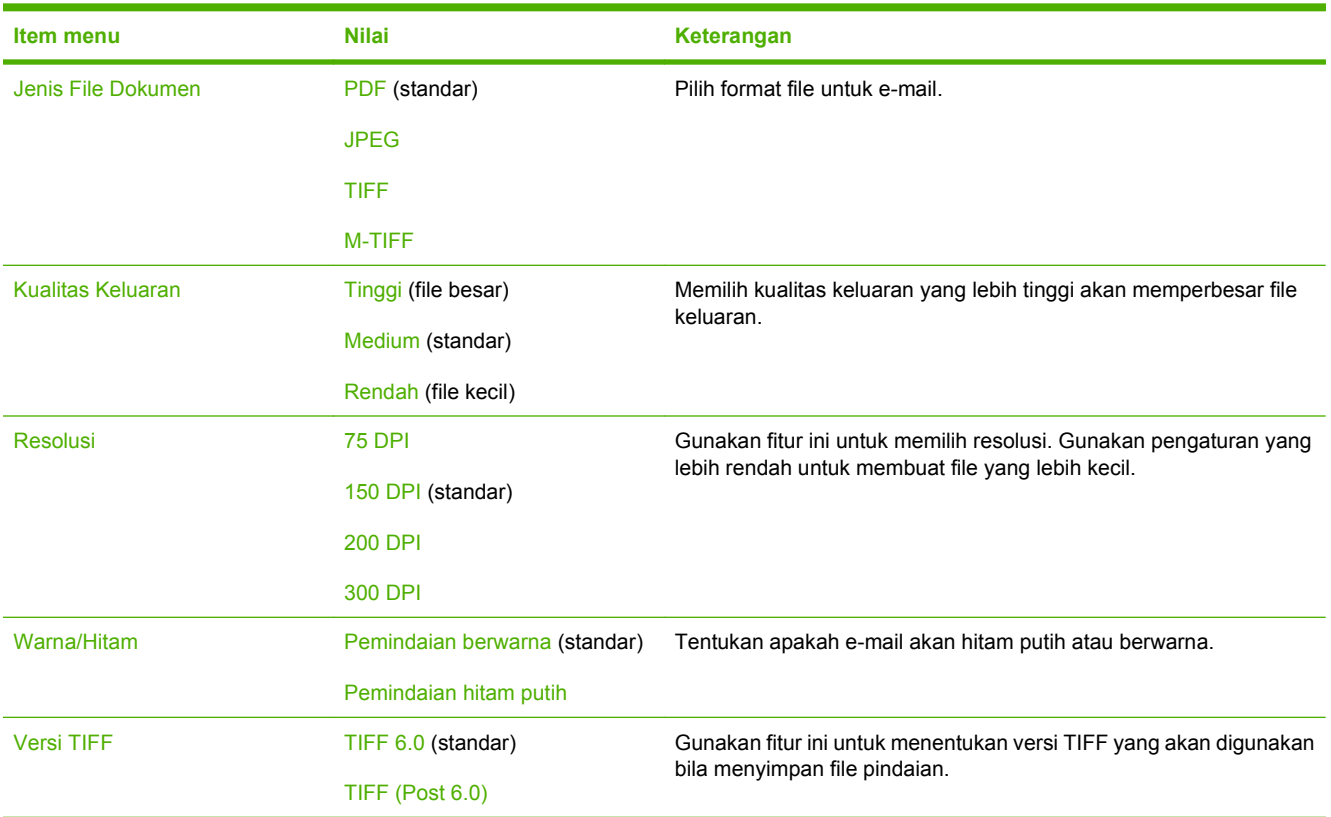

Gunakan menu ini untuk mengatur opsi standar e-mail yang dikirim dari perangkat.

### **Opsi Standar Pengiriman ke Folder**

Gunakan menu ini untuk mengatur opsi standar untuk memindai pekerjaan yang dikirim ke komputer.

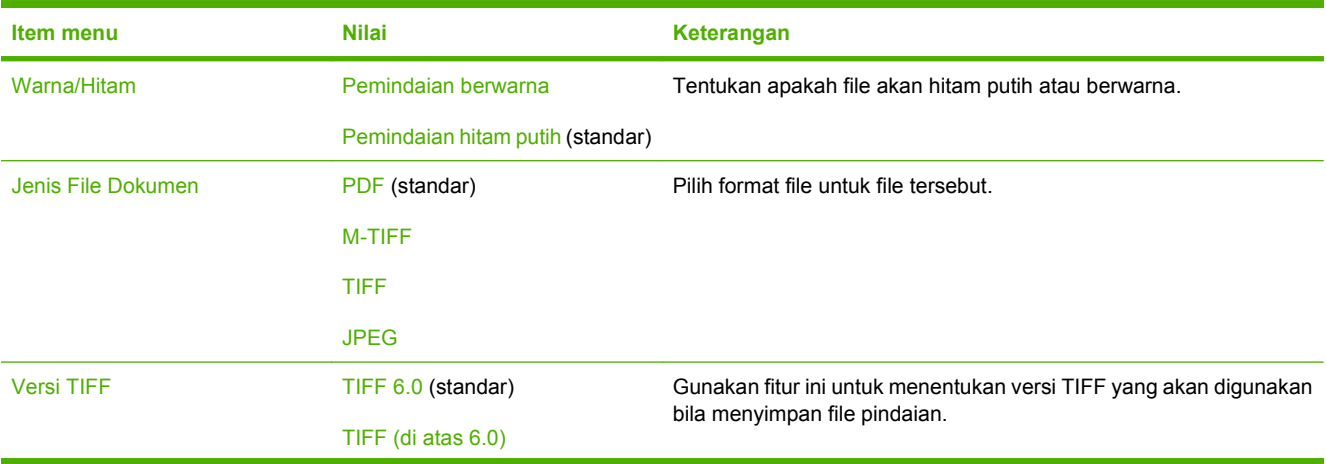

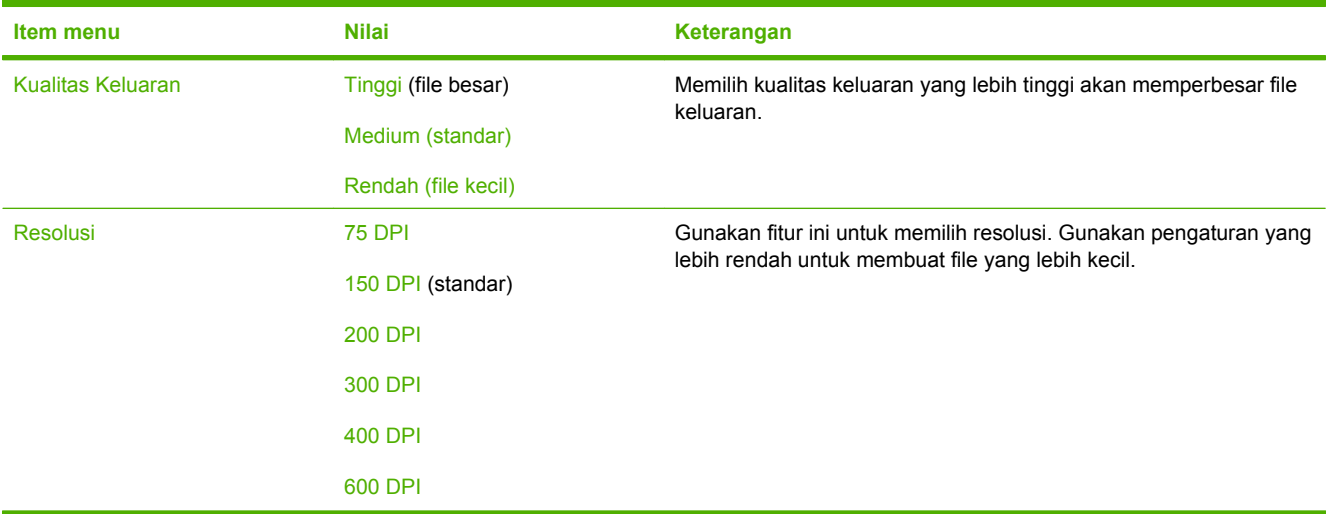

# <span id="page-26-0"></span>**Menu Time/Scheduling [Waktu/Penjadwalan]**

Gunakan menu ini untuk menetapkan opsi setelan waktu dan mengatur perangkat untuk memasuki dan keluar dari mode Sleep.

**CATATAN:** Nilai yang ditunjukkan dengan "(standar)" adalah nilai-nilai standar pabrik. Beberapa pilihan menu tidak memiliki standar (default).

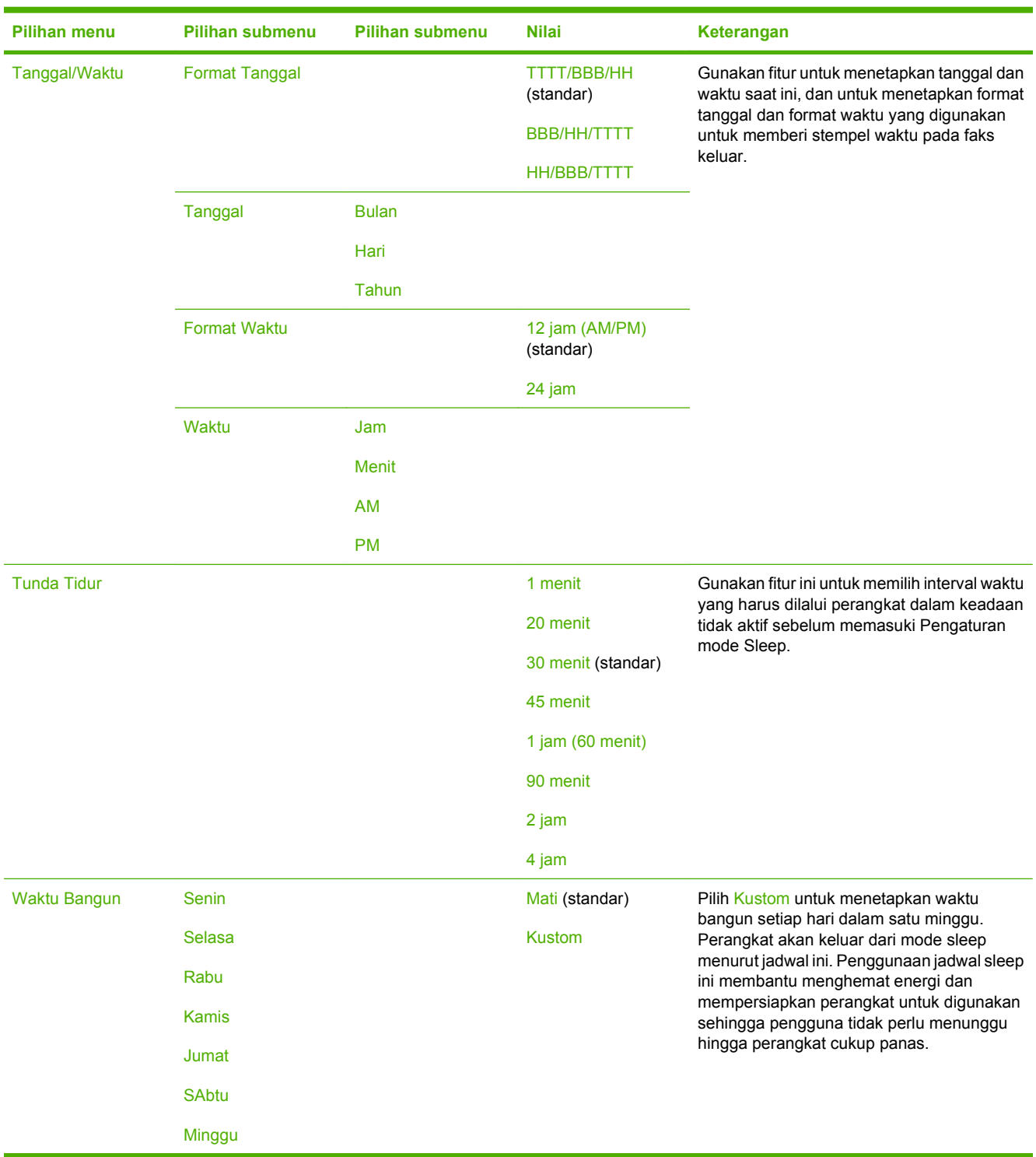

 $\mathbb{R}^2$ 

# <span id="page-27-0"></span>**Menu Management [Manajemen]**

Gunakan menu ini untuk mengatur opsi-opsi manajemen-perangkat secara global.

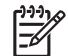

**CATATAN:** Nilai yang ditunjukkan dengan "(standar)" adalah nilai-nilai standar pabrik. Beberapa pilihan menu tidak memiliki standar (default).

### **Tabel 2-2 Menu Manajemen**

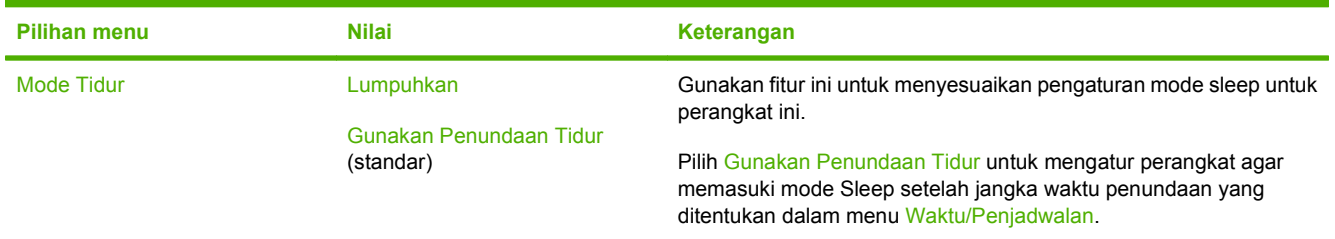

# <span id="page-28-0"></span>**Menu Initial Setup [Pengaturan Awal]**

Menu Pengaturan Awal berisi submenu yang menunjukkan:

- Menu Jaringan dan I/O
- Menu Pengaturan Email
- Menu Pengaturan Kirim

**CATATAN:** Nilai yang ditunjukkan dengan "(standar)" adalah nilai-nilai standar pabrik. Beberapa pilihan menu tidak memiliki standar (default).

### **Jaringan dan I/O**

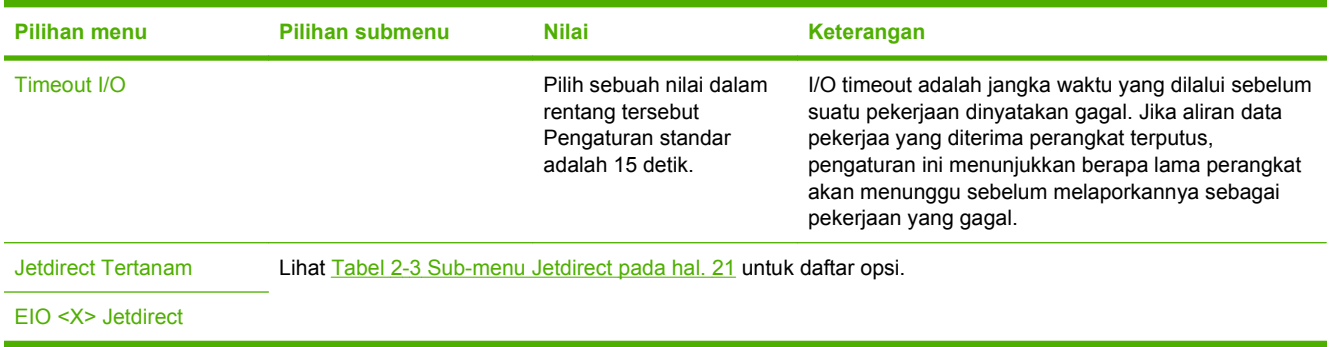

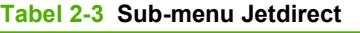

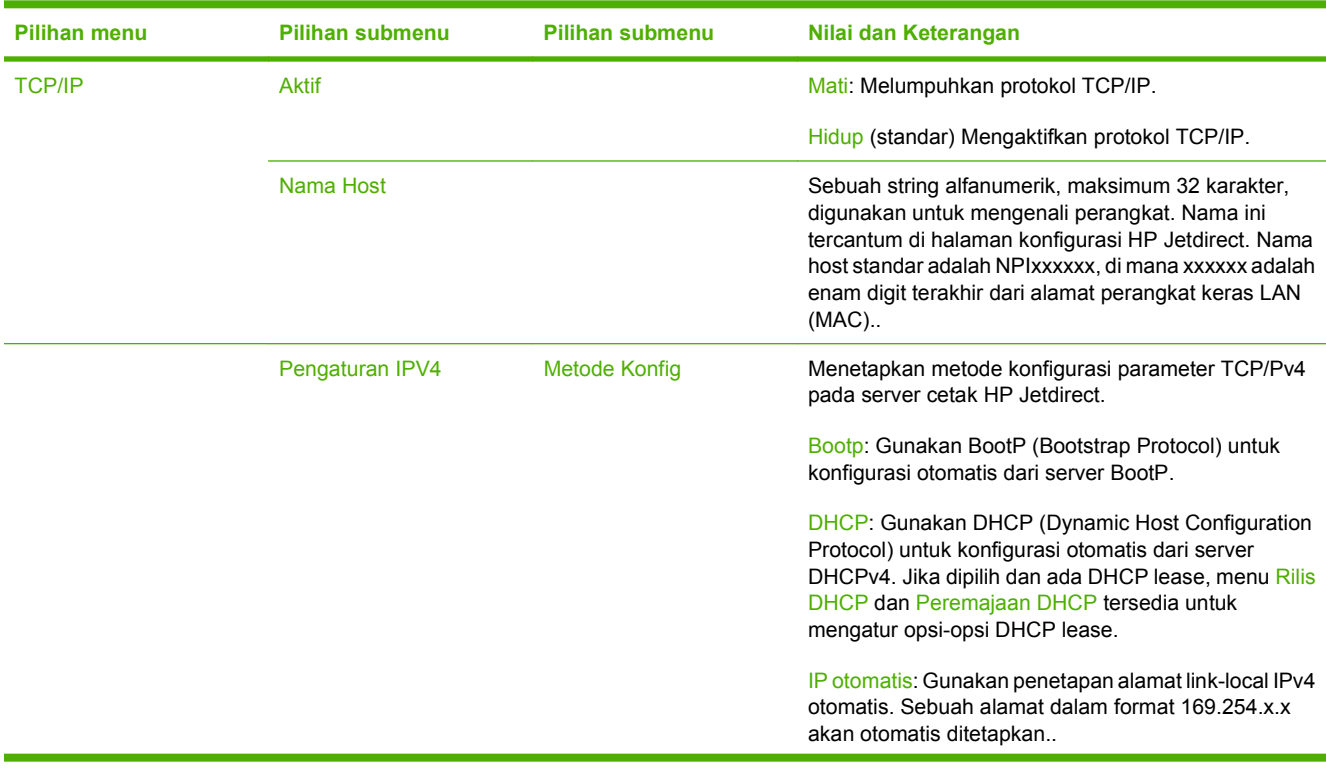

 $\frac{1}{2}$ 

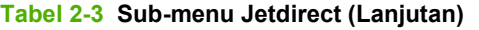

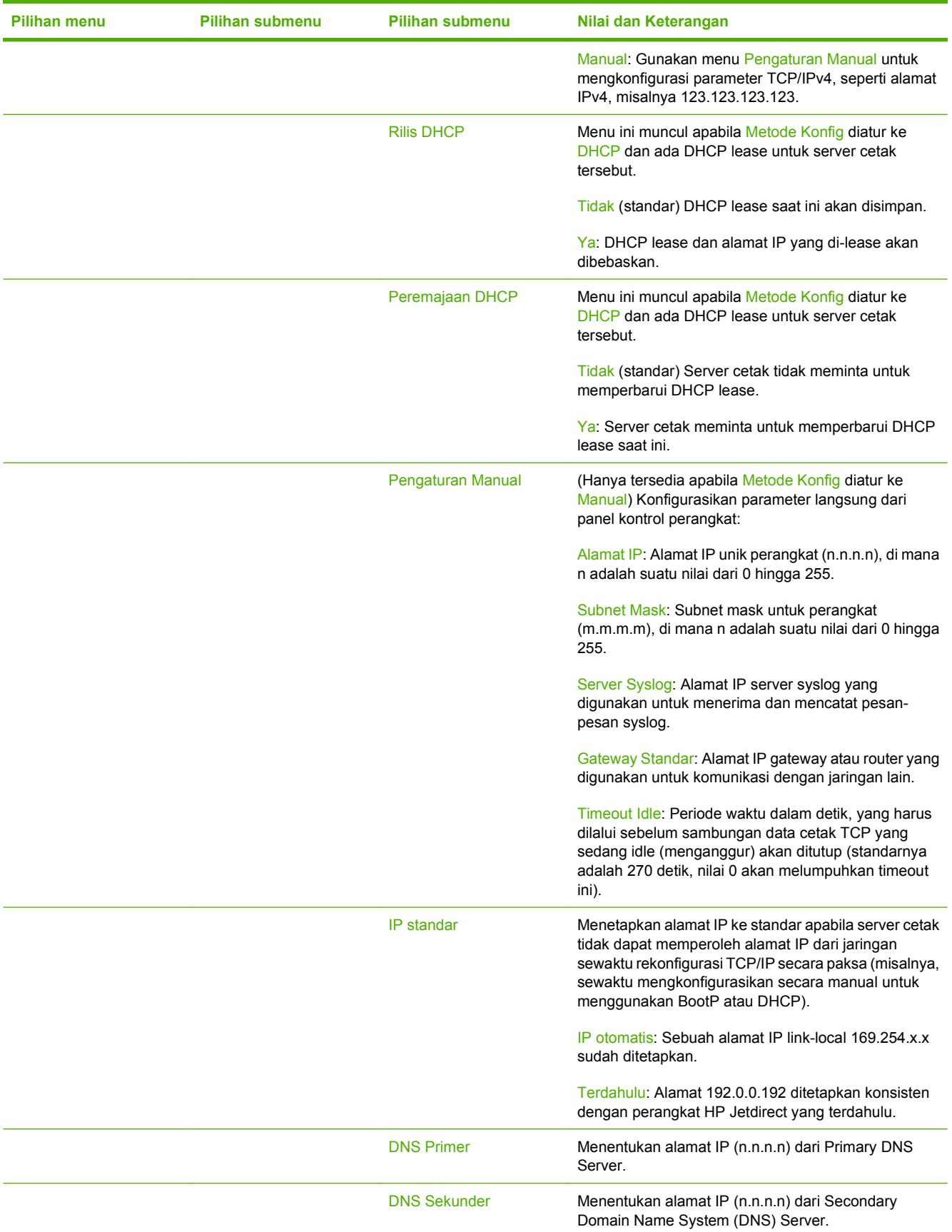

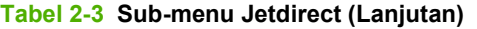

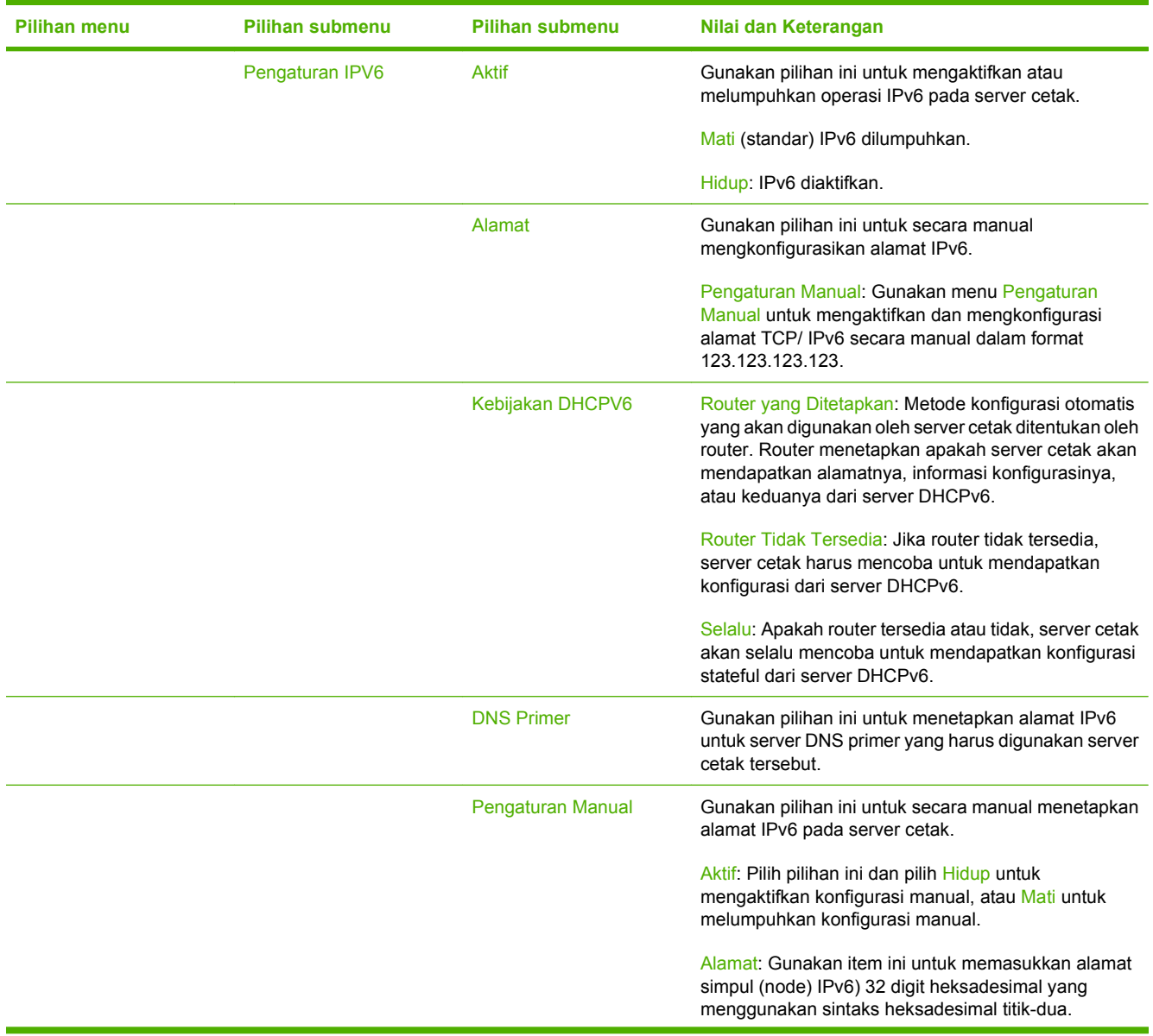

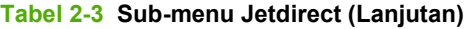

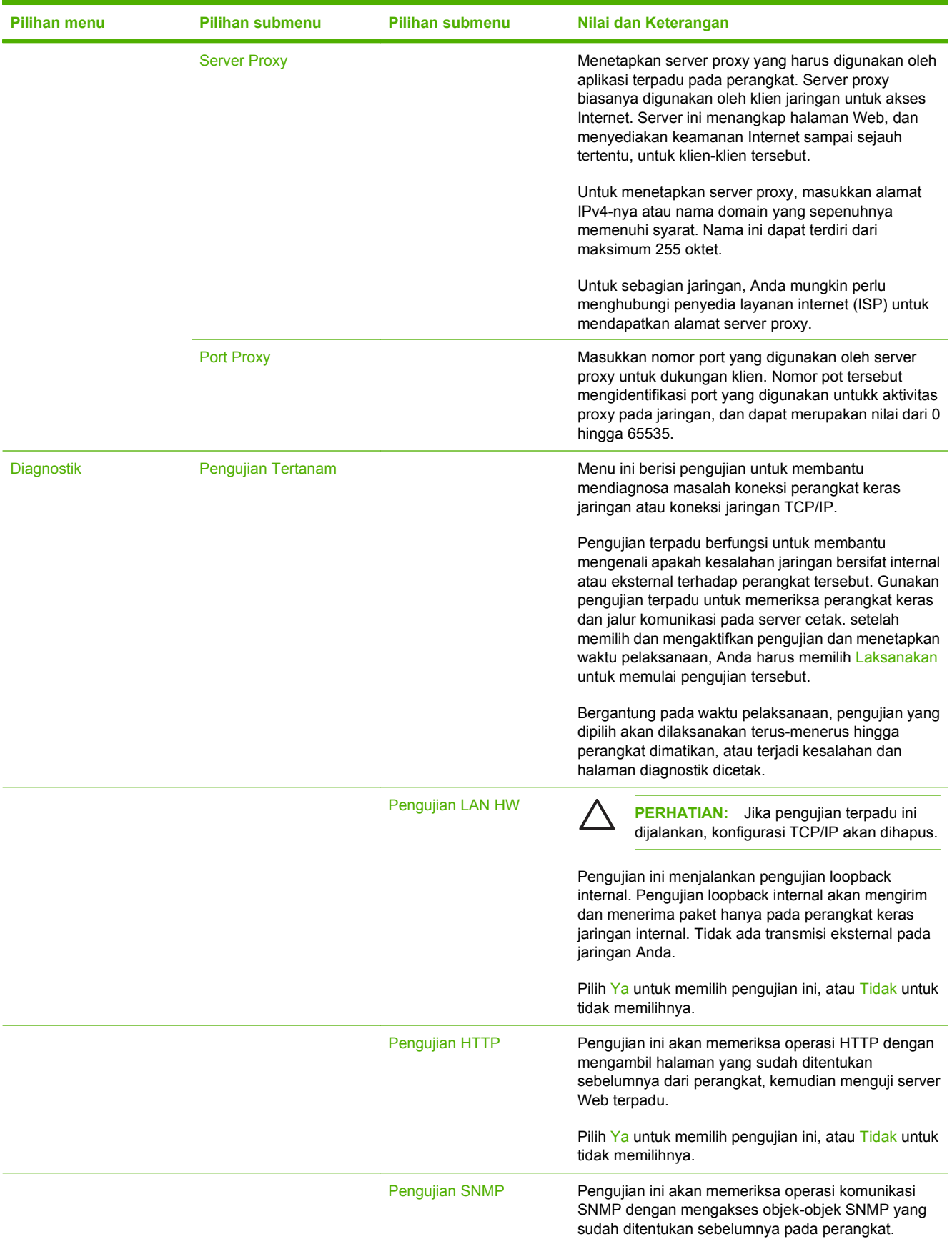

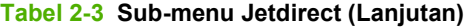

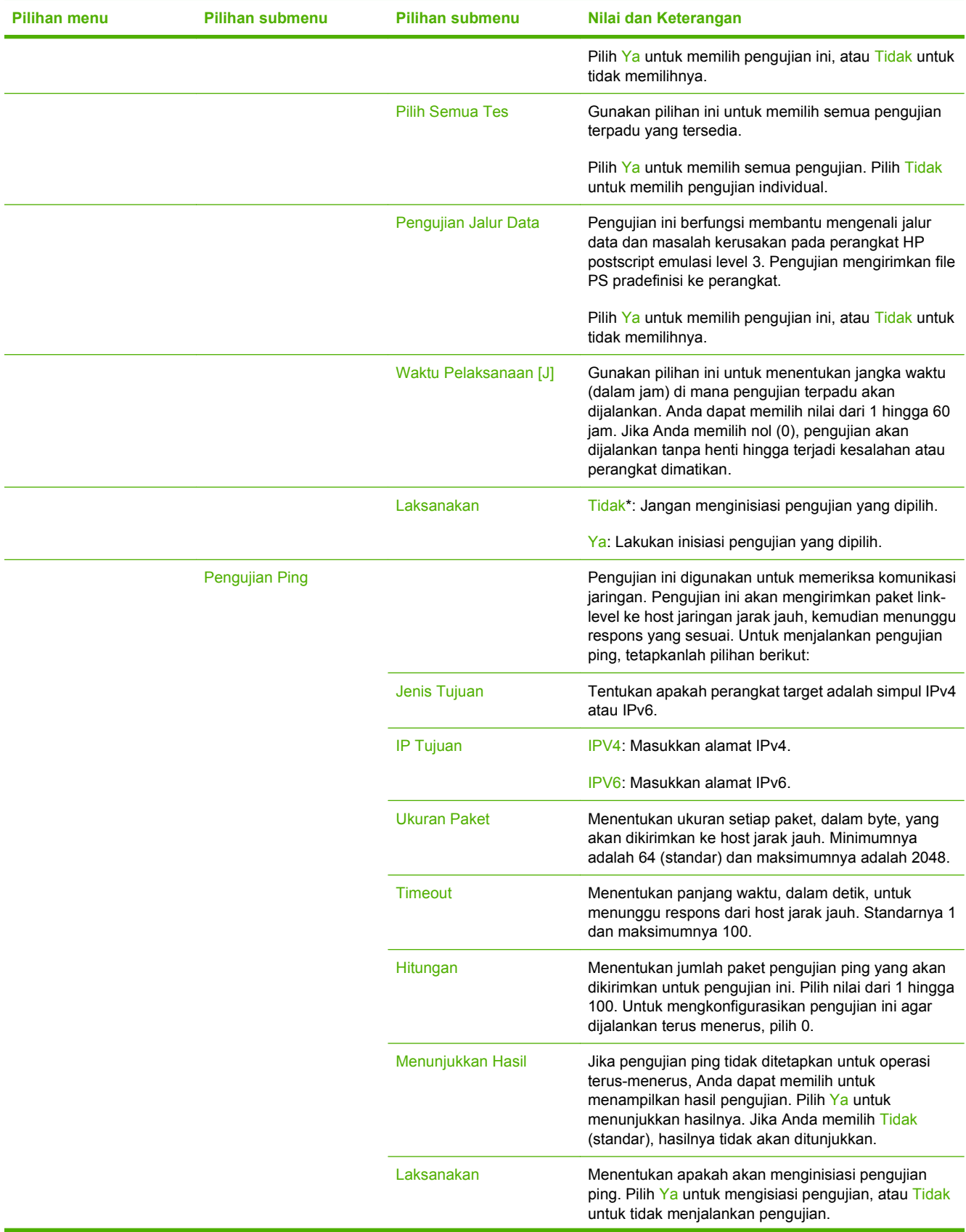

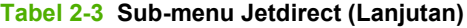

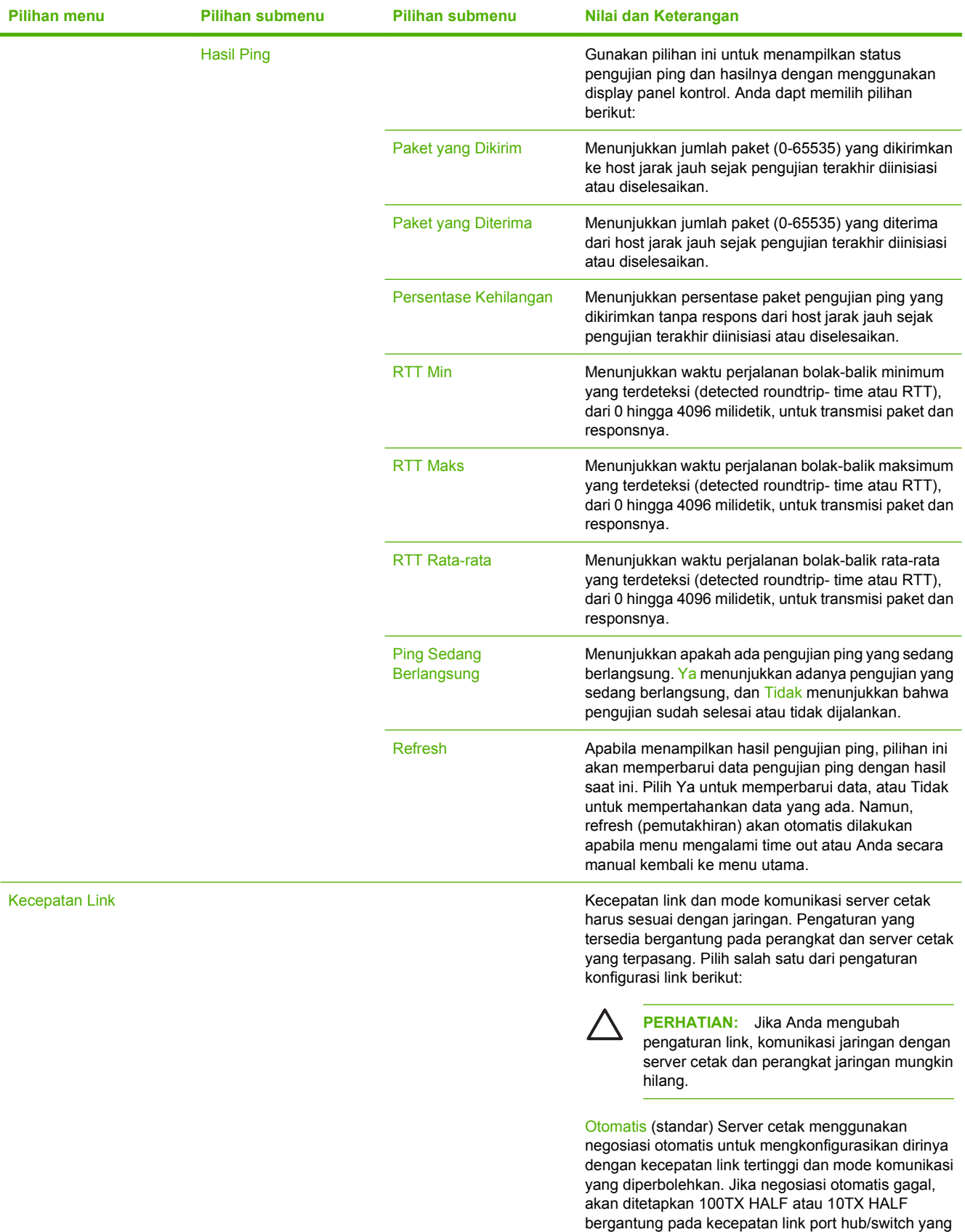

<span id="page-34-0"></span>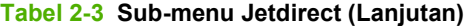

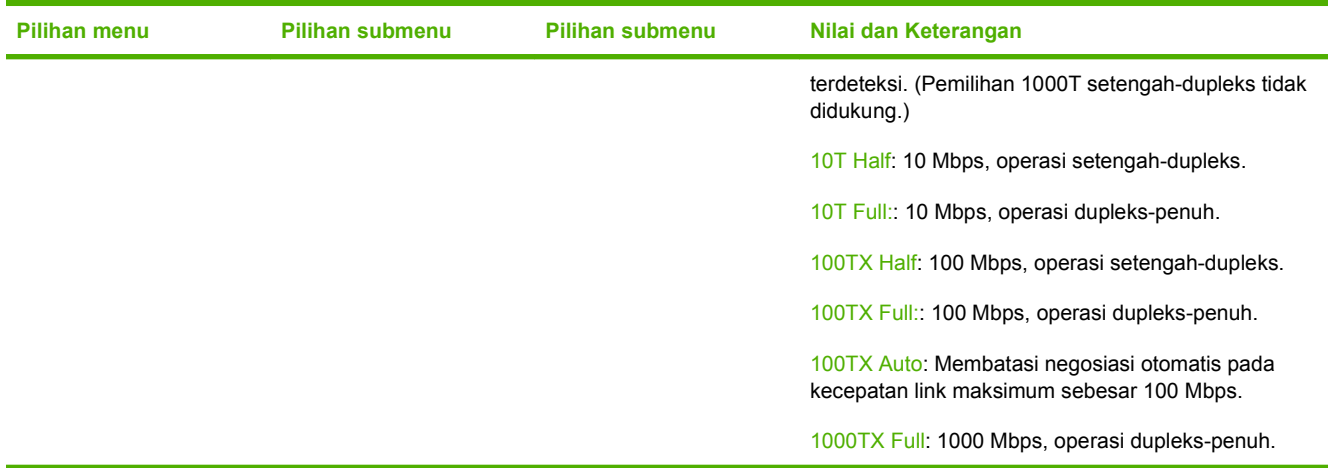

### **Pengaturan Email**

Gunakan menu ini untuk mengaktifkan fitur email dan mengkonfigurasikan pengaturan email dasar.

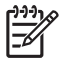

**CATATAN:** Untuk mengkonfigurasikan pengaturan lanjutan (advanced), gunakan server Web terpadu. Untuk informasi lebih lanjut, lihat panduan server Web terpadu pada CD perangkat.

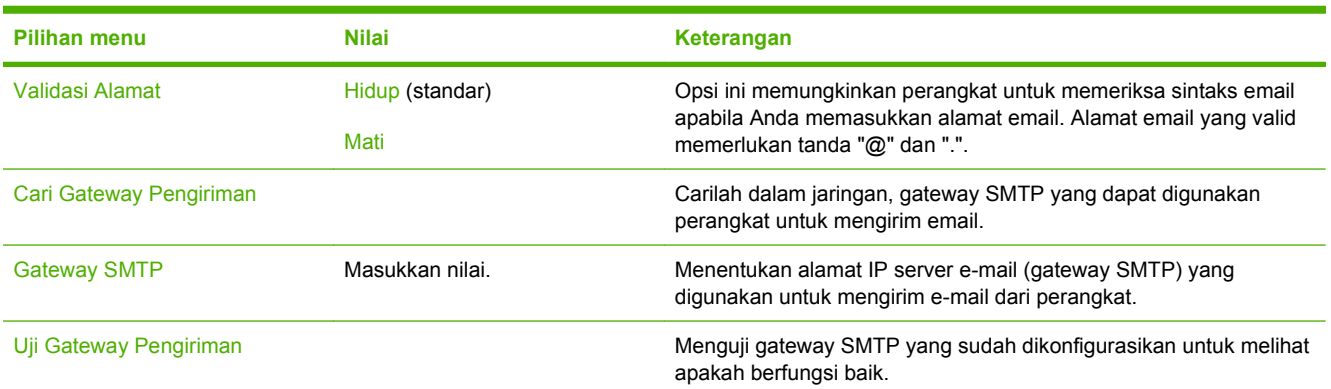

### **Menu Send Setup [Pengaturan Kirim]**

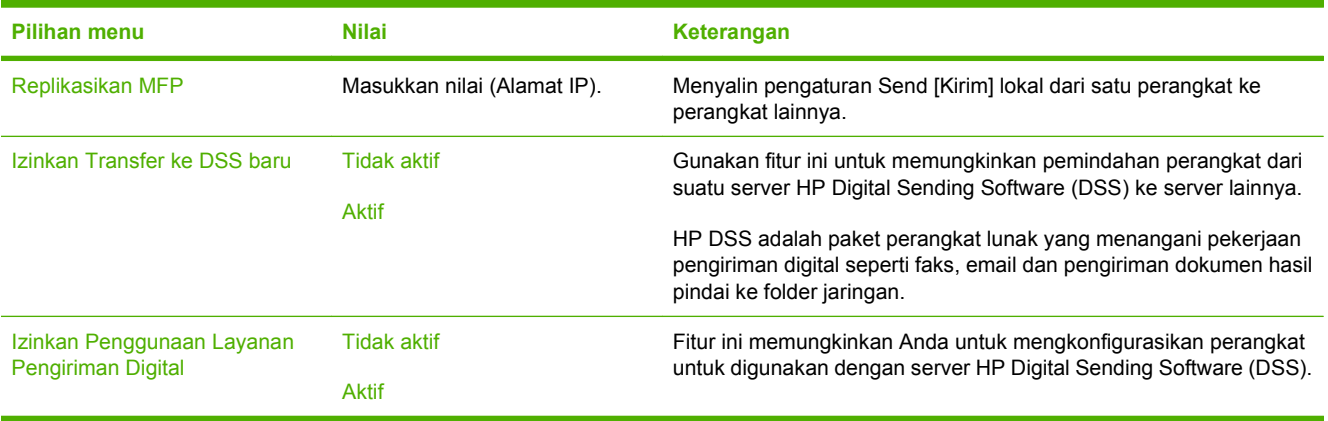

# <span id="page-35-0"></span>**Menu Perilaku Perangkat**

**CATATAN:** Nilai yang ditunjukkan sebagai "(standar)" adalah nilai pengaturan awal pabrik. Beberapa item menu tidak memiliki nilai standar.

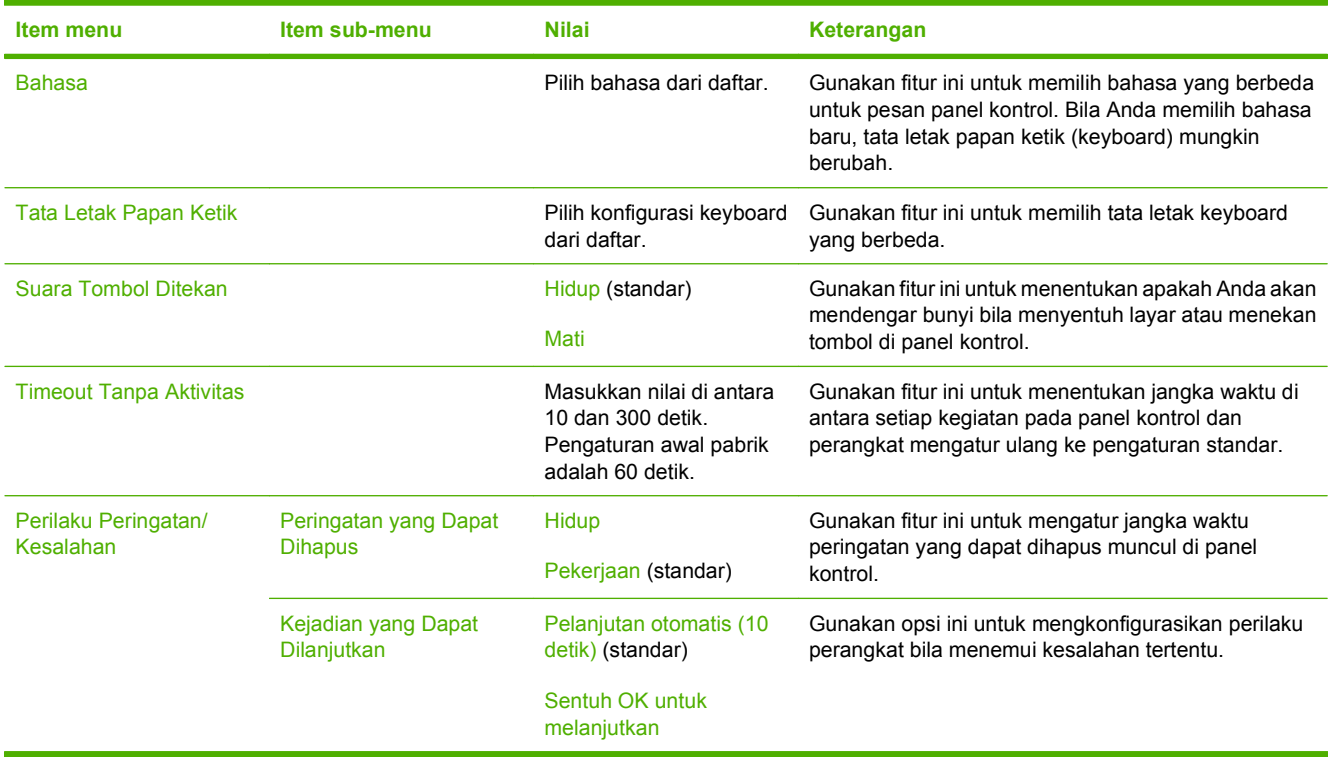

 $\frac{1}{2}$
# **Menu Trobleshooting [Memecahkan Masalah]**

 $\frac{1}{2}$ 

**CATATAN:** Nilai yang ditunjukkan sebagai "(standar)" adalah nilai pengaturan awal pabrik. Beberapa item menu tidak memiliki nilai standar.

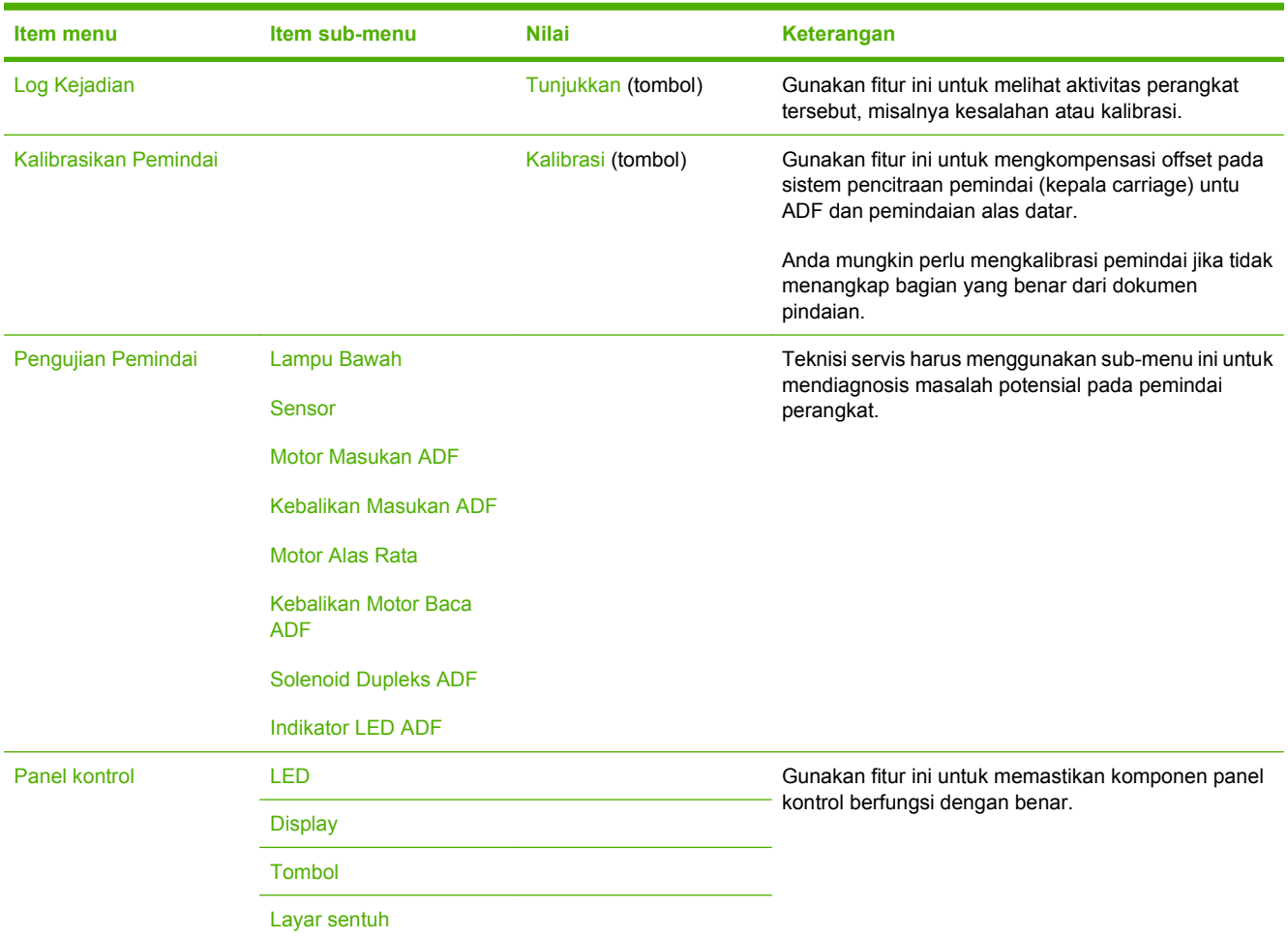

# **Menu Setel Ulang**

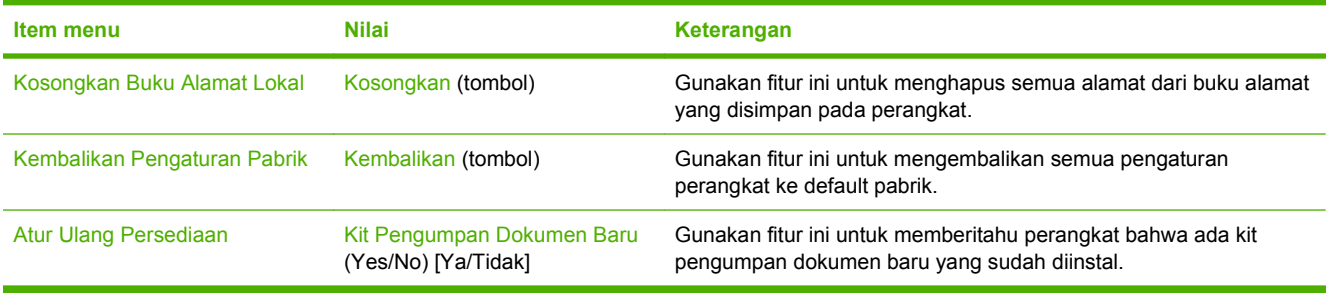

# **Menu Layanan**

Menu Layanan dikunci dan memerlukan PIN untuk mengaksesnya. Menu ini ditujukan untuk digunakan oleh petugas servis resmi.

# **3 Konektivitas**

- **[Dukungan Novell NetWare](#page-39-0)**
- [Konfigurasi jaringan](#page-40-0)

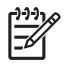

**CATATAN:** Untuk informasi tentang berbagai komponen jaringan yang penting untuk pengiriman digital, lihat <u>[Komponen jaringan yang digunakan untuk pengiriman digital](#page-13-0)</u> [pada hal. 6](#page-13-0)

# <span id="page-39-0"></span>**Dukungan Novell NetWare**

Jika server file Novell digunakan pada jaringan, HP DSS dapat menuliskan file ke dalam folder jaringan dan mendukung folder faks yang bermukim di server Novell. Perangkat lunak klien Novell harus diinstal pada jaringan dan dikonfigurasi dengan benar sebelum atribut spesifik Novell dapat dikonfigurasikan dalam HP DSS.

Agar dapat mendukung otentikasi Novell NetWare dan tujuan pengiriman digital Novell, HP DSS memerlukan kedua komponen berikut ini:

● Novell NetWare versi 3.12, 3.2, 4.11, 4.2, 5, atau 6 yang berjalan pada server Novell NetWare

-DAN-

● Klien Novell NetWare versi 4.6 (atau yang lebih baru) yang diinstal pada komputer Windows yang menjalankan HP DSS

# <span id="page-40-0"></span>**Konfigurasi jaringan**

Anda mungkin perlu mengkonfigurasi beberapa parameter jaringan pada perangkat. Anda dapat mengkonfigurasi parameter ini di beberapa tempat:

- Perangkat lunak instalasi
- Panel kontrol perangkat
- Server Web Terpadu
- Perangkat lunak manajemen (HP Web Jetadmin atau HP LaserJet Utility untuk Macintosh)

**CATATAN:** Untuk informasi lebih lanjut tentang cara menggunakan server Web terpadu, lihat |∌∕ panduan server Web terpadu pada CD perangkat.

Untuk informasi lebih lanjut mengenai jaringan yang didukung dan alat bantu konfigurasi jaringan, lihat *HP Jetdirect Print Server Administrator's Guide [Panduan Administrator Server Cetak HP Jetdirect]*. Panduan disertakan bersama perangkat yang sudah menginstal server cetak HP Jetdirect.

## **Mengkonfigurasi parameter TCP/IPv4**

Jika jaringan Anda tidak menyediakan alamat IP secara otomatis melalui DHCP, BOOTP, RARP, atau metode lain, Anda mungkin perlu memasukkan parameter berikut ini secara manual sebelum dapat memindai melalui jaringan:

- Alamat IP (4 byte) (misalnya, 192.168.1.1)
- Subnet mask (4 byte)
- Default gateway (4 byte)

#### **Mengatur alamat IP**

Anda dapat melihat alamat IP perangkat saat ini dari layar Home panel kontrol dengan menyentuh Alamat Jaringan.

Gunakan prosedur berikut ini untuk mengubah alamat IP secara manual.

- **1.** Gulir ke lalu sentuh Administration [Administrasi].
- **2.** Gulir ke lalu sentuh Initial Setup [Pengaturan Awal].
- **3.** Sentuh Networking and I/O [Jaringan dan I/O].
- **4.** Sentuh Jetdirect Terbenam.
- **5.** Sentuh TCP/IP.
- **6.** Sentuh IPV4 Settings [Pengaturan IPV4].
- **7.** Sentuh Config Method [Metode Konfig.].
- **8.** Sentuh Manual.
- **9.** Sentuh Simpan.
- **10.** Sentuh Manual Settings [Pengaturan Manual].
- **11.** Sentuh IP Address [Alamat IP].
- **12.** Sentuh kotak teks IP Address [Alamat IP].
- **13.** Gunakan tombol papan sentuh untuk memasukkan alamat IP.
- **14.** Sentuh OK.
- **15.** Sentuh Simpan.

#### **Mengatur subnet mask**

- **1.** Gulir ke lalu sentuh Administration [Administrasi].
- **2.** Gulir ke lalu sentuh Initial Setup [Pengaturan Awal].
- **3.** Sentuh Networking and I/O [Jaringan dan I/O].
- **4.** Sentuh Jetdirect Terbenam.
- **5.** Sentuh TCP/IP.
- **6.** Sentuh IPV4 Settings [Pengaturan IPV4].
- **7.** Sentuh Config Method [Metode Konfig.].
- **8.** Sentuh Manual.
- **9.** Sentuh Simpan.
- **10.** Sentuh Manual Settings [Pengaturan Manual].
- **11.** Sentuh Subnet Mask.
- **12.** Sentuh kotak teks Subnet Mask.
- **13.** Gunakan tombol papan sentuh untuk memasukkan subnet mask.
- **14.** Sentuh OK.
- **15.** Sentuh Simpan.

#### **Mengatur gateway [gerbang] standar**

- **1.** Gulir ke lalu sentuh Administration [Administrasi].
- **2.** Gulir ke lalu sentuh Initial Setup [Pengaturan Awal].
- **3.** Sentuh Networking and I/O [Jaringan dan I/O].
- **4.** Sentuh Jetdirect Terbenam.
- **5.** Sentuh TCP/IP.
- **6.** Sentuh IPV4 Settings [Pengaturan IPV4].
- **7.** Sentuh Config Method [Metode Konfig.].
- **8.** Sentuh Manual.
- **9.** Sentuh Simpan.
- **10.** Sentuh Manual Settings [Pengaturan Manual].
- **11.** Sentuh Default Gateway [Gateway Standar].
- **12.** Sentuh kotak teks Default Gateway [Gerbang Standar].
- **13.** Gunakan tombol papan sentuh untuk memasukkan default gateway [gerbang standar].
- **14.** Sentuh OK.
- **15.** Sentuh Simpan.

#### **Mengkonfigurasi parameter TCP/IPv6**

Digital sender [Pengirim digital] memiliki kemampuan IPv6 yang terbatas pada jaringan. JetDirect Inside atau kartu EIO JetDirect apa pun dapat dihubungkan ke jaringan IPv6 dan perangkat dapat dilihat dan dikonfigurasi melalui WebJet Admin server Web terpadu, tetapi saat ini tidak mampu melakukan pengiriman digital jenis apa pun melalui IPv6. Pengiriman digital hanya berfungsi melalui IPv4. Untuk informasi lebih lanjut mengenai cara mengkonfigurasi perangkat untuk jaringan TCP/IPv6, lihat *HP Jetdirect Print Server Administrator's Guide [Panduan Administrator Server Cetak HP Jetdirect]*.

#### **Server cetak EIO HP Jetdirect**

Server cetak HP Jetdirect (kartu jaringan) dapat diinstal ke dalam slot EIO. Kartu ini mendukung beberapa protokol jaringan dan sistem operasi. Server cetak HP Jetdirect memfasilitasi manajemen jaringan dengan memungkinkan Anda untuk menghubungkan perangkat secara langsung ke jaringan di lokasi mana saja. Server cetak HP Jetdirect juga mendukung Simple Network Management Protocol [Protokol Manajemen Jaringan Sederhana] (SNMP), yang memungkinkan manajemen dan pemecahan masalah perangkat dari jarak jauh menggunakan perangkat lunak HP Web Jetadmin.

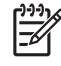

**CATATAN:** Konfigurasi kartu melalui panel kontrol, perangkat lunak penginstalan printer, atau HP Web Jetadmin. Lihat dokumentasi server cetak HP Jetdirect untuk informasi lebih lanjut.

# **4 Menggunakan fitur perangkat**

Bagian ini menyampaikan petunjuk tentang cara melakukan berbagai tugas pengiriman digital yang umum.

- **•** [Memasukkan media](#page-45-0)
- [Menggunakan keyboard](#page-47-0)
- [Informasi pengiriman yang pokok](#page-48-0)
- [Mengkonfigurasi perangkat untuk mengirim e-mail](#page-50-0)
- [Mengirim e-mail](#page-52-0)
- [Memindai ke folder](#page-56-0)
- [Memindai ke tujuan workflow \(alur kerja\)](#page-57-0)
- [Mengirim faks digital](#page-58-0)

## <span id="page-45-0"></span>**Memasukkan media**

Anda dapat memuatkan media untuk dipindai pada kaca pemindai atau dalam ADF.

## **Memasukkan media pada kaca pemindai**

Gunakan kaca pemindai untuk memindai materi ukuran kecil yang ringan (kurang dari 60 g/m2 atau 16 lb), atau materi asli ukuran yang tidak umum, seperti kwitansi, potongan koran, foto, atau dokumen tuan atau yang sudah usang.

▲ Tempatkan dokumen menghadap ke bawah pada kaca pemindai, dengan sudut kanan atas dokumen berada pada sudut kanan atas kaca pemindai.

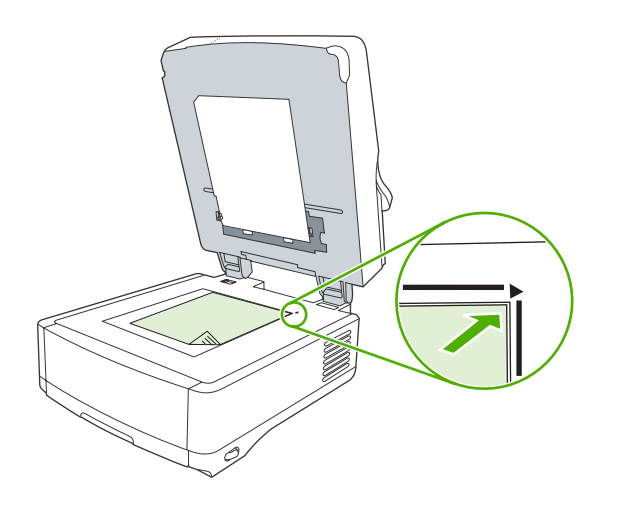

## **Mengisi pengumpan dokumen otomatis (ADF)**

Gunakan ADF untuk memindai dokumen yang terdiri dari maksimum 50 halaman (bergantung pada ketebalan halaman).

**1.** Masukkan dokumen dengan menghadap ke atas pada ADF dengan bagian atas dokumen masuk terlebih dahulu ke dalam ADF.

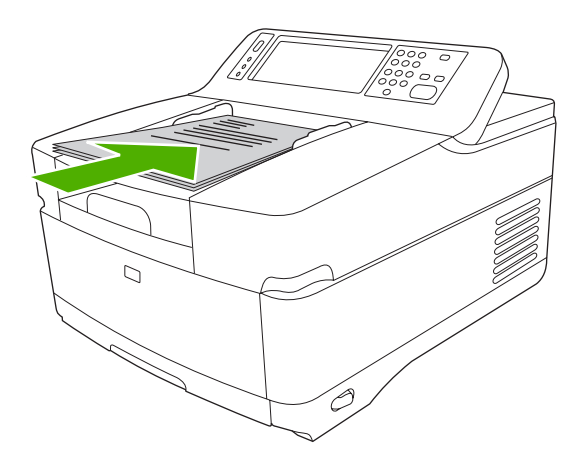

- **2.** Geserlah tumpukan ke dalam ADF sehingga tidak dapat masuk lebih jauh lagi.
- **3.** Atur pembatas media hingga pas menyentuh media.

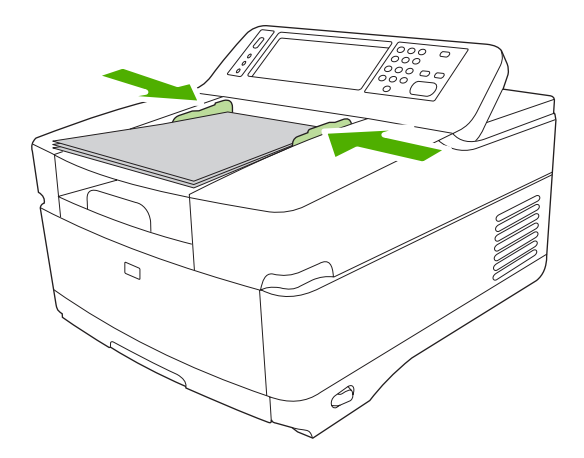

# <span id="page-47-0"></span>**Menggunakan keyboard**

Digital sender [pengirim digital] dilengkapi dengan keyboard built-in yang dapat digunakan untuk mengetik informasi yang diperlukan sewaktu memindai file ke alamat e-mail.

**1.** Pada bagian bawah perangkat, tarik keluar baki keyboard.

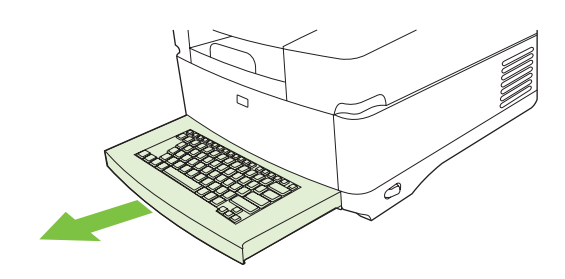

- **2.** Ketik informasi yang diperlukan di dalam kolom aktif pada layar sentuh perangkat. Gunakan tombol-tombol berikut ini untuk menavigasi dari keyboard:
	- Tekan tombol Escape untuk kembali ke layar sebelumnya.
	- Tekan tombol Tab untuk memajukan kursor ke kolom berikutnya.
	- Tekan tombol Mulai pada panel kontrol untuk memulai proses pemindaian.
- **3.** Setelah Anda selesai menggunakan keyboard, sorong lagi baki keyboard ke dalam perangkat.

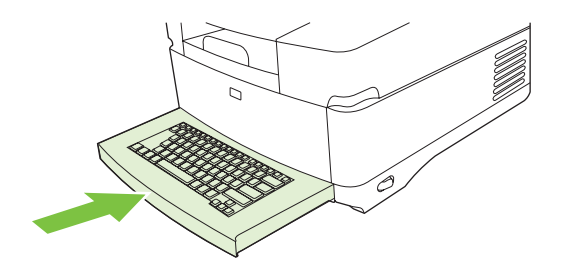

# <span id="page-48-0"></span>**Informasi pengiriman yang pokok**

## **Log in**

Apabila Anda menghampiri digital sender [pengirim digital], Anda akan melihat layar home. Opsi-opsi yang ditampilkan adalah opsi pengiriman digital yang sudah diaktifkan oleh administrator sistem.

Administrator sistem dapat mengkonfigurasi perangkat yang meminta nama pengguna dan sandi untuk menggunakan beberapa atau semua fitur digital-sender [pengirim digital]. Jika Anda mencoba menggunakan fitur yang memerlukan otentikasi, layar log-in akan muncul.

- **1.** Sentuh Nama pengguna, lalu ketik nama pengguna jaringan Anda.
- **2.** Sentuh Sandi, lalu ketik sandi jaringan Anda.

Hubungi administrator sistem jika Anda tidak yakin tentang apa yang harus digunakan.

- **3.** Tergantung pada konfigurasi jaringan, berikanlah informasi jaringan yang diperlukan.
	- **Sistem jaringan Windows**: Menyediakan nama domain.
	- **Novel Bindery**: Menyediakan nama server.
	- **Novell NDS**: Menyediakan susunan dan konteks
- **4.** Sentuh OK.

Setelah Anda log in, muncul tombol **LOG OUT** di layar home. Sentuh tombol ini atau tekan tombol Setel Ulang pada panel kontrol untuk log out setelah Anda menyelesaikan pekerjaan. Anda juga otomatis dilog out setelah tidak aktif selama jangka waktu tertentu. Pengaturan batas waktu yaitu 60 detik. Administrator sistem dapat mengubah pengaturan ini.

## **Mengubah pengaturan untuk pekerjaan yang sekarang aktif**

Gunakan tombol Opsi Lainnya di layar Send E-mail [Kirim E-mail], Send to Network Folder [Kirim ke Folder Jaringan], atau Send to Workflow [Kirim ke Alur Kerja] untuk mengubah pengaturan berikut untuk pemindaian yang sekarang aktif:

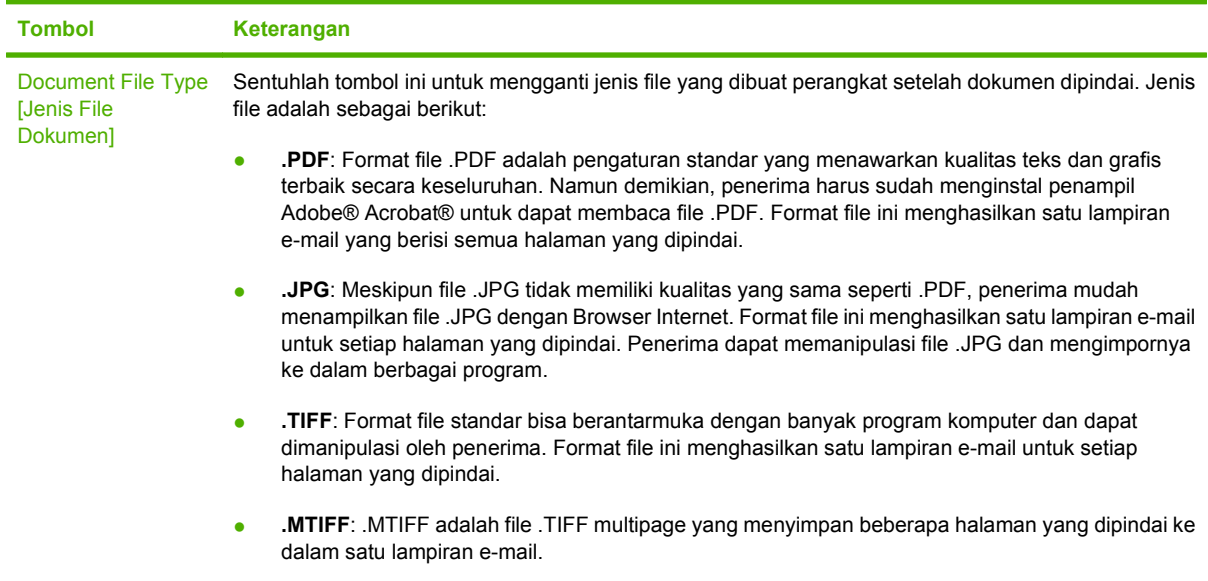

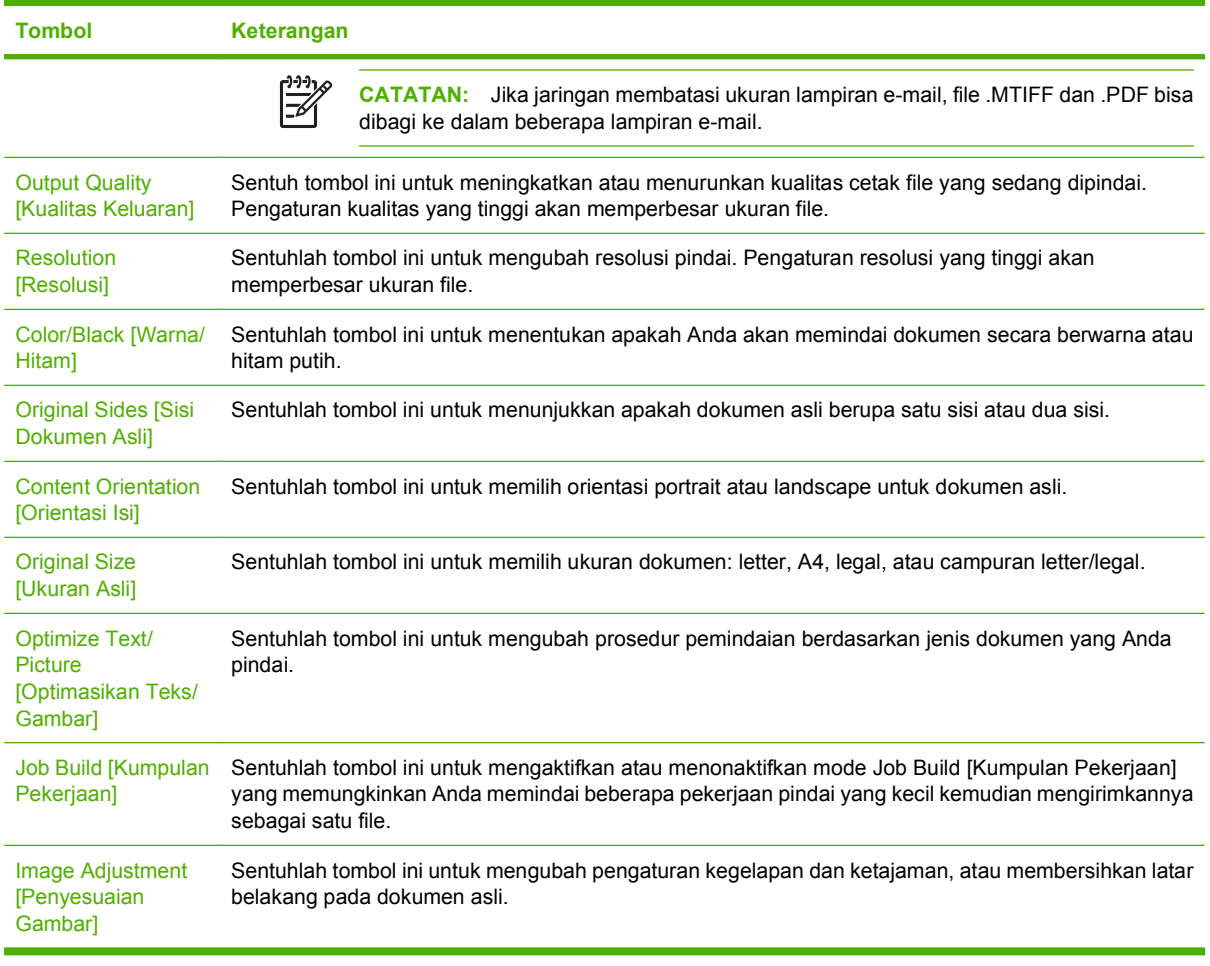

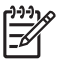

**CATATAN:** Setelah pekerjaan dikirim, pengaturan akan kembali ke nilai standar. Untuk mengubah pengaturan standar, gunakan menu Default Job Options [Opsi Pekerjaan Standar] di bawah menu Administration [Administrasi].

## **Membatalkan pengiriman**

Untuk membatalkan pengiriman pekerjaan apa pun, tekan tombol Batal pada panel kontrol sebelum proses pengiriman tuntas.

# <span id="page-50-0"></span>**Mengkonfigurasi perangkat untuk mengirim e-mail**

Sebelum dapat mengirim dokumen ke e-mail, Anda harus mengkonfigurasi perangkat untuk e-mail.

**CATATAN:** Anda juga dapat mengkonfigurasi pengaturan e-mail dengan menggunakan server Web terpadu, yang direkomendasi HP. Untuk mendapatkan saran dan hal lainnya tentang mengkonfigurasi fitur pindai e-mail, lihat *Panduan Pengguna Server Web Terpadu* pada CD dokumentasi perangkat.

Untuk informasi lebih lanjut tentang menetapkan fitur, menyelesaikan masalah atau menemukan cara untuk menggunakan perangkat ini, kunjungi [www.hp.com/support/9250c.](http://www.hp.com/support/9250c)

## **Protokol yang didukung**

|ૐ

#### **SMTP**

- SMTP (Simple Mail Transfer Protocol) adalah sekumpulan aturan yang mengatur interkasi antar program yang mengirim dan menerima email. Agar perangkat dapat mengirim dokumen ke email, perangkat harus terhubung ke LAN yang memiliki alamat IP SMTP yang valid. Server SMTP juga harus memiliki Akses Internet.
- Jika Anda menggunakan sambungan LAN, hubungi administrator sistem untuk mendapatkan alamat IP untuk server SMTP Anda. Jika Anda menghubung melalui sambungan DSL, hubungi penyedia layanan DSL untuk mengetahui alamat IP server SMTP.

#### **LDAP**

- Lightweight Directory Access Protocol (LDAP) digunakan untuk memperoleh akses ke database informasi. Apabila perangkat menggunakan LDAP, perangkat akan mencari dalam daftar global alamat e-mail. Ketika Anda mulai mengetikkan alamat e-mail, LDAP menggunakan fitur pengisian otomatis yang memberikan daftar alamat e-mail yang sesuai dengan karakter yang Anda ketikkan. Saat Anda mengetik karakter tambahan, daftar alamat e-mail yang cocok menjadi semakin kecil.
- Perangkat ini mendukung LDAP, namun agar perangkat dapat mengirim email tidak perlu sambungan ke server LDAP.

€

**CATATAN:** Jika Anda ingin mengubah pengaturan LDAP, Anda harus mengubahnya dengan menggunakan server Web terpadu. Untuk informasi lebih lanjut, lihat *Panduan Pengguna Server Web Terpadu* pada CD perangkat.

#### **Mengkonfigurasi pengaturan server e-mail**

Tanyakan kepada administrator jaringan atau penyedia layanan internet (ISP) untuk mendapatkan alamat IP atau nama server SMTP. Atau, cari alamat IP dari panel kontrol perangkat (sentuh Alamat Jaringan). Selanjutnya, terapkan prosedur berikut untuk mengkonfigurasi secara manual dan melakukan tes pada alamat IP.

#### **Mengkonfigurasikan alamat gateway (gerbang) SMTP**

- **1.** Dari layar Home, sentuh Administrasi.
- **2.** Sentuh Pengaturan Awal.
- **3.** Sentuh E-mail Setup [Pengaturan Emial], kemudian setuntuh SMTP Gateway [Gateway SMTP].
- **4.** Ketikkan alamat gateway SMTP, baik sebagai alamat IP atau sebagai nama domain yang sepenuhnya memenuhi syarat. Jika Anda tidak tahu alamat IP atau nama domain, hubungi administrator jaringan.
- **5.** Sentuh OK.

#### **Menguji pengaturan SMTP**

- **1.** Dari layar Home, sentuh Administrasi.
- **2.** Sentuh Pengaturan Awal.
- **3.** Sentuh E-mail Setup [Pengaturan Email], kemudian sentuh Test Send Gateways [Uji Gateway Pengiriman].

Jika konfigurasi sudah benar, **Gateways Ok** muncul pada display panel kontrol.

Jika pengujian pertama berhasil, kirim e-mail ke diri Anda sendiri menggunakan fitur pengiriman digital. Jika Anda menerima e-mail tersebut, Anda telah berhasil mengkonfigurasi fitur pengiriman digital.

Jika Anda tidak menerima e-mail tersebut, jalankan tindakan ini untuk mengatasi masalah dengan perangkat lunak pengiriman digital:

- Melihat halaman konfigurasi. Verifikasi apakah alamat gateway SMTP sudah benar.
- Pastikan jaringan bekerja dengan benar. Kirim e-mail ke diri Anda sendiri dari komputer. Jika Anda menerima e-mail tersebut, maka jaringan bekerja dengan benar. Jika Anda tidak menerima e-mail tersebut, hubungi administrator jaringan atau penyedia layanan Internet (ISP) Anda.

#### **Menemukan gateway**

Jika Anda tidak mengetahui alamat server e-mail, Anda dapat menggunakan salah satu metode berikut ini untuk menemukannya.

#### **Cari gateway SMTP dari panel kontrol perangkat**

- **1.** Dari layar Home, sentuh Administrasi.
- **2.** Sentuh Pengaturan Awal.
- **3.** Sentuh E-mail Setup, kemudian sentuh Find Send Gateways.

Layar sentuh akan menampilkan daftar server SMTP yang terdeteksi.

**4.** Pilih server SMTP yang benar, kemudian sentuh OK.

#### **Mencari gateway SMTP dari program email**

Karena kebanyakan program email juga menggunakan SMTP untuk mengirim email dan LDAP untuk membubuhkan alamat pada pesan email, Anda mungkin dapat mencari nama host gateway SMTP dan server LDAP dengan melihat pengaturan untuk program email Anda.

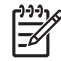

**CATATAN:** Fitur mencari gateway ini mungkin tidak dapat mendeteksi server SMTP yang valid di jaringan jika menggunakan penyedia layanan internet (ISP). Untuk mencari alamat serevr email ISP, hubungi ISP tersebut.

# <span id="page-52-0"></span>**Mengirim e-mail**

Perangkat dapat memindai doumen asli hitam putih dan berwarna. Anda dapat menggunakan pengaturan standar atau mengubah preferensi pemindaian dan format file. Berikut ini adalah pengaturan standar:

- Color [Berwarna]
- PDF (penerima harus memiliki penampil Adobe Acrobat untuk melihat lampiran e-mail)

## **Menggunakan kayar Send E-mail [Kirim Email]**

Gunakan layar sentuh untuk bergerak di antara opsi-opsi pada layar Send E-mail [Kirim Email].

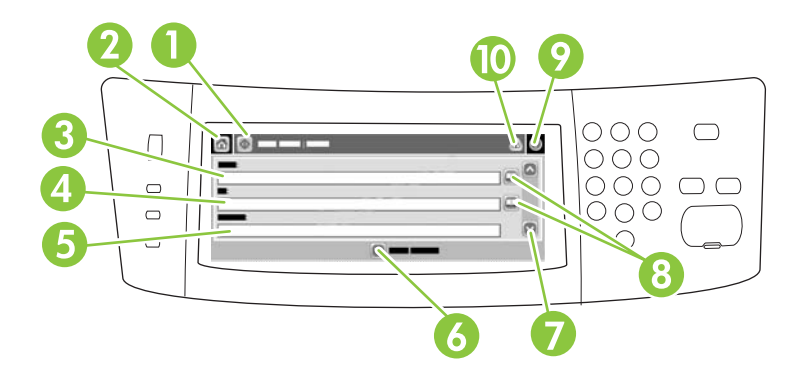

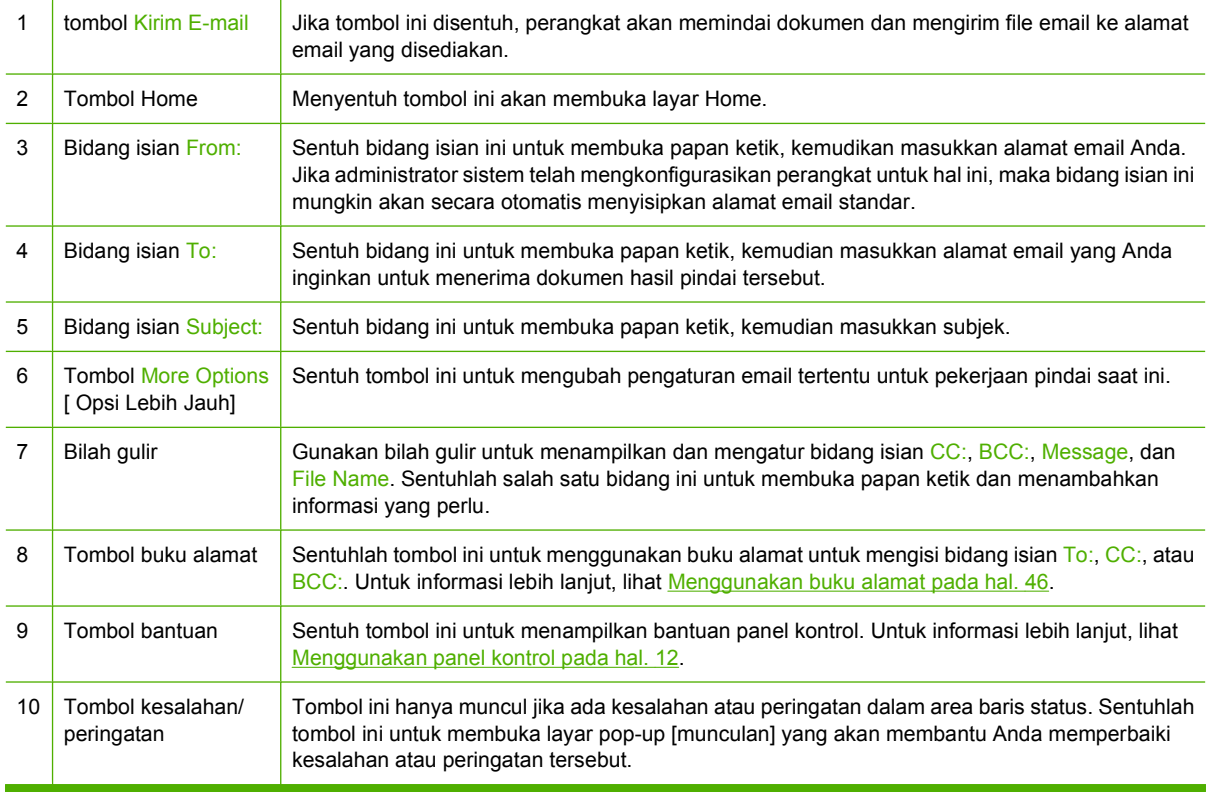

## <span id="page-53-0"></span>**Mengirim dokumen**

- **1.** Tempatkan dokumen menghadap ke bawah pada kaca pemindai atau menghadap ke atas pada ADF.
- **2.** Dari layar Home, sentuh E-mail.
- **3.** Jika diminta, ketikkan nama pengguna dan sandi.
- **4.** Isilah bidang isian From:, To:, dan Subject: . Gulir ke bawah, kemudian isi bidang isian CC:, BCC:, dan Message jika sesuai. Nama pengguna Anda atau informasi standar lainnya mungkin muncul pada bidang isian From: . Jika demikian, Anda mungkin tidak dapat mengubahnya.
- **5.** (Opsional) Sentuh More Options [Opsi Lain] untuk mengubah pengaturan untuk dokumen yang Anda kirimkan (misalnya, ukuran asli dokumen). Jika Anda mengirim dokumen dua-sisi, Anda harus memilih Sides [Sisi] dan opsi untuk dokumen asli dua-sisi.
- **6.** Tekan Start [Mulai] untuk mulai mengirim.
- **7.** Apabila selesai, keluarkan dokumen asli dari kaca pemindai atau ADF.

## **Menggunakan fungsi pengisian otomatis**

Apabila Anda mengetikkan karakter ke dalam bidang isian To:, CC:, atau From: pada layar Send E-mail [Kirim Email], fungsi pengisian otomatis akan diaktifkan. Sewaktu Anda mengerikkan alamat atau nama dengan menggunakan layar papan ketik, perangkat secara otomatis mencari di daftar buku alamat dan melanjutkan pengisian alamat atau nama tersebut dengan menggunakan kecocokan yang pertama. Selanjutnya Anda dapat memilih nama tersebut dengan menyentuh Enter, atau melanjutkan mengetikkan nama hingga fungsi pengisian otomatis menemukan entri yang benar. Jika Anda mengetikkan karakter yang tidak cocok dengan entri dalam daftar, teks pengisian otomatis akan dihilangkan dari display untuk menunjukkan bahwa Anda memasukkan alamat yang tidak ada dalam buku alamat.

#### **Menggunakan buku alamat**

Anda dapat mengirim e-mail ke daftar penerima dengan menggunakan fitur buku alamat pada perangkat. Tanyakan cara mengkonfigurasi daftar alamat pada administrator sistem Anda.

**CATATAN:** Anda juga dapat menggunakan server Web terpadu untuk membuat dan mengelola buku alamat e-mail. Untuk informasi lebih lanjut, lihat panduan server Web terpadu pada CD perangkat.

#### **Membuat daftar penerima**

- **1.** Dari layar Home, sentuh E-mail.
- **2.** Lakukan salah satu dari langkah berikut:
	- $\bullet$  Sentuh To: untuk membuka layar papan ketik, kemudian masukkan alamat email penerima. Pisahkan setiap alamat email dengan titik koma atau dengan menyentuh Enter pada layar sentuh.
	- Menggunakan buku alamat
		- **a.** Pada layar Send E-mail [Kirim Email], sentuh tombol buku alamat (<sup>(a)</sup>) untuk membuka buku alamat.
		- **b.** Jelajahi entri pada buku alamat dengan menggunakan bilah gulir. Tekan terus anak panah untuk menggulir daftar dengan cepat.
		- **c.** Sorot nama penerima untuk memilihnya, kemudian sentuh tombol tambah ( $\blacksquare$ ).

Anda juga dapat memilih daftar distribusi dengan menyentuh daftar tarik-turun di bagian atas layar diikuti dengan menyentuh All [Semua], atau menambah penerima dari daftar lokal dengan menyentuh Local [Lokal] dalam daftar tarik-turun tersebut. Sorot nama yang sesuai, kemudian sentuh ilm untuk menambahkan nama tersebut ke daftar penerima.

Anda dapat menghapus penerima dari daftar dengan menggulir ke penerima tersebut dan menyorotnya, kemudian sentuhlah tombol hapus  $(\mathbb{S})$ .

- **3.** Nama-nama pada daftar penerima ditempatkan pada baris teks di layar papan ketik. Jika dikehendaki, Anda dapat menambahkan penerima yang tidak tercantum dalam buku alamat dengan mengetikkan alamat email pada papan ketik. Setelah selesai membuat daftar penerima, sentuh OK.
- **4.** Sentuh OK.
- **5.** Selesaikan mengisi informasi dalam bidang isian CC: dan Subject: di layar Send E-mail [Kirim Email], jika perlu.. Anda dapat memeriksa daftar penerima dengan menyentuh anak panah ke bawah pada baris teks To: .
- **6.** Tekan Start.

#### **Menggunakan buku alamat lokal**

Gunakan buku alamat lokal untuk menyimpan alamat e-mail yang sering digunakan. Jika menggunakan perangkat lunak HP Digital Sending [Perangkat Lunak Pengiriman Digital HP], buku alamat lokal juga dapat digunakan bersama antara perangkat yang menggunakan server DSS yang sama.

Anda dapat menggunakan buku alamat apabila memasukkan alamat email dalam kolom From:, To:, CC:, atau BCC:. Anda juga dapat menambahkan atau menghapus alamat dalam buku alamat.

Untuk membuka buku alamat, sentuhlah tombol buku alamat  $(\mathbb{Q})$ .

#### **Menambahkan alamat email ke buku alamat lokal**

- **1.** Sentuh Local [Lokal].
- 2. Sentuh  $\mathbf{E}$ .

**3.** (Opsional) Sentuh kolom Name [Nama], dan pada papan ketik yang muncul, masukkan nama untuk entri baru tersebut. Sentuh OK.

Nama ini adalah nama alias untuk alamat email tersebut. Jika tidak ada nama alias yang dimasukkan, maka nama aliasnya adalah alamat email itu sendiri.

**4.** Sentuh kolom Address [Alamat], dan dalam papan ketik yang muncul, masukkan alamat email untuk entri baru tersebut. Sentuh OK.

#### **Menghapus alamat email ke buku alamat lokal**

Anda dapat menghapus alamat email yang tidak digunakan lagi.

**CATATAN:** Untuk *mengubah* alamat email, terlebih dahulu Anda harus menghapus alamat |ૐ tersebut, kemudian menambahkan alamat baru sebagai entri baru dalam buku alamat lokal.

- **1.** Sentuh Local [Lokal].
- **2.** Sentuh alamat email yang akan dihapus.
- **3.** Sentuh .

Pesan konfirmasi berikut akan muncul: **Do you want to delete the selected address(es)? [Anda ingin menghapus alamat yang dipilih?]**

**4.** Sentuh Yes [Ya] untuk menghapus alamat email atau sentuh No [Tidak] untuk kembali ke layar Address Book [Buku Alamat].

## <span id="page-56-0"></span>**Memindai ke folder**

Jika administrator sistem telah mengatur agar fitur ini tersedia, perangkat dapat memindai file dan mengirimnya ke sebuah folder pada jaringan. Sistem operasi yang didukung untuk folder tujuan adalah Windows 2000, Windows XP, dan Windows Server 2003, serta Novell.

- **1.** Tempatkan dokumen menghadap ke bawah pada kaca pemindai atau menghadap ke atas pada ADF.
- **2.** Dari layar Home, sentuh Network Folder [Folder Jaringan].
- **3.** Pada daftar Quick Access Folders [Folder Akses Cepat], pilih folder yang akan dijadikan tujuan menyimpan dokumen.
- **4.** Sentuh kolom File Name [Nama File] untuk membuka layar keyboard muculan (pop up), kemudian masukkan nama file.
- **5.** Sentuh Send to Network Folder [Kirim ke Folder Jaringan].

# <span id="page-57-0"></span>**Memindai ke tujuan workflow (alur kerja)**

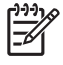

**CATATAN:** Fitur perangkat disediakan oleh produk Digital Sending Software [Perangkat Lunak Pengiriman Digital] opsional.

Jika administrator sistem telah mengaktifkan fungsionalitas workflow, Anda dapat memindai dokumen dan mengirimkannya ke tujuan workflow sesuai kehendak Anda. Dengan tujuan workflow, Anda dapat mengirimkan informasi tambahan, bersama dokumen hasil pindai, ke lokasi jaringan atau file transfer protokol (FTP) tertentu. Prompt untuk informasi tertentu akan muncul pada display panel kontrol. Administrator sistem juga dapat menetapkan suatu printer sebagai tujuan workflow, yang memungkinkan Anda untuk memindai dokumen kemudian mengirimkannya langsung ke printer jaringan untuk dicetak.

- **1.** Tempatkan dokumen menghadap ke bawah pada kaca pemindai atau menghadap ke atas pada ADF.
- **2.** Dari layar Home, sentuh Workflow [Alur kerja].
- **3.** Pilih tujuan yang menjadi pengiriman hasil pindai.
- **4.** Dalam kolom Text Field [Kolom Teks], ketikkan data yang akan menyertai file, kemudian sentuh Send Workflow [Kirim Alur Kerja].

# <span id="page-58-0"></span>**Mengirim faks digital**

Pengiriman faks digital tersedia apabila Anda menginstal HP Digital Sending Software (Perangkat Lunak Pengiriman Digital HP). Untuk informasi tentang memesan perangkat lunak ini, kunjungi [www.hp.com/go/9250c\\_software.](http://www.hp.com/go/9250c_software)

Dengan pengiriman faks digital, perangkat *tidak* harus tersambung langsung ke saluran telepon. Perangkat dapat mengirim faks dengan salah satu dari tiga cara:

- **Faks LAN** mengirim faks melalui penyedia layanan faks pihak ketiga.
- Faks Microsoft Windows 2000 adalah modem faks dan modul pengirim digital yang digunakan oleh komputer sebagai gateway utama faks.
- **Faks Internet** menggunakan penyedia layanan faks Internet untuk memproses faks. Faks akan dikirim ke mesin faks biasa atau dikirim ke e-mail pengguna.

Untuk informasi lengkap mengenai penggunaan faks digital, lihat dokumentasi yang disertakan dengan HP Digital Sending Software (Perangkat Lunak Pengiriman Digital HP).

# **5 Mengelola dan merawat perangkat**

Bab ini menguraikan cara mengelola dan merawat perangkat:

- [Menggunakan halaman informasi](#page-61-0)
- [Menggunakan server Web terpadu](#page-62-0)
- [Menggunakan perangkat lunak HP Web Jetadmin](#page-65-0)
- [Mengontrol keamanan pengiriman digital](#page-66-0)
- [Mengganti persediaan dan komponen](#page-68-0)
- [Membersihkan perangkat](#page-70-0)
- [Meningkatkan firmware](#page-74-0)
- **•** [Mengkalibrasi pemindai](#page-78-0)

# <span id="page-61-0"></span>**Menggunakan halaman informasi**

Dari panel kontrol layar sentuh, lihat halaman yang berisi rincian tentang perangkat beserta konfigurasinya saat ini.

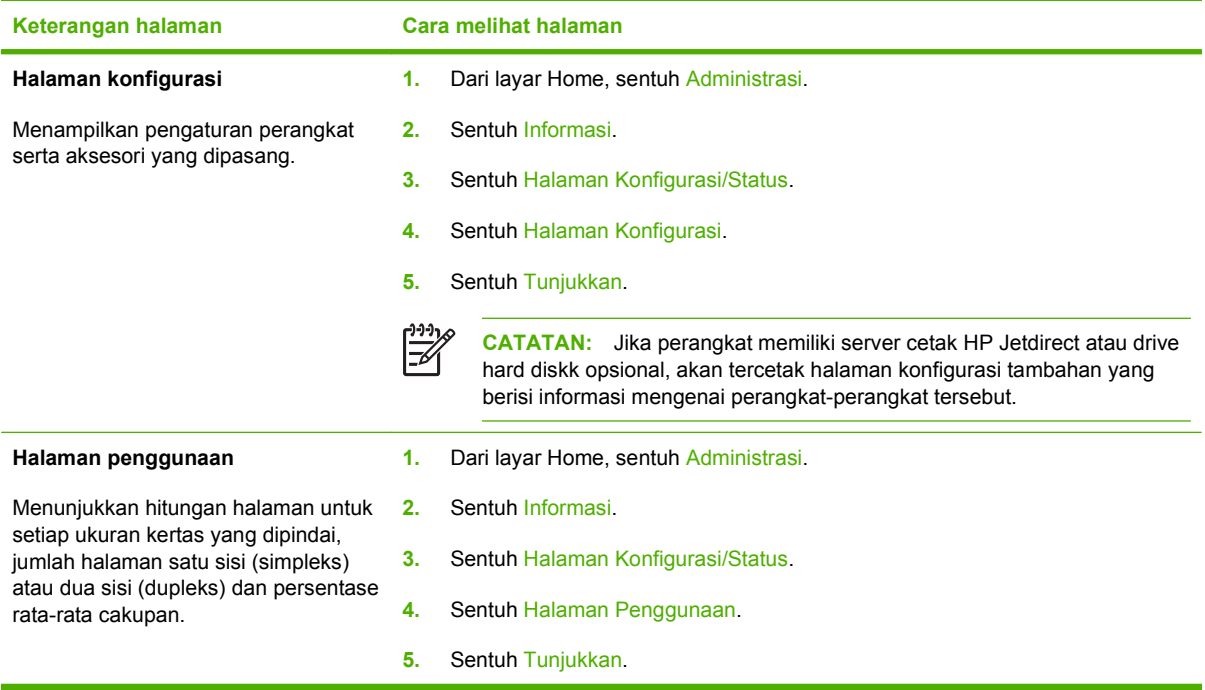

# <span id="page-62-0"></span>**Menggunakan server Web terpadu**

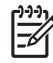

**CATATAN:** Jika Anda menggunakan HP Digital Sending Software [Perangkat Lunak Pengiriman Digital HP] yang disediakan pada CD perangkat lunak digital sender [pengirim digital], Anda harus menggunakan HP MFP DSS Configuration Utility [Kegunaan Konfigurasi DSS MFP HP] untuk melakukan fungsi-fungsi di bawah ini yang diuraikan di dalam bagian ini. Lihat *HP Digital Sending Software Support Guide* [Panduan Dukungan Perangkat Lunak Pengiriman Digital HP] pada CD dokumentasi untuk petunjuk konfigurasi.

- Menampilkan informasi status kontrol perangkat
- Menampilkan dan mengubah konfigurasi menu panel kontrol perangkat
- Melihat halaman-halaman internal
- Menerima pemberitahuan aktivitas perangkat
- Melihat dan mengubah konfigurasi jaringan
- Menampilkan isi dukungan yang khusus untuk keadaan perangkat saat ini

Apabila perangkat terhubung ke jaringan, server Web terpadu akan otomatis tersedia.

Untuk menggunakan server Web terpadu, Anda harus memiliki Microsoft Internet Explorer 4 atau lebih baru atau Netscape Navigator 4 atau lebih baru. Server Web terpadu berfungsi apabila perangkat terhubung ke jaringan berbasis IP. Server Web terpadu tidak mendukung sambungan printer berbasis IPX atau AppleTalk. Anda tidak perlu akses Internet untuk dapat membuka dan menggunakan server Web terpadu.

## **Membuka server Web terpadu dengan menggunakan koneksi jaringan**

**1.** Pada browser Web yang didukung di komputer Anda, ketikkan alamat IP atau nama host perangkat di kolom alamat/URL. Untuk menemukan alamat IP atau nama host, sentuh tombol Network Address [Alamat Jaringan] pada layar sentuh panel kontrol perangkat atau lihat halaman konfigurasi.

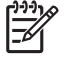

**CATATAN:** Setelah membuka URL, Anda dapat menandainya sehingga mempercepat akses untuk kembali lagi di lain waktu.

**2.** Server Web terpadu dilengkapi tiga tab yang berisi pengaturan dan informasi tentang perangkat: Tab **Information** [Informasi], tab **Settings** [Pengaturan], dan tab **Networking** [Jaringan]. Klik tab yang akan dilihat.

Lihat Bagian server Web terpadu pada hal. 55 untuk informasi lebih lanjut tentang masing-masing tab.

## **Bagian server Web terpadu**

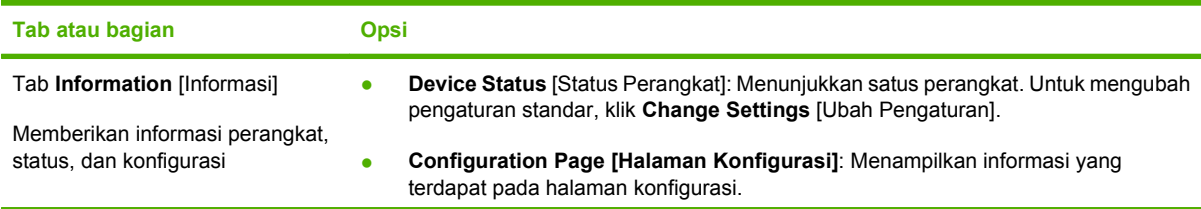

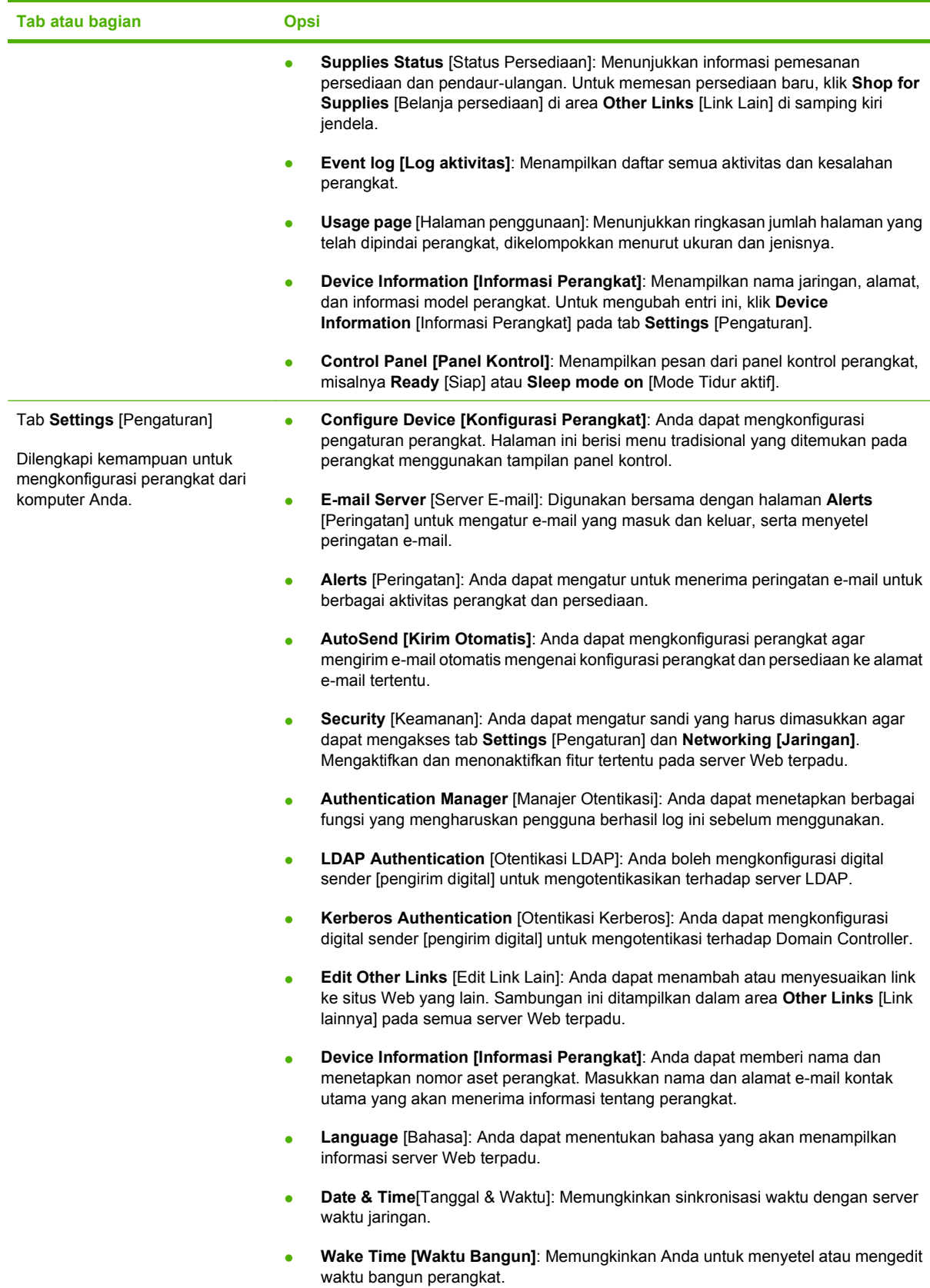

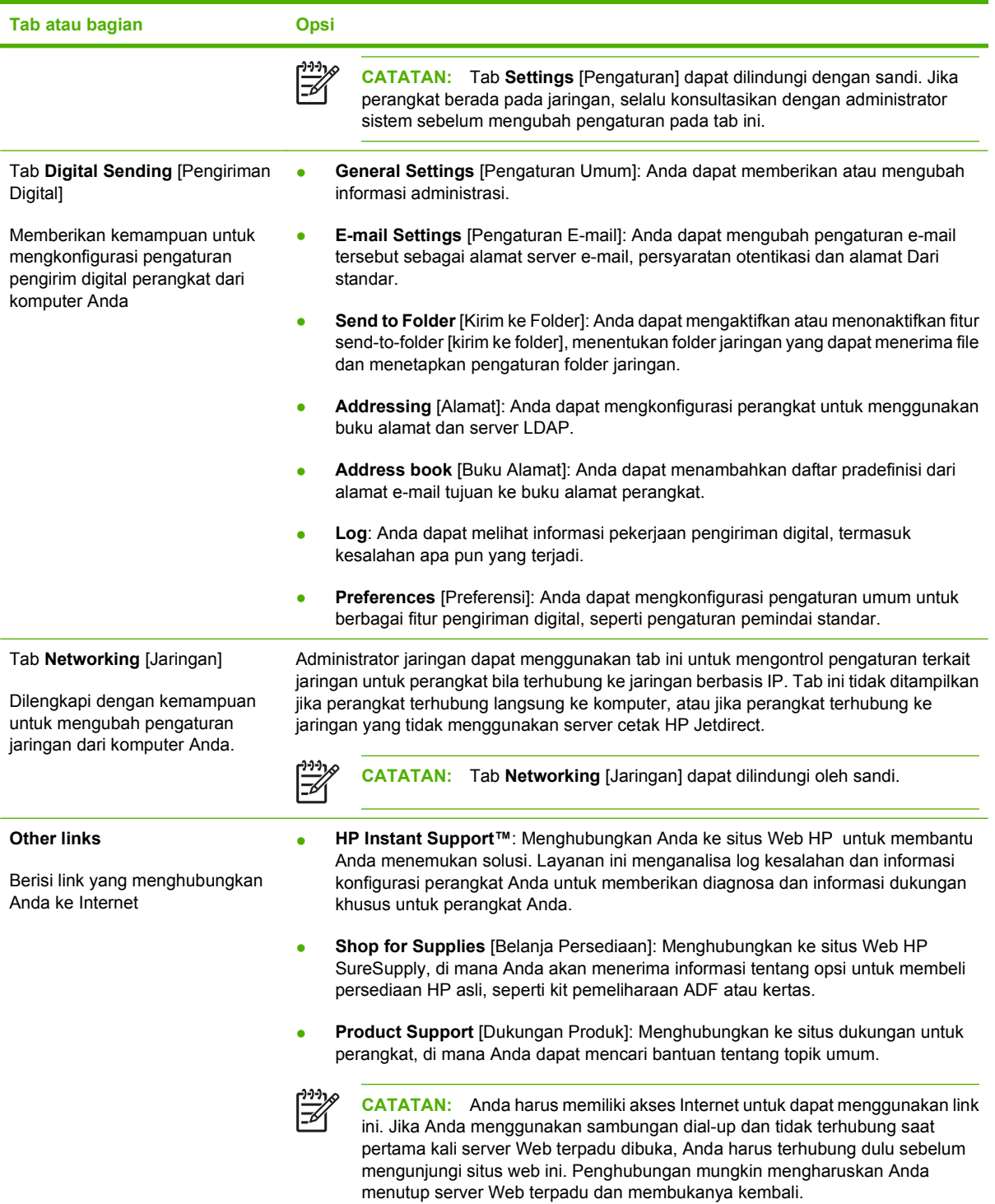

# <span id="page-65-0"></span>**Menggunakan perangkat lunak HP Web Jetadmin**

HP Web Jetadmin adalah solusi perangkat lunak berbasis-Web untuk instalasi, pemantauan, dan pemecahan masalah periferal terhubung-jaringan dari jarak jauh. Antarmuka browser yang intuitif memudahkan pengelolaan antar-platform untuk berbagai perangkat, termasuk perangkat HP dan non-HP. Manajemen bersifat proaktif, memungkinkan administrator jaringan untuk menyelesaikan masalah perangkat sebelum berdampak pada pengguna. Perangkat lunak peningkatan manajemen ini dapat didownload gratis dari [www.hp.com/go/webjetadmin\\_software.](http://www.hp.com/go/webjetadmin_software)

Untuk mendapatkan plug-in ke HP Web Jetadmin, klik **plug-ins**, kemudian klik link **download** di samping nama plug-in yang Anda inginkan. Perangkat lunak HP Web Jetadmin dapat memberitahu Anda secara otomatis apabila tersedia plug-in yang baru. Pada halaman **Product Update** [Perbaruan Produk], ikuti petunjuk untuk menghubung ke situs Web HP secara otomatis.

Jika diinstalasi pada server host, HP Web Jetadmin tersedia untuk semua klien melalui browser Web yang didukung, seperti Microsoft Internet Explorer 6.0 untuk Windows atau Netscape Navigator 7.1 untuk Linux. Bergulir ke host HP Web Jetadmin.

**CATATAN:** Browser harus mendukung-Java. Browsing dari PC Apple tidak didukung.

# <span id="page-66-0"></span>**Mengontrol keamanan pengiriman digital**

Digital sender [Pengirim digital] telah dirancang dengan mempertimbangkan keamanan. Perangkat ini dilengkapi beragam fitur yang bekerja untuk melindungi keamanan proses pengiriman digital.

#### **Otentikasi jaringan**

Fitur keamanan digital sender [pengirim digital] paling pokok adalah kemampuannya untuk meminta login jaringan sebelum pengguna dapat menggunakan fungsi pengiriman digital. Ini mencegah pengguna yang tidak berwenang menjalankan perangkat dan mengirim dokumen. Selain itu, digital sender [pengirim digital] mendukung beberapa metode otentikasi yang menawarkan tingkat enkripsi dan keamanan yang tinggi.

#### **Keamanan e-mail**

Sejumlah vendor perangkat lunak pihak ketiga menawarkan layanan untuk pengiriman e-mail yang aman. Fitur Secondary e-mail [E-mail sekunder] dirancang untuk bisa bekerja dengan salah satu dari program perangkat lunak pihak ketiga ini bagi pengguna yang memerlukan tindak keamanan data ekstra. Untuk informasi lebih lanjut, lihat panduan pengguna DSS.

## **Membatasi akses perangkat lunak**

Agar digital sender [pengirim digital] tetap aman, Anda harus juga membatasi akses ke sejumlah program perangkat lunak yang dapat digunakan untuk mengkonfigurasi perangkat. Secara standar, opsi konfigurasi pengiriman digital dalam server Web terpadu (EWS) dinonaktifkan apabila digital sender [pengirim digital] mulai menggunakan layanan DSS HP. Selanjutnya, digital sender [pengirim digital] hanya dapat dikonfigurasi dengan menggunakan HP MFP DSS Configuration Utility [Kegunaan Konfigurasi DSS MFP HP]. Hal ini akan menyentralisasikan berbagai tugas konfigurasi dan membantu keamanan pengontrolan. Anda harus memastikan, bahwa HP DSS diinstal pada server yang aman dan bahwa HP MFP DSS Configuration Utility [Kegunaan Konfigurasi DSS MFP HP] tidak dapat digunakan oleh pengguna yang tidak berwenang.

Selain itu, Anda juga dapat menetapkan sandi dalam EWS untuk mencegah akses ke tab pengaturan perangkat. Setelah sandi ditetapkan, pengguna hanya dapat melihat tab **Information** [Informasi] EWS. Untuk informasi lebih lanjut tentang halaman **Security** [Keamanan], lihat panduan server Web terpadu pada CD perangkat.

Program perangkat lunak final yang dapat digunakan untuk mengontrol digital sender [pengirim digital] adalah program HP Web Jetadmin. Program ini dapat juga dikonfigurasikan untuk meminta sandi sebelum dapat membuat perubahan apa pun. Program ini juga harus diinstal pada server aman dan dilindungi dari penggunaan yang tidak berwenang.

## **Kunci keamanan**

Kunci keamanan adalah kunci mekanis yang mencegah penghapusan komponen perangkat internal. Kunci yang digunakan adalah kunci komputer pihak ketiga seperti yang digunakan untuk mengamankan komputer laptop. Belilah kuncik secara terpisah kemudian instal pada perangkat di lokasi yang ditunjukkan dalam gambar ini.

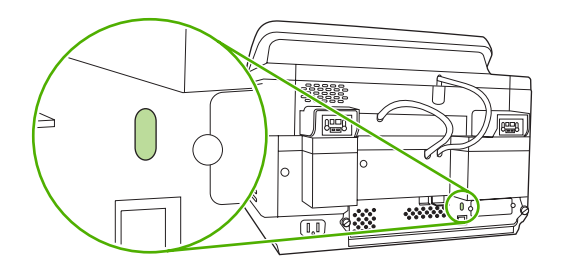

# <span id="page-68-0"></span>**Mengganti persediaan dan komponen**

#### **Mengganti lembar mylar**

Jika Anda mulai melihat garis belang-belang vertikal pada gambar yang dipindai seperti ditunjukkan di gambar bawah, Anda mungkin harus mengganti lembar mylar pada alas ADF. Perangkat dikirim bersama amplop yang berisi tiga lembar mylar ekstra dan petunjuk penginstalan. Amplop ada di dalam kantung di belakang lapisan vinyl ADF seperti ditunjukkan dalam gambar berikut ini.

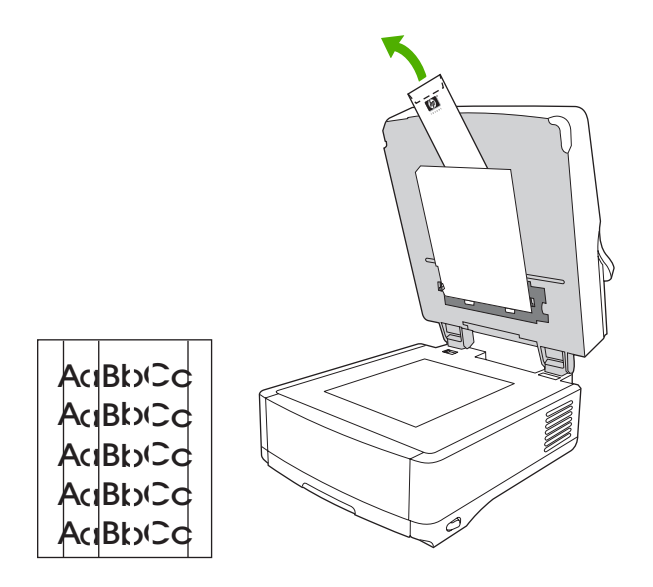

Ikuti petunjuk yang disertakan di dalam amplop untuk mengganti lembar mylar.

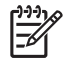

**CATATAN:** Jika perlu, Anda dapat memesan kit penggantian lembar mylar ekstra dari perwakilan penjualan HP. Nomor komponen HP yaitu Q6496A.

## **Mengganti Kit Pemeliharaan ADF**

Perangkat memberitahu Anda kapan waktunya mengganti Kit Pemeliharaan ADF dengan menunjukkan pesan pada tampilan panel kontrol. Anda dapat melihat sisa pakai Kit Pemeliharaan setiap saat dengan menekan tombol Status pada panel kontrol atau mengunjungi halaman **Supplies Status** [Status Persediaan] EWS (lihat panduan server Web terpadu pada CD perangkat).

ADF Maintenance Kit [Kit Pemeliharaan ADF] menyertakan item berikut ini:

- Satu rakitan roda pungut
- Satu bantalan pemisah
- Satu kit lembar mylar
- Buku petunjuk

Ikuti petunjuk yang disertakan dengan kit untuk menginstalnya.

Setelah mengganti kit, setel ulang pengaturan New Document Feeder Kit [Kit Pengumpan Dokumen Baru].

- **1.** Dari layar Home, sentuh Administration [Administrasi].
- **2.** Gulir ke bawah dan sentuh Resets [Setel Ulang].
- **3.** Sentuh Reset Supplies [Setel Ulang Persediaan].
- **4.** Sentuh New Document Feeder Kit [Kit Pengumpan Dokumen Baru].
- **5.** Sentuh Yes [Ya], kemudian sentuh Save [Simpan].

## <span id="page-70-0"></span>**Membersihkan perangkat**

Selama proses pemindaian, dapat terjadi tumpukan partikel kertas dan debu di dalam perangkat. Lama kelamaan, penumpukan ini dapat menyebabkan masalah, seperti bercak-bercak pada dokumen yang dipindai.

## **Membersihkan bagian luar**

Gunakan kain lembut, bebas serat, yang dibasahi untuk menyeka debu, kotoran, dan noda dari bagian luar perangkat.

#### **Membersihkan kaca**

- Membersihkan kaca hanya jika kotoran terlihat, atau jika Anda melihat kualitas pindai yang buruk (seperti belang-belang)
- Bersihkan permukaan kaca dengan menyekanya perlahan menggunakan kain bersih, tanpa serat, yang dilembabkan. Gunakan bahan pembersih permukaan berbasis amonia untuk melembabkan kain.

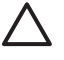

**PERHATIAN:** Jangan menuangkan atau menyemprot cairan secara lagnsung ke atas kaca. Jangan menekan kuat-kuat permukaan kaca, karena ini dapat memecahkan kaca.

#### **Membersihkan layar sentuh**

Membersihkan layar sentuh jika diperlukan untuk menghilangkan sidik jari atau debu yang menumpuk. Untuk membersihkannya, seka layar sentuh dengan perlahan, menggunakan kain bersih, tanpa serat, yang dilembabkan.

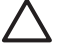

**PERHATIAN:** Hanya menggunakan air. Larutan dan bahan pembersih dapat merusak layar sentuh. Jangan menuangkan atau menyemprotkan air secara lagnsung ke layar sentuh.

## **Membersihkan sistem pengirim ADF**

**1.** Angkat bagian atas digital sender [pengirim digital].

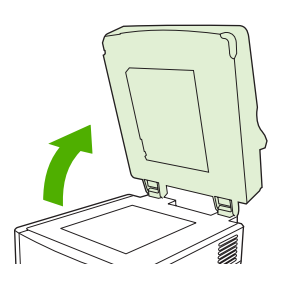

**2.** Temukan lapisan vinyl putih ADF.

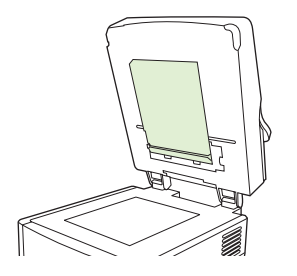

**3.** Temukan strip kalibrasi putih, dari bahan vinyl.

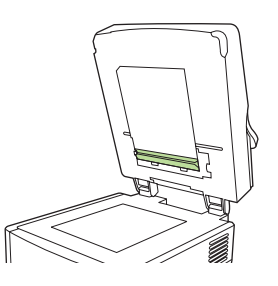

**4.** Bersihkan lapisan ADF dan strip kalibrasi dengan menyekanya menggunakan kain bersih, tanpa serat, yang dilembabkan. Gunakan bahan pembersih permukaan berbasis amonia untuk melembabkan kain.

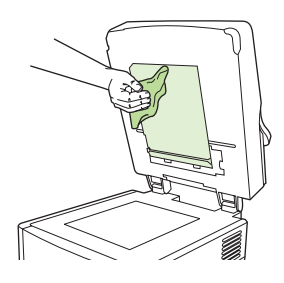

**5.** Tutup bagian atas digital sender [pengirim digital].

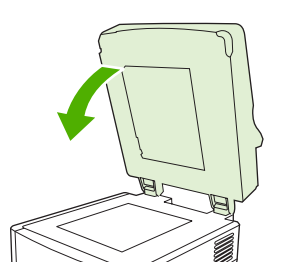

## **Membersihkan roda ADF**

Anda harus membersihkan roda dalam ADF jika mengalami salah umpan atau jika materi asli menunjukkan ada bekas tanda saat keluar dari ADF.
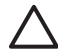

**PERHATIAN:** Sering membersihkan roda justru dapat memasukkan debu ke dalam perangkat.

**1.** Buka penutup pemindai.

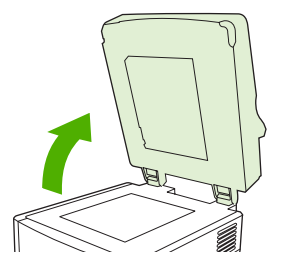

**2.** Temukan roda di dekat strip vinyl kalibrasi.

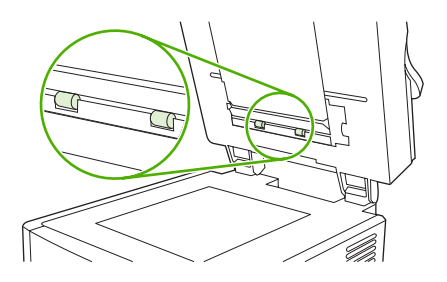

**3.** Seka roda dengan perlahan menggunakan kain bersih, tanpa serat, yang sedikit dibasahi air.

**PERHATIAN:** Jangan tuangkan air langsung ke roda. Jika dilakukan dapat merusak perangkat.

**4.** Tutup kembali pemindai.

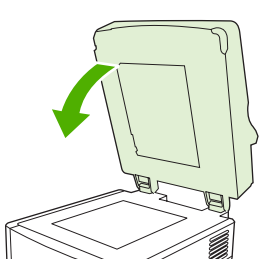

**5.** Tekan tombol pelepas untuk membuka penutup ADV.

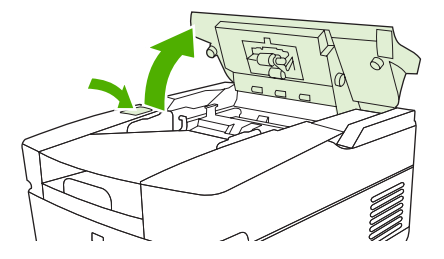

**6.** Temukan roda.

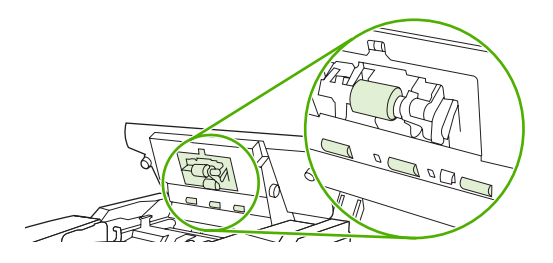

**7.** Seka roda menggunakan kain bersih, tanpa serat, yang sedikit dibasahi air.

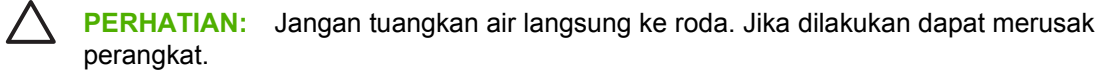

**8.** Temukan bantalan pemisah.

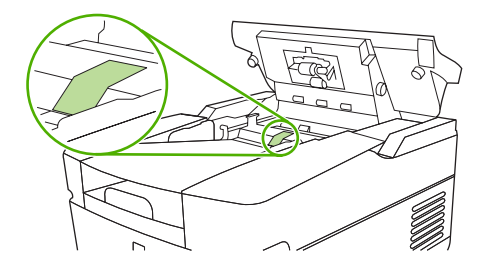

- **9.** Seka bantalan menggunakan kain bersih, tanpa serat, yang sedikit dibasahi air.
- **10.** Tutup kembali ADF.

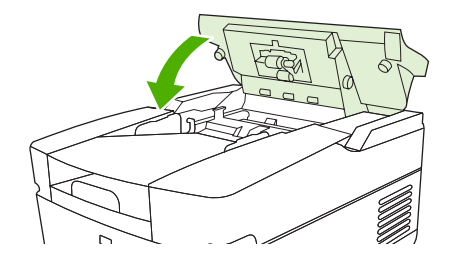

### <span id="page-74-0"></span>**Meningkatkan firmware**

HP 9250C Digital Sender [Pengirim Digital] dilengkapi dengan kemampuan remote firmware update (RFU) [pemutakhiran firmware jauh]. Gunakan langkah-langkah berikut untuk meningkatkan firmware digital-sender dari jarak jauh. Langkah-langkah ini dijelaskan lebih terperinci dalam bagian berikut.

- **1.** Menentukan tingkat firmware yang sekarang diinstal pada perangkat.
- **2.** Kunjungi situs Web dan ketahui apakah versi baru sudah tersedia. Jika memang tersedia, download firmware terbaru ke komputer Anda.
- **3.** Men-download firmware baru ke perangkat.

### **Menentukan tingkat firmware yang sekarang aktif**

- **1.** Membuka halaman konfigurasi pada panel kontrol perangkat. Lihat [Menggunakan halaman](#page-61-0) [informasi pada hal. 54](#page-61-0)
- **2.** Gulir ke bagian konfigurasi yang bertanda **Device Information** [Informasi Perangkat] untuk menemukan kode data firmware. Kode tanggal firmware terlihat seperti ini: 20030502 05.003.0

### **Men-download firmware baru dari situs Web HP**

Untuk menemukan peningkatan firmware terbaru, kunjungi [www.hp.com/go/9250c\\_firmware.](http://www.hp.com/go/9250c_firmware) Halaman ini juga berisi petunjuk tentang cara men-download firmware versi baru.

Download firmware versi baru dari situs Web kemudian gunakan salah satu metode di bagian berikut ini untuk memutakhirkan firmware digital sender [pengirim digital].

### **Gunakan FTP untuk meningkatkan firmware pada koneksi jaringan langsung**

Perangkat harus dalam status "Ready' [Siap] untuk bisa menerima pemutakhiran file .RFU. Pekerjaan apa pun yang mendahului pekerjaan RFU di dalam antrian, akan dituntaskan dulu sebelum pemutakhiran diproses.

Lama waktu pemutakhiran yang berlangsung, tergantung pada waktu transfer I/O serta waktu yang diperlukan perangkat untuk melakukan inisialisasi ulang. Waktu transfer I/O tergantung pada sejumlah hal, termasuk kecepatan komputer host yang mengirim pemutakhiran. Jika proses pemutakhiran firmware jauh terputus sebelum firmware di-download (sewaktu **Receiving Upgrade** [Menerima Peningkatan] muncul di tampilan panel kontrol), file firmware harus dikirim lagi. Jika listrik mati sewaktu pemutakhiran DIMM flash (sewaktu pesan **Performing Upgrade** [Melakukan Peningkatan] muncul pada tampilan panel kontrol), pemutakhiran terputus dan pesan **Resend Upgrade** [Kirim Ulang Peningkatan] muncul (hanya dalam bahasa Ingris) pada tampilan panel kontrol.

Ikuti petunjuk-petunjuk ini untuk melakukan pemutakhiran dengan menggunakan FTP.

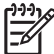

**CATATAN:** Pemutakhiran firmware meliputi perubahan dalam format nonvolatile randomaccess memory (NVRAM). Pengaturan menu apa pun yang diubah dari pengaturan standar, mungkin akan mengembalikan ke pengaturan standar dan harus diubah lagi jika Anda ingin agar pengaturan yang berbeda dari standar.

**1.** Jika Ada belum memilikinya, dapatkan alamat TCP/IP digital sender [pengirim digital] dari halaman EIO Jetdirect. Halaman HP Jetdirect adalah halaman kedua yang Anda lihat sewaktu menampilkan halaman konfigurasi pada panel kontrol.

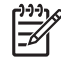

**CATATAN:** Sebelum menghubung ke digital sender [pengirim digital], pastikan perangkat tidak dalam mode Sleep. Juga pastikan bahwa pesan kesalahan apa pun sudah dihapus dari tampilan panel kontrol.

- **2.** Buka jendela perintah pada komputer Anda.
- **3.** Ketik: ftp <TCP/IP ADDRESS>. Misalnya, jika alamat TCP/IP yaitu 192.168.0.90, ketik ftp 192.168.0.90.
- **4.** Tekan Enter pada keyboard.
- **5.** Apabila diminta nama pengguna, tekan Enter.
- **6.** Apabila diminta sandi pengguna, tekan Enter.
- **7.** Ketik bin saat diperintahkan.
- **8.** Tekan Enter. Pesan **200 Types set to I, Using binary mode to transfer files (200 Tipe tetapkan ke I, Menggunakan modus binyari untuk mentransfer file)** muncul di jendela perintah.
- **9.** Ketik put <FILENAME>, di mana <FILENAME> adalah alur ke file .RFU yang di-download dari Web. Misalnya, ketik put  $C:\LJ\setminus 9250$  FW. RFU, kemudian tekan Enter.

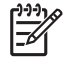

**CATATAN:** Jika nama atau alur file menyertakan tanda spasi, Anda harus memasukkan nama atau alur file dalam tanda kutip. Misalnya, ketik put "C:\MY DOCUMENTS\LJ \9250FW.RFU"

Serangkaian pesan berikut ini muncul di jendela perintah:

**200 PORT command successful (Berhasil, perintah 200 PORT)**

**150 Opening BINARY mode data connection (Koneksi data modua 150 Pembukaan BINARY)**

**226 Ready (226 Siap)**

**226 Processing Job (226 Pemrosesan Pekerjaan)**

#### **226 Transfer complete (226 Transfer selesai)**

Kemudian muncul pesan yang berisi informasi kecepatan transfer.

**10.** Proses download memulai dan firmware dimutakhirkan pada perangkat. Hal ini bisa berlangsung sekitar lima menit. Biarkan proses selesai tanpa interaksi lebih jauh pada perangkat atau komputer.

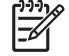

**CATATAN:** Digital sender [Pengirim digital] secara otomatis menjalankan ulang firmware setelah memproses pemutakhiran.

- <span id="page-76-0"></span>**11.** Sewaktu muncul perintah, ketik bye untuk keluar dari perintah ftp.
- **12.** Sewaktu muncul perintah, ketik exit untuk kembali ke antarmuka Windows.

### **Gunakan koneksi USB untuk meningkatkan firmware perangkat.**

Jika perangkat dihubungkan melalui koneksi USB, ikuti petunjuk-petunjuk ini:

**1.** Dari prompt perintah atau dalam jendela MS-DOS, ketik copy /b <FILENAME>\ \<COMPUTERNAME>\<SHARENAME>, di mana <FILENAME> adalah nama file .RFU (termasuk alurnya), <COMPUTERNAME> adalah nama komputer yang digunakan untuk berbagi perangkat dan <SHARENAME> adalah nama bersama dari perangkat tersebut. Contohnya, ketik berikut ini:

```
copy /b 3000fw.rfu\\your computer\9250c
```
∣₩

**CATATAN:** Jika nama atau alur file menyertakan tanda spasi, Anda harus memasukkan nama atau alur file dalam tanda kutip. Misalnya, ketik  $C:\rangle > \text{copy } /b$  "c: $\setminus My$  Documents \xxxxfw.rfu" \\your computer\clj3000.

- **2.** Tekan Enter pada keyboard. Setelah beberapa pesan status muncul pada panel kontrol perangkat, pesan **1 file(s) copied** [1 file disalin] muncul pada layar komputer.
- **3.** Proses download memulai dan firmware dimutakhirkan pada perangkat. Ini dapat berlangsung beberapa menit. Biarkan proses selesai tanpa interaksi lebih jauh pada perangkat atau komputer.
	- |∌

**CATATAN:** Perangkat secara otomatis mati kemudian menyala lagi untuk mengaktifkan pemutakhiran; hal ini bisa terjadi lebih dari satu kali. Pada akhir proses pemutakhiran, pesan **Ready** [Siap] muncul pada panel kontrol. *Jangan* mematikan perangkat atau memutuskan pemutakhiran sampai Anda melihat pesan ini.

**4.** Pada panel kontrol perangkat, buka halaman konfigurasi dan verifikasi bahwa nomor revisi firmware sesuai dengan revisi pemutakhiran saat ini.

### **Gunakan HP Web Jetadmin untuk memutakhirkan firmware**

Prosedur ini mengharuskan Anda menginstal HP Web Jetadmin Versi 7.0 atau yang lebih baru (lihat [Menggunakan perangkat lunak HP Web Jetadmin pada hal. 58](#page-65-0)). Selesaikan langkah-langkah berikut ini untuk memutakhirkan satu perangkat melalui HP Web Jetadmin setelah men-download file .RFU dari situs Web HP.

- **1.** Menjalankan HP Web Jetadmin.
- **2.** Buka folder **Device Management** [Manajemen Perangkat] dalam daftar buka bawah di panel **Navigation** [Navigasi]. Navigasi ke folder **Device Lists** [Daftar Perangkat].
- **3.** Kembangkan folder **Device Lists** [Daftar Perangkat] dan pilih **All Devices** [Semua Perangkat]. Cari digital sender [pengirim digital] yang ingin Anda mutakhirkan di dalam daftar perangkat, kemudian klik untuk memilihnya.
- **4.** Temukan kotak buka bawah untuk **Device Tools** [Alat Bantu Perangkat] di sudut kanan atas jendela. Pilih **Update Printer Firmware** [Mutakhirkan Firmware Printer] dari daftar tindakan.
- **5.** Klik **Browse** di bawah **Upload New Firmware Image** [Upload Gambar Firmware Baru] lalu navigasikan ke lokasi file .RFU yang Anda download dari Web saat memulai prosedur ini. Pilih file.
- **6.** Klik **Upload** untuk memindahkan file .RFU ke lokasi yang benar pada server HP Web Jetadmin. Setelah upload selesai, jendela browser akan me-refresh [menyusun ulang].
- **7.** Pilih kode tanggal .RFU baru dari menu buka bawah **Select New Firmware Version** [Pilih Versi Firmware Baru].
- **8.** Klik **Update Firmware Now** [Mutakhirkan Firmware Sekarang]. HP Web Jetadmin mengirimkan file .RFU yang dipilih ke perangkat. Panel kontrol digital-sender [pengirim digital] menunjukkan sejumlah pesan yang menandakan progres peningkatan. Pada akhir proses peningkatan, digital sender [pengirim digital] menjalankan ulang firmware.

### **Meningkatkan firmware HP Jetdirect Inside**

Antarmuka jaringan HP Jetdirect Inside di dalam perangkat memiliki firmware yang dapat ditingkatkan secara terpisah dari firmware digital-sender [pengirim digital]. Prosedur ini mengharuskan Anda menginstal HP Web Jetadmin Versi 6.2 atau yang lebih baru. Selesaikan langkah-langkah berikut ini untuk memutakhirkan firmware HP Jetdirect dengan HP Web Jetadmin.

- **1.** Buka program Web Jetadmin.
- **2.** Buka folder **Device Management** [Manajemen Perangkat] dalam daftar buka bawah di panel **Navigation** [Navigasi]. Navigasi ke folder **Device Lists** [Daftar Perangkat].
- **3.** PIlih perangkat yang Anda ingin mutakhirkan.
- **4.** Di dalam daftar buka bawah **Device Tools** [Alat Bantu Perangkat], pilih **Jetdirect Firmware Update** [Pemutakhiran Firmware Jetdirect].
- **5.** Di bawah **Jetdirect firmware version** [Versi firmware Jetdirect], dicantumkan nomor model Jetdirect dan versi firmware yang sekarang. Catatlah ini.
- **6.** Kunjungi [www.hp.com/go/wja\\_firmware.](http://www.hp.com/go/wja_firmware)
- **7.** Gulir ke bawah ke daftar nomor model Jetdirect dan temukan nomor model yang sudah Anda catat.
- **8.** Lihat versi firmware yang sekarang untuk model tersebut lalu periksa apakah ini versi yang lebih baru dari versi yang Anda catat tadi. Jika ya, klik kanan link firmware, ikuti petunjuk pada halaman Web untuk men-download file firmware yang baru. File harus disimpan di <drive>:\PROGRAM FILES\HP WEB JETADMIN\DOC\PLUGINS\HPWJA\FIRMWARE\JETDIRECT pada komputer yang menjalankan perangkat lunak HP Web Jetadmin.
- **9.** Dalam Web Jetadmin, kembali ke daftar perangkat utama lalu pilih lagi digital sender [pengirim digital].
- **10.** Di dalam daftar buka bawah **Device Tools** [Alat Bantu Perangkat], pilih lagi **Jetdirect Firmware Update** [Pemutakhiran Firmware Jetdirect].
- **11.** Pada halaman firmware Jetdirect, versi firmware baru muncul di bawah **Jetdirect Firmware Available on HP Web Jetadmin** [Firmware Jetdirect Tersedia pada Jetadmin Web HP]. Klik tombol **Update Firmware Now** [Mutakhirkan Firmware Sekarang] untuk memutakhirkan firmware Jetdirect.

### <span id="page-78-0"></span>**Mengkalibrasi pemindai**

Kalibrasikan pemindai untuk mengkompensasi offset dalam sistem pencitraan (imaging) pemindai (carriage head) untuk pemindaian ADF dan kaca pemindai (flatbed). Karena toleransi mekanis, carriage head pemindai mungkin tidak membaca posisi gambar dengan akurat. Selama prosedur kalibrasi, nilai offset pemindai akan dihitung dan disimpan. Nilai offset ini kemudian digunakan apabila melakukan pemindaian sehingga bagian dokumen yang tertangkap adalah bagian yang benar.

Kalibrasi pemindai harus dilakukan hanya jika Anda menemukan adalah masalah offset pada gambar hasil pindai. Pemindai sudah dikalibrasi sebelum meninggalkan pabrik. Jarang pemindai perlu dikalibrasi ulang.

- **1.** Dari layar Home, sentuh Administration [Administrasi].
- **2.** Sentuh Troubleshooting [Pemecahan Masalah].
- **3.** Taruh lembar kalibrasi yang disertakan dengan digital sender [pengirim digital] pada pemindai alas rata.

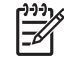

**CATATAN:** Jika Anda tidak memiliki lembar kalibrasi yang disertakan dengan digital sender [pengirim digital], kunjungi [www.hp.com/go/9250c\\_scanner\\_cal](http://www.hp.com/go/9250c_scanner_cal) untuk mendownload kemudian mencetak lembar tersebut.

**4.** Sentuh Calibrate Scanner [Kalibrasi Pemindai] dan ikuti petunjuk pada kotak dialog di layar.

Perangkat akan memulai proses kalibrasi, dan **Calibrating** [Sedang Mengkalibrasi] muncul pada baris status layar sentuh hingga proses ini selesai.

# **6 Memecahkan masalah**

Informasi ini disusun untuk membantu Anda menyelesaikan masalah perangkat. Pilih topik umum atau jenis masalah dari daftar berikut.

- [Sumber informasi mengenai masalah](#page-81-0)
- [Pesan panel kontrol](#page-83-0)
- [Kemacetan](#page-87-0)
- [Memecahkan masalah email](#page-89-0)

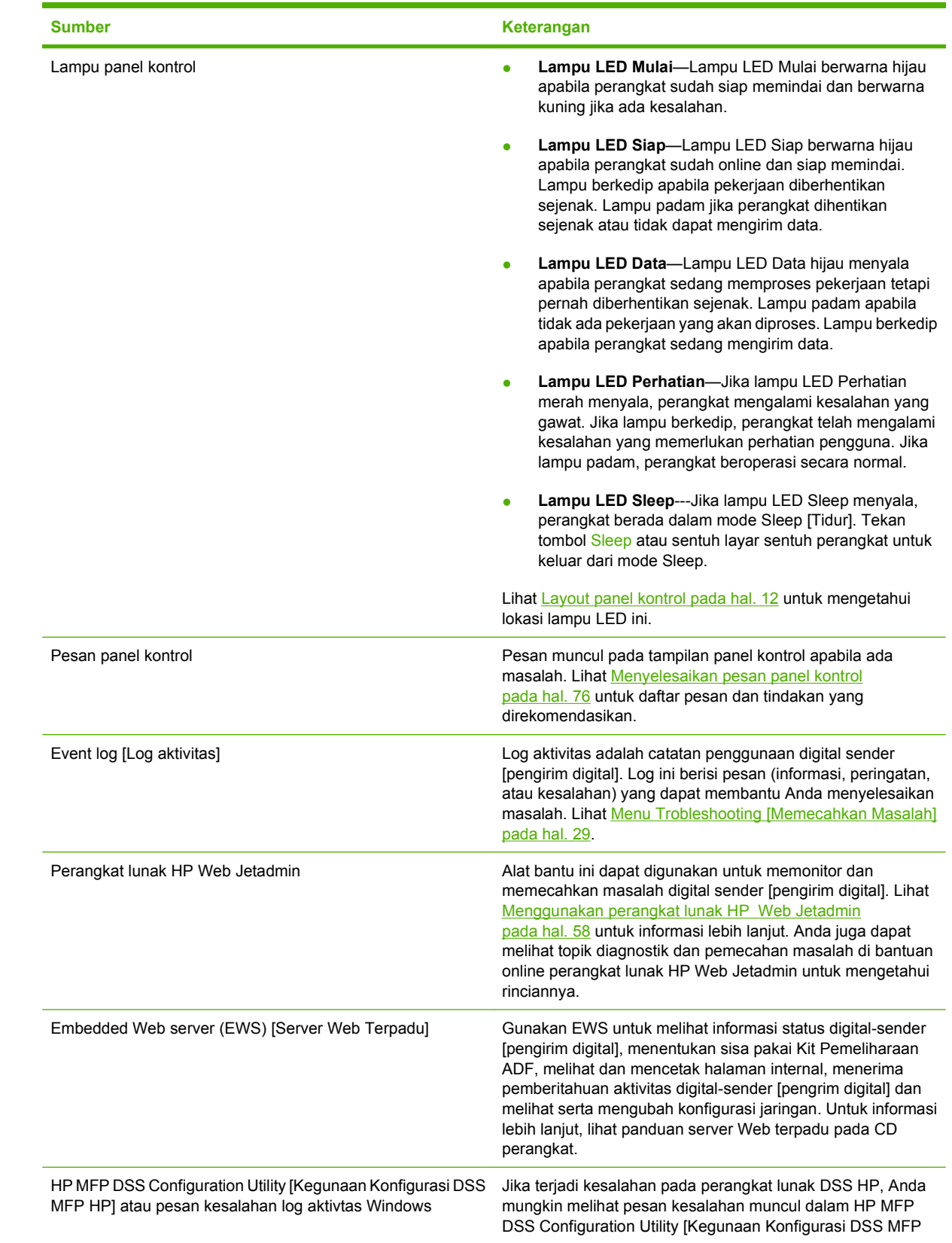

# <span id="page-81-0"></span>**Sumber informasi mengenai masalah**

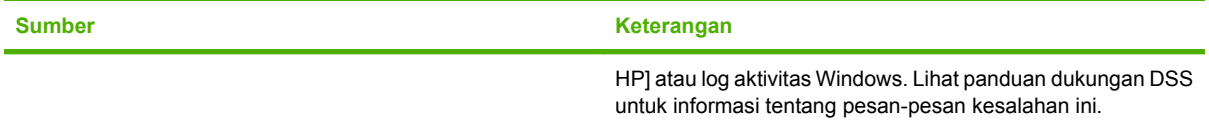

# <span id="page-83-0"></span>**Pesan panel kontrol**

### **Jenis pesan pada panel kontrol**

Ada empat jenis pesan panel kontrol yang dapat menunjukkan status atau masalah perangkat.

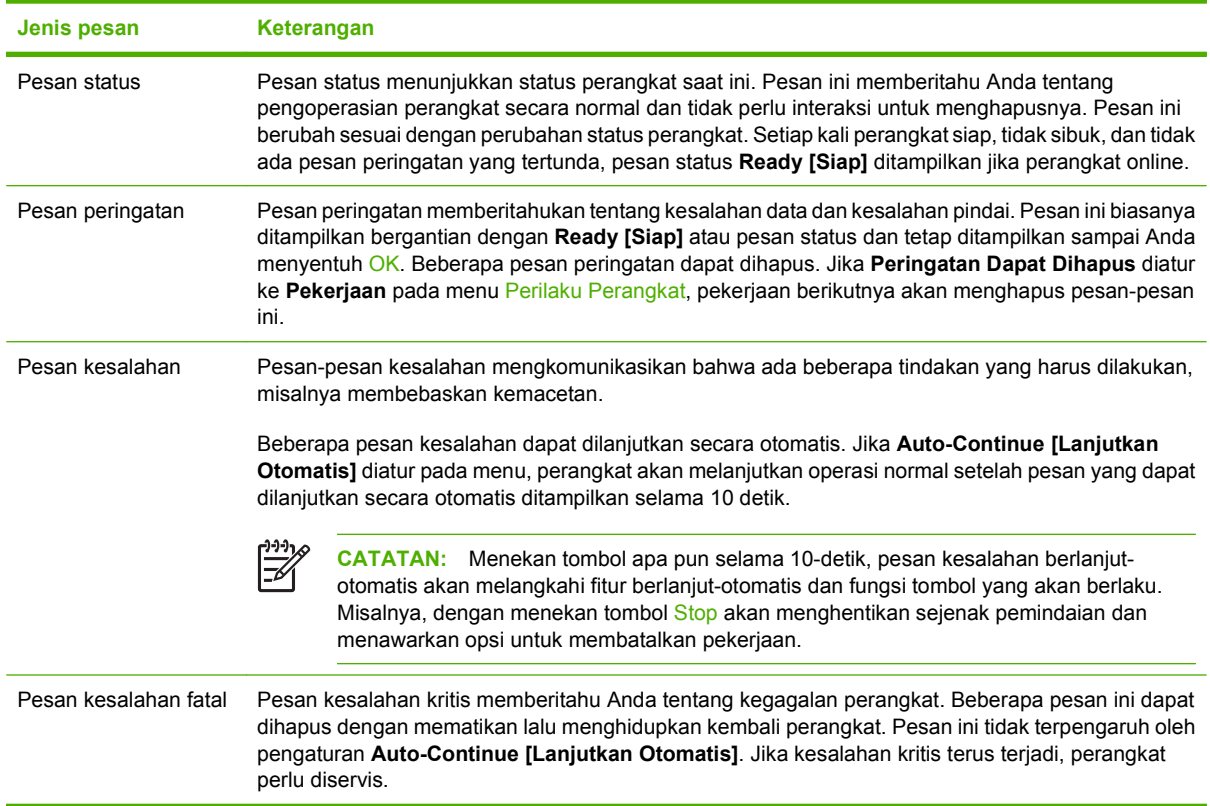

### **Menyelesaikan pesan panel kontrol**

#### **Tabel 6-1 Pesan panel kontrol**

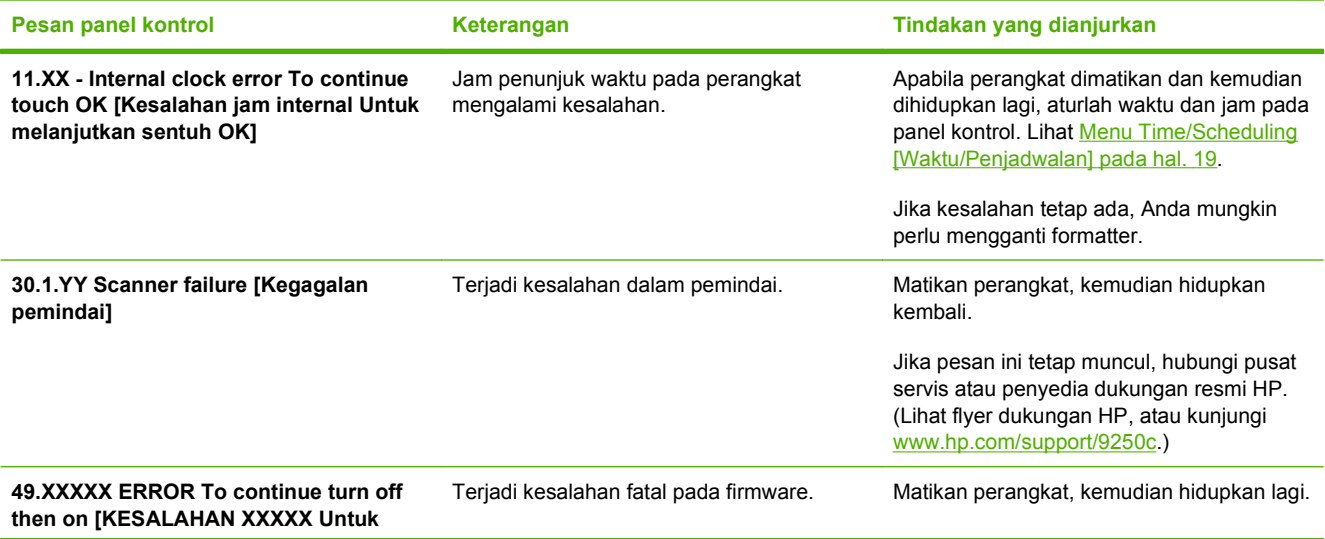

#### <span id="page-84-0"></span>**Tabel 6-1 Pesan panel kontrol (Lanjutan)**

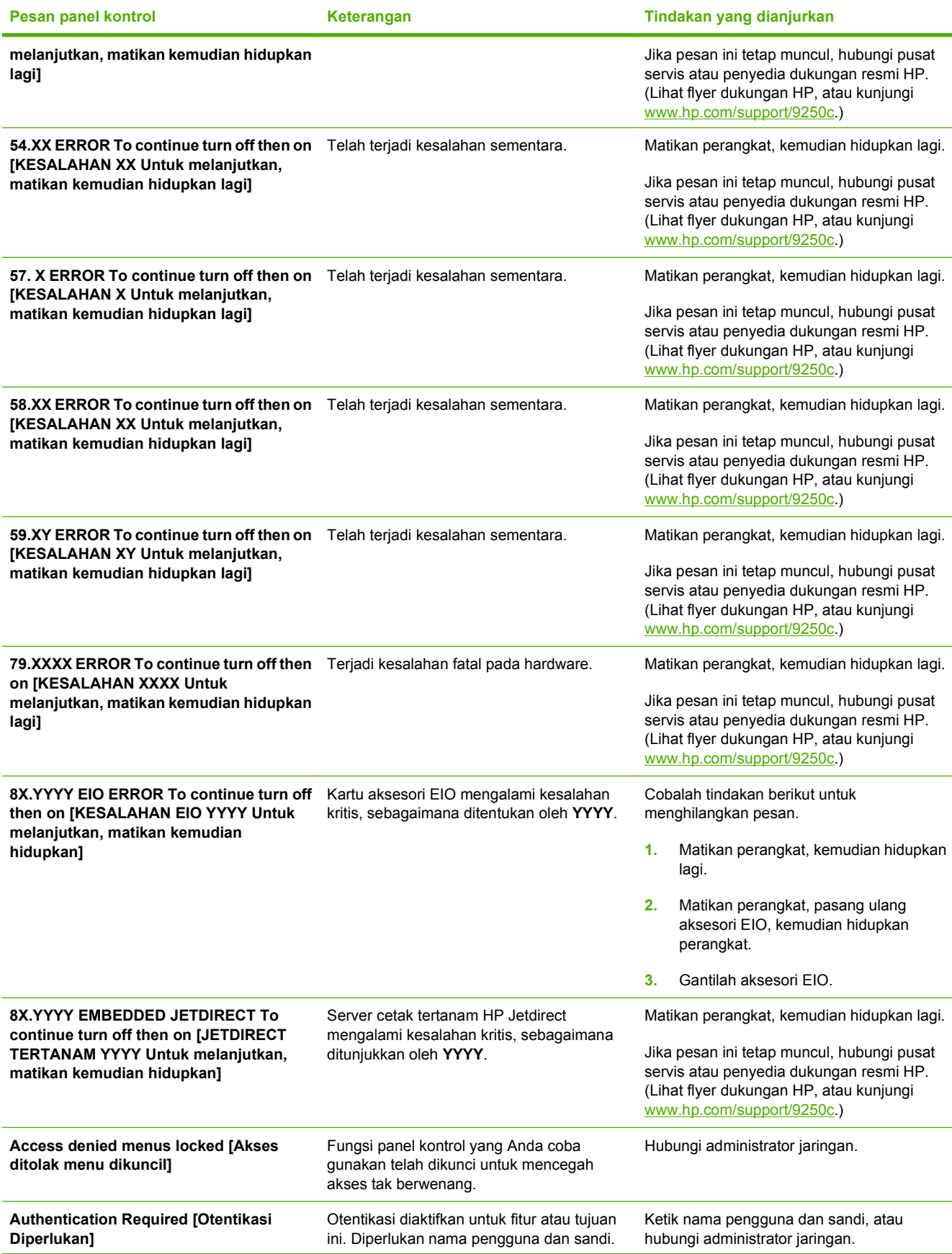

#### <span id="page-85-0"></span>**Tabel 6-1 Pesan panel kontrol (Lanjutan)**

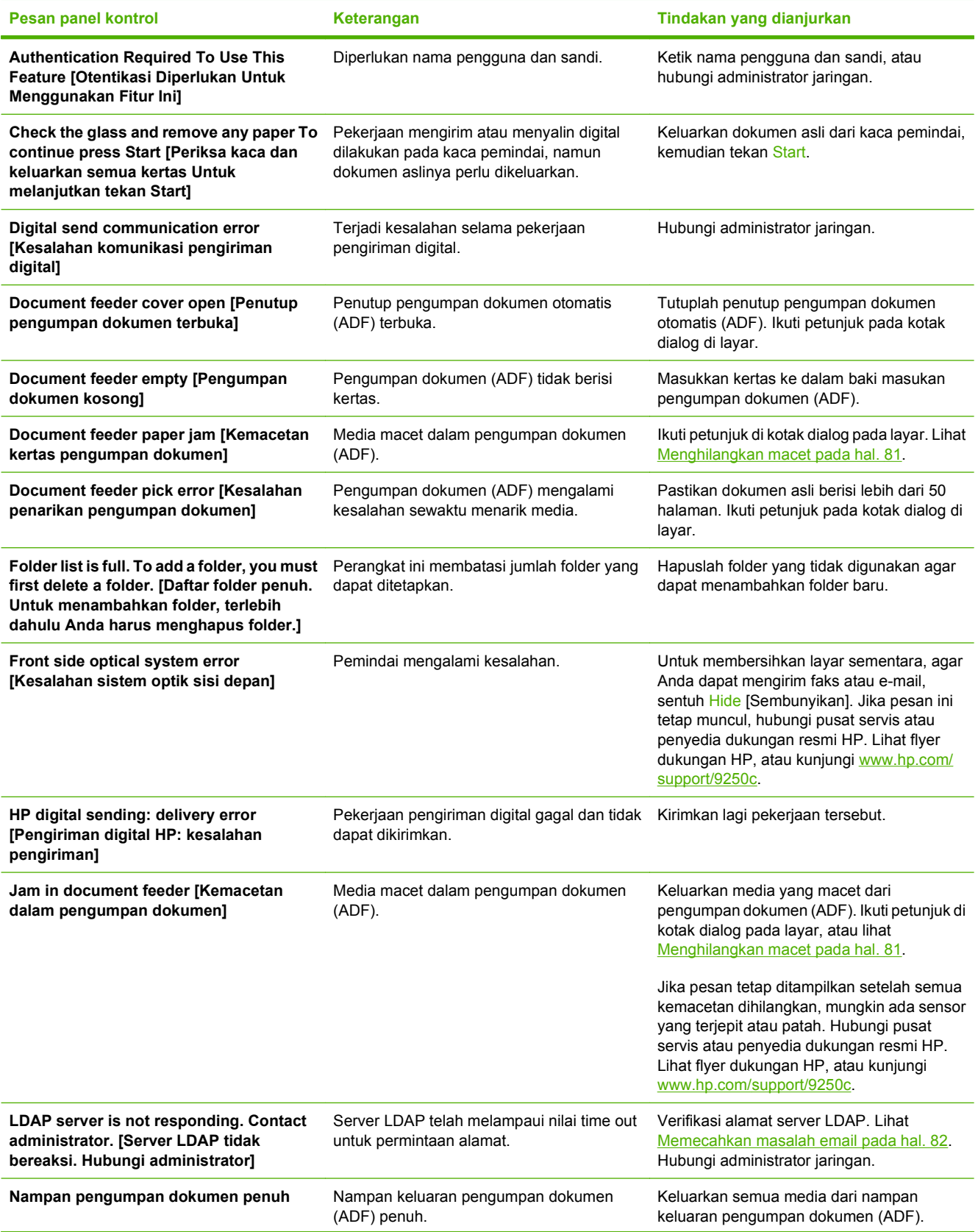

### <span id="page-86-0"></span>**Tabel 6-1 Pesan panel kontrol (Lanjutan)**

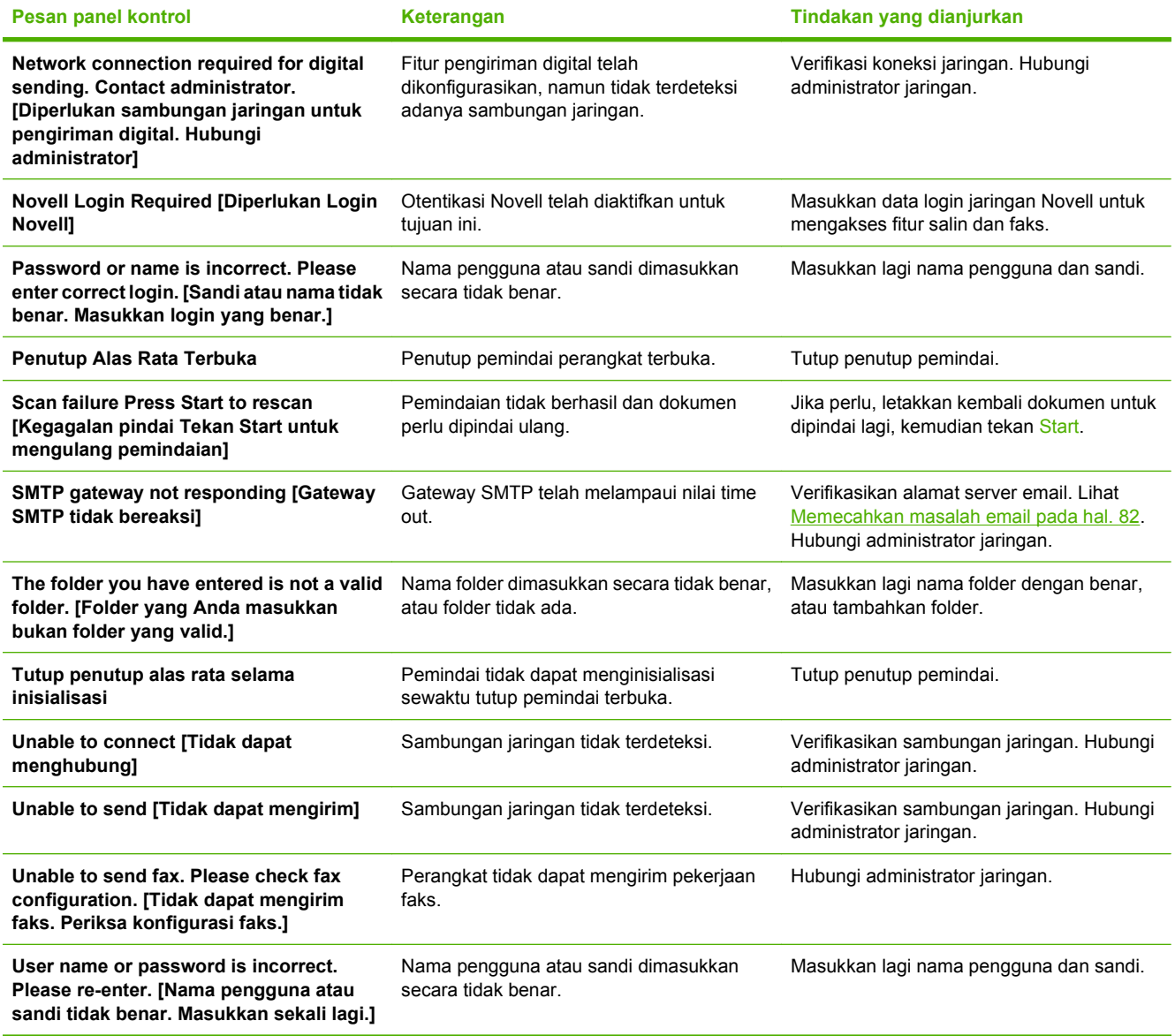

## <span id="page-87-0"></span>**Kemacetan**

### **Menghindari kemacetan**

Gunakan informasi berikut ini untuk menghindari kemacetan sewaktu menggunakan ADF.

- Apabila memuatkan kertas ke dalam ADF, pastikan bahwa tumpukan kertas rata dan lurus serta pemandu kertas disesuaikan dengan lebar halaman yang akan dipindai.
- Jangan memuati ADF secara berlebihan. ADF didesain untuk menampung 50 lembar seberat 75  $q/m^2$  (20 lb) kertas bond.
- Jika kertas yang dipindai dengan menggunakan ADF, dilipat sebelumnya, ratakan dahulu sebisa Anda. Cobalah menghilangkan semua kerutan dan lipatan dari kertas.
- Jika yang kertas dipindai dengan menggunakan ADF, dijepit sebelumnya, sudut kertas bekas jepitan kawat mungkin perlu "dikipas-kipaskan". Seringkali, lubang bekas jepitan kawat membuat lembar halaman saling melengket (lembar halaman saling mengikat).
- Lepaskan nota tempel atau label apa pun yang direkatkan pada lembar halaman yang dipindai. Jika label mengendapkan sisa adhesif yang berlebihan pada lembar halaman, Anda mungkin harus membersihkannya sebelum kertas dikirim melalui ADF.
- Kertas yang memiliki tiga lubang, dikeluarkan dari penjilidan wire-comb [lilitan kawat] atau plastic comb [lilitan plastik], atau telah diperforasi, mungkin sulit untuk dikirim melalui ADF.
- Jika ujung depan lembar halaman yang dipindai sudah terlalu lapuk atau usang, cobalah memutarkan kertas sebelum memindai.
- Kertas dapat menyesuaikan dengan iklim lingkungan di sekitarnya. Jika lingkungan operasi sangat kering, kertas mungkin menjadi kering dan berisi muatan listrik statis. Lembar kertas yang sangat kering cenderung saling menempel, yang bisa menimbulkan kesulitan sewaktu mengumpan melalui ADF.

### <span id="page-88-0"></span>**Menghilangkan macet**

Ikuti petunjuk-petunjuk ini untuk membersihkan kemacetan kertas dalam ADF digital-sender [pengirim digital].

**1.** Tekan tombol pelepas untuk membuka penutup ADF.

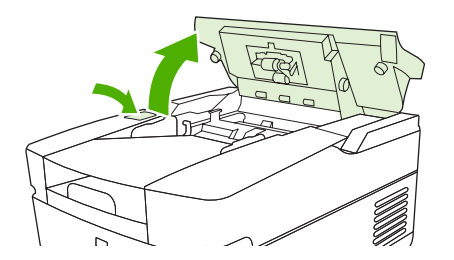

- **2.** Keluarkan media apa pun yang macet dari area ini.
- **3.** Pastikan Anda sudah mengeluarkan semua potongan sobekan media.
- **4.** Tutup kembali ADF.

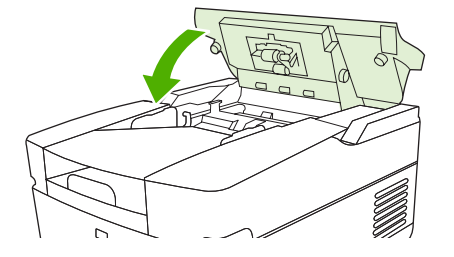

### <span id="page-89-0"></span>**Memecahkan masalah email**

Jika Anda tidak dapat mengirim e-mail dengan menggunakan fitur pengiriman digital, Anda mungkin perlu mengkonfigurasi alamat gateway SMTP atau alamat gateway LDAP standar. Buka halaman konfigurasi untuk mengetahui alamat gayeway SMTP dan LDAP yang aktif. Lihat [Menggunakan](#page-61-0) [halaman informasi pada hal. 54](#page-61-0). Gunakan prosedur berikut ini untuk memeriksa apakah alamat gateway SMTP dan LDAP valid.

### **Memvalidasi alamat server e-mail (gateway SMTP)**

**CATATAN:** Prosedur ini adalah untuk sistem operasi Windows.

- **1.** Buka command prompt MS-DOS: Klik **Start**, klik **Run**, kemudian ketik cmd.
- **2.** Ketikan telnet diikuti dengan alamat gateway SMTP dan angka 25, yang merupakan port yang digunakan MFP untuk berkomunikasi. Misalnya, ketik telnet 123.123.123.123 25 di mana "123.123.123.123" menunjukkan alamat gateway SMTP.
- **3.** Tekan Enter. Jika alamat gateway SMTP *tidak* valid, jawaban akan mengandung pesan Could not open connection to the host on port 25: Connect Failed. [Tidak dapat membuka sambungan ke host pada port 25: Sambungan Gagal.]
- **4.** Jika alamat gateway SMTP tidak valid, hubungi administrator jaringan.

### **Memvalidasi alamat gateway LDAP**

**CATATAN:** Prosedur ini adalah untuk sistem operasi Windows.

- **1.** Buka Windows Explorer. Pada baris alamat, ketikkan LDAP:// yang langsung diikuti dengan alamat gateway LDAP. Misalnya, ketikkan LDAP://12.12.12.12 di mana "12.12.12.12" menunjukkan alamat gateway LDAP.
- **2.** Tekan Enter. Jika alamat gateway LDAP valid, kotak dialog **Find People** [Cari Orang] akan dibuka.
- **3.** Jika alamat gateway LDAP tidak valid, hubungi administrator jaringan.

# <span id="page-90-0"></span>**A Layanan dan dukungan**

# **Keterangan jaminan terbatas Hewlett-Packard**

PRODUK HP JANGKA WAKTU JAMINAN TERBATAS

HP 9250C Digital Sender Jaminan di-tempat satu-tahun

HP memberi jaminan kepada Anda, pelanggan pengguna akhir, bahwa perangkat keras dan aksesori HP bebas dari kerusakan material dan pembuatan setelah tanggal pembelian, selama jangka waktu yang tercantum di atas. Jika HP menerima pemberitahuan tentang kerusakan tersebut selama jangka waktu jaminan, maka HP atas kebijakan sendiri akan memperbaiki atau mengganti produk yang terbukti rusak. Produk pengganti dapat berupa produk baru atau yang memiliki performa setara dengan yang baru.

HP memberi jaminan kepada Anda, bahwa perangkat lunak HP tidak akan gagal dalam menjalankan petunjuk pemrogramannya setelah tanggal pembelian, selama jangka waktu yang ditentukan di atas, yang disebabkan oleh kerusakan material dan pembuatan selama produk tersebut dipasang dan digunakan dengan semestinya. Jika HP menerima pemberitahuan atas kerusakan demikian selama jangka waktu jaminan, maka HP akan mengganti perangkat lunak yang tidak dapat menjalankan petunjuk pemrograman yang disebabkan oleh kerusakan tersebut.

HP tidak menjamin bahwa pengoperasian produk HP tidak akan pernah gagal atau bebas kesalahan. Jika dalam jangka waktu yang wajar, HP tidak mampu untuk memperbaiki atau mengganti produk ke dalam kondisi sebagaimana yang dijaminkan, Anda berhak mendapatkan pengembalian uang sesuai dengan harga pembelian, segera setelah produk dikembalikan.

Produk HP dapat berisi komponen yang difabrikasi ulang untuk mendapatkan performa yang sama dengan komponen baru atau yang mungkin sudah sesekali digunakan.

Jaminan tidak berlaku untuk kerusakan yang ditimbulkan dari (a) pemeliharaan atau kalibrasi yang tidak sesuai dan tidak memadai, (b) perangkat lunak, interface, komponen atau pasokan yang tidak disediakan oleh HP, (c) modifikasi secara tidak sah atau penyalahgunaan, (d) pengoperasian di luar spesifikasi kondisi yang dipublikasikan untuk produk ini, atau (e) tempat pemasangan atau pemeliharaan yang tidak memadai.

SEPANJANG DIPERBOLEHKAN OLEH HUKUM SETEMPAT, JAMINAN DI ATAS BERSIFAT EKSKLUSIF DAN TIDAK ADA JAMINAN ATAU KETENTUAN LAIN, BAIK TERTULIS MAUPUN LISAN YANG TERSURAT ATAU TERSIRAT, DAN HP SECARA KHUSUS MENOLAK JAMINAN ATAU KETENTUAN TERSIRAT ATAS KEADAAN YANG DAPAT DIPERDAGANGKAN, KUALITAS YANG MEMUASKAN, DAN KESESUAIAN UNTUK TUJUAN KHUSUS. Beberapa negara/kawasan, negara bagian atau provinsi tidak mengizinkan pembatasan terhadap batas waktu dari jaminan yang dinyatakan, sehingga pembatasan di atas atau pengecualian tidak berlaku bagi Anda. Jaminan ini memberi Anda perlindungan hukum khusus dan Anda juga dapat memiliki hak lainnya yang berbeda dari negara/kawasan ke negara/kawasan, negara bagian ke negara bagian, atau provinsi ke provinsi. Jaminan terbatas HP berlaku di negara/kawasan atau lokasi di mana terdapat dukungan HP untuk produk ini dan di mana HP telah memasarkan produk ini. Tingkat layanan jaminan yang Anda terima mungkin berbeda, tergantung pada standar setempat. HP tidak akan mengubah bentuk, fungsi dan kesesuaian produk agar dapat beroperasi di negara/kawasan dengan bertujuan agar berfungsi demi alasan hukum atau kepengaturan.

SEPANJANG DIPERBOLEHKAN OLEH HUKUM SETEMPAT, PERBAIKAN DALAM PERNYATAAN JAMINAN INI ADALAH PERBAIKAN SATU-SATUNYA DAN EKSKLUSIF BAGI ANDA. KECUALI SEPERTI DIJELASKAN DI ATAS, DALAM SITUASI APA PUN, HP ATAU PEMASOKNYA TIDAK BERTANGGUNG JAWAB ATAS HILANGNYA DATA ATAU ATAS KERUSAKAN LANGSUNG, KHUSUS, INSIDENTAL, KONSEKUENSIAL (TERMASUK HILANGNYA KEUNTUNGAN ATAU DATA), ATAU KERUSAKAN LAIN, BAIK BERDASARKAN KONTRAK, WANPRESTASI, ATAU LAINNYA. Beberapa negara/kawasan, negara bagian atau provinsi tidak mengizinkan pengecualian atau pembatasan terhadap kerusakan insidental atau konsekuensial, sehingga pembatasan atau pengecualian di atas tidak berlaku bagi Anda.

KETENTUAN JAMINAN DALAM PERNYATAAN INI, KECUALI SEPANJANG DIPERBOLEHKAN OLEH HUKUM, TIDAK MENIADAKAN, MEMBATASI ATAU MENGUBAH, DAN MERUPAKAN TAMBAHAN UNTUK HAK-HAK HUKUM WAJIB YANG BERLAKU TERHADAP PENJUALAN PRODUK INI KEPADA ANDA.

### <span id="page-92-0"></span>**Layanan jaminan perbaikan sendiri oleh pelanggan**

Produk HP didesain dengan banyak suku cadang Customer Self Repair (CSR) [Perbaikan Sendiri oleh Pelanggan] untuk meminimalkan waktu perbaikan dan memberikan lebih banyak kelonggaran dalam melakukan penggantian suku cadang yang cacat. Jika selama masa diagnosis, HP mengindikasikan, bahwa perbaikan dapat dicapai dengan menggunakan suku cadang CSR, HP akan mengirimkannya langsung kepada Anda untuk penggantian. Ada dua kategori suku cadang CSR: 1) Suku cadang yang perbaikannya harus dilakukan oleh pelanggan. Jika Anda meminta HP untuk mengganti suku cadang ini, Anda akan dikenakan biaya perjalanan dan upah tenaga kerja untuk layanan ini. 2) Suku cadang yang perbaikannya oleh pelanggan adalah bersifat opsional. Suku cadang ini pun didesain untuk Customer Self Repair [Perbaikan Sendiri oleh Pelanggan]. Namun, jika Anda meminta agar HP menggantikannya untuk Anda, ini dapat dikerjakan tanpa biaya tambahan di bawah jenis servis jaminan yang ditetapkan untuk produk Anda.

Berdasarkan ketersediaan dan jika secara geografis dapat dilaksanakan, suku cadang CSR akan dikirim pada hari kerja berikutnya. Pengiriman pada hari yang sama atau dalam waktu empat jam, ditawarkan dengan biaya tambahan jika secara geografis memungkinkan. Jika diperlukan bantuan, Anda dapat menghubungi HPTechnical Support Center [Pusat Dukungan Teknis HP] dan seorang teknisi akan membantu Anda melalui telepon. HP menentukan di dalam materi yang dikirim berikut suku cadang CSR pengganti, apakah suku cadang yang cacat harus dikembalikan ke HP atau tidak. Dalam hal, di mana suku cadang cacat harus dikembalikan ke HP, Anda harus mengirim kembali suku cadang cacat tersebut ke HP dalam jangka waktu tertentu, bisanya lima (5) hari kerja. Suku cadang cacat harus dikembalikan bersama dokumentasi terkait dalam materi pengiriman yang disediakan. Tidak dikembalikannya suku cadang cacat dapat mengakibatkan HP membebankan biaya pada Anda untuk suku cadang pengganti. Dengan customer self repair [perbaikan sendiri oleh pelanggan], HP akan membayar semua ongkos kirim dan pengembalian suku cadang dan menentukan courier/carrier yang digunakan.

### <span id="page-93-0"></span>**Pernyataan jaminan terbatas Hewlett-Packard untuk perangkat lunak**

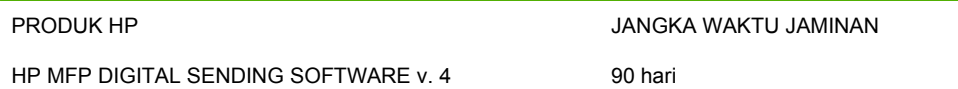

- **1.** HP memberikan jaminan kepada Anda bahwa PRODUK PERANGKAT LUNAK HP tidak akan gagal dalam menjalankan petunjuk pemrogramannya selama 90 hari setelah tanggal pembelian, yang disebabkan oleh kerusakan bahan dan pembuatan selama produk tersebut diinstal dan digunakan dengan semestinya. Jika HP menerima pemberitahuan mengenai kerusakan tersebut selama jangka waktu jaminan, maka HP akan mengganti media PRODUK PERANGKAT LUNAK yang tidak dapat menjalankan petunjuk pemrograman akibat adanya kerusakan tersebut.
- **2.** HP tidak menjamin, bahwa pengoperasian produk-produk HP akan bebas gangguan atau kesalahan. Jika dalam jangka waktu yang wajar, HP tidak mampu mengganti PRODUK PERANGKAT LUNAK ke dalam kondisi sebagaimana yang dijaminkan, HP mungkin meminta Anda untuk mencopot-instal PRODUK PERANGKAT LUNAK dan mengembalikannya ke HP untuk mendapatkan pengembalian uang.
- **3.** APA PUN JAMINAN TERSIRAT MENGENAI KELAYAKAN DAGANG ATAU KESELARASAN UNTUK MAKSUD TERTENTU, TERBATAS PADA JANGKA WAKTU JAMINAN YANG DITEGASKAN DI ATAS. Beberapa negara/kawasan atau provinsi tidak mengizinkan pembatasan pada jangka waktu jaminan tersirat, sehingga pembatasan atau pengecualian di atas mungkin tidak berlaku bagi Anda. Jaminan ini memberikan hak hukum tertentu kepada Anda dan Anda mungkin juga berhak atas hak-hak lainnya yang mungkin berbeda dari satu negara bagian ke negara bagian lainnya atau dari satu propinsi ke propinsi lainnya.
- **4.** GANTI-RUGI DALAM PERNYATAAN JAMINAN INI ADALAH GANTI-RUGI SATU-SATUNYA DAN EKSKLUSIF BAGI ANDA. KECUALI SEPERTI DIJELASKAN DI ATAS, DALAM SITUASI APA PUN, HP TIDAK BERTANGGUNG JAWAB ATAS HILANGNYA DATA ATAU ATAS KERUSAKAN LANGSUNG, KHUSUS, INSIDENTAL, KONSEKUENSIAL (TERMASUK HILANGNYA KEUNTUNGAN), ATAU KERUSAKAN LAIN, BAIK BERDASARKAN KONTRAK, WANPRESTASI, ATAU LAINNYA. Beberapa negara bagian atau provinsi tidak mengizinkan pengecualian atau pembatasan terhadap kerusakan insidental atau konsekuensial, sehingga pembatasan atau pengecualian di atas tidak berlaku bagi Anda.

Catatan: Jaminan terbatas untuk produk ini dan perangkat lunak yang menyertainya tertera di dalam dokumentasi produk yang Anda terima bersama produk ini. Silakan membacanya kembali sekarang.

PERHATIAN: PENGGUNAAN PERANGKAT LUNAK INI TERGANTUNG PADA PERSYARATAN LISENSI PERANGKAT LUNAK HP YANG DIURAIKAN DI BAWAH. MENGGUNAKAN PERANGKAT LUNAK INI MENANDAKAN BAHWA ANDA MENERIMA PERSYARATAN LISENSI INI. JIKA ANDA TIDAK MENERIMA PERSYARATAN LISENSI INI, ANDA HARUS MENGEMBALIKAN PERANGKAT LUNAK UNTUK MENERIMA KEMBALI UANG ANDA SEPENUHNYA. JIKA PERANGKAT LUNAK DISEDIAKAN BERSAMA PRODUK LAIN, ANDA DAPAT MENGEMBALIKAN SELURUH PRODUK YANG TIDAK DIGUNAKAN UNTUK MENERIMA KEMBALI UANG ANDA SEPENUHNYA .

# **Ketersediaan dukungan dan layanan**

Di seluruh dunia, HP menyediakan beragam opsi layanan dan dukungan untuk pembelian. Ketersediaan program-program ini akan bervariasi, tergantung lokasi Anda.

# <span id="page-95-0"></span>**Perjanjian pemeliharaan HP**

HP memiliki beberapa jenis perjanjian pemeliharaan yang memenuhi berbagai kebutuhan dukungan yang luas. Perjanjian pemeliharaan ini bukan bagian dari jaminan standar. Layanan dukungan berbedabeda menurut lokasinya. Hubungi HP Customer Care [Peduli Pelanggan HP] untuk menentukan layanan yang tersedia bagi Anda dan untuk mendapatkan informasi lebih lanjut mengenai perjanjian pemeliharaan. Secara umum, digital sender [pengirim digital] akan memiliki perjanjian pemeliharaan berikut ini:

### **Servis di Tempat Pada Hari Berikutnya**

Perjanjian ini menyediakan dukungan pada hari kerja berikutnya setelah menerima permintaan servis. Perpanjangan cakupan waktu dan perpanjangan jarak tempuh di luar zona servis yang ditetapkan HP, tersedia pada sebagian besar perjanjian di tempat (dengan biaya tambahan).

# **B Spesifikasi**

- [Spesifikasi fisik](#page-97-0)
- [Spesifikasi listrik](#page-97-0)
- [Spesifikasi pemakaian daya](#page-97-0)
- [Spesifikasi lingkungan](#page-98-0)
- [Emisi akustik](#page-98-0)

# <span id="page-97-0"></span>**Spesifikasi fisik**

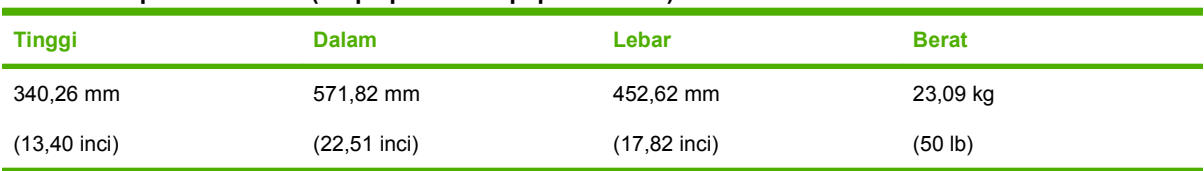

#### **Tabel B-1 Spesifikasi fisik (tanpa perluasan papan tombol)**

## **Spesifikasi listrik**

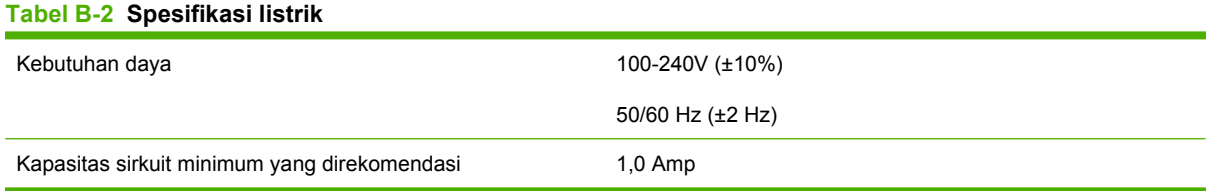

**PERINGATAN!** Kebutuhan daya adalah berdasarkan negara/kawasan tempat penjualan perangkat. Jangan mengubah voltase operasi. Hal ini akan merusak digital sender [pengirim digital] dan membatalkan jaminan produk

### **Spesifikasi pemakaian daya**

#### **Tabel B-3 Pemakaian daya (rata-rata, dalam watt)1**

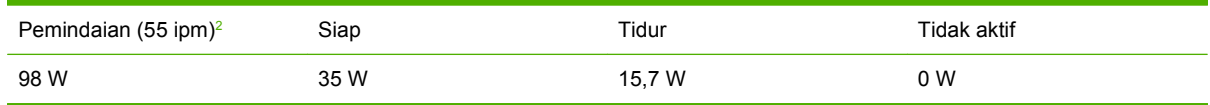

<sup>1</sup> Nilai-nilai ini dapat berubah. Lihat [www.hp.com/support/9250c](http://www.hp.com/support/9250c) untuk informasi yang sekarang.

<sup>2</sup> Daya yang dilaporkan adalah nilai tertinggi yang terukur untuk pemindaian warna dan monokrom dengan menggunakan semua voltase standar.

<sup>3</sup> Waktu standar dari modus Ready [Siap] ke modus Sleep [Tidur] = 60 menit.

<sup>4</sup> Penurunan panas dalam modus Ready [Siap] = 123 BTU/Jam.

# <span id="page-98-0"></span>**Spesifikasi lingkungan**

#### **Tabel B-4 Spesifikasi lingkungan1**

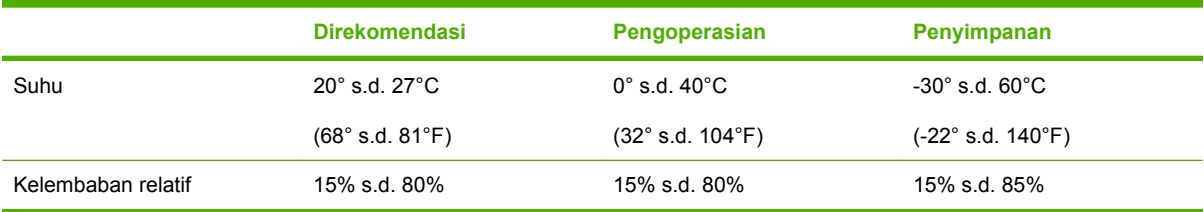

<sup>1</sup> Nilai-nilai ini dapat berubah. Lihat [www.hp.com/support/9250c](http://www.hp.com/support/9250c) untuk informasi yang sekarang.

**PERHATIAN:** Lingkungan operasi harus stabil tanpa perubahan suhu atau kelembaban mendadak yang dapat merusak perangkat. Jika Anda memindahkan perangkat dari lingkungan dingin ke lingkungan yang hangat, tunggulah kira-kira dua jam sebelum menggunakannya.

### **Emisi akustik**

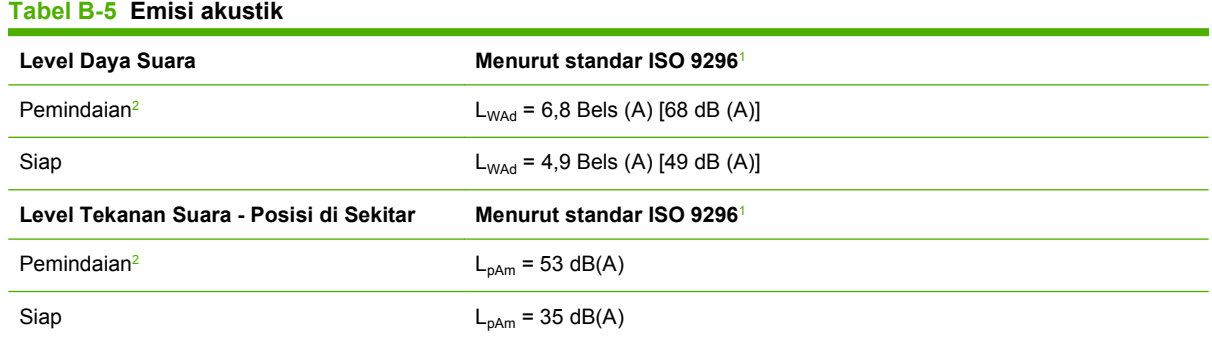

<sup>1</sup> Nilai-nilai ini dapat berubah. Lihat [www.hp.com/support/9250c](http://www.hp.com/support/9250c) untuk informasi yagn sekarang berlaku.

<sup>2</sup> Konfigurasi teruji: Memindai simplex monochrome dengan menggunakan ADFT pada 55 ppm dan kertas letter.

# **C Informasi peraturan**

- [Peraturan FCC](#page-101-0)
- [Program Pengurusan Produk Sesuai Lingkungan](#page-102-0)
- [Pernyataan kepatuhan](#page-104-0)
- [Pernyataan keselamatan spesifik negara/kawasan](#page-105-0)

### <span id="page-101-0"></span>**Peraturan FCC**

Peralatan ini sudah diuji dan ternyata memenuhi standar batasan untuk perangkat digital Kelas B, sesuai dengan pasal 15 Peraturan FCC. Batasan ini dirancang untuk memberikan perlindungan yang wajar terhadap gangguan yang merugikan pada instalasi pemukiman. Peralatan ini menghasilkan, menggunakan, dan dapat memancarkan energi frekuensi radio. Jika peralatan ini tidak dipasang dan digunakan sesuai dengan petunjuk, dapat menyebabkan gangguan yang merugikan pada komunikasi radio. Walaupun begitu, tidak ada jaminan bahwa gangguan tidak akan terjadi dalam instalasi tertentu. Jika peralatan ini menyebabkan gangguan yang merugikan pada penerimaan radio atau televisi, yang dapat ditentukan dengan cara mematikan/menghidupkan peralatan ini, kami sarankan agar penggunanya mencoba memperbaiki gangguan dengan salah satu atau beberapa cara berikut:

- Ubah arah atau pindahkan antena penerima.
- Tambahkan jarak antara peralatan dan alat penerima.
- Hubungkan peralatan ini ke stopkontak yang berbeda dengan stopkontak alat penerima.
- Berkonsultasilah dengan agen Anda atau teknisi radio/TV yang berpengalaman.

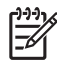

**CATATAN:** Perubahan atau modifikasi apa pun pada perangkat yang tidak secara tegas disetujui oleh HP dapat membatalkan wewenang pengguna untuk mengoperasikan peralatan ini.

Kabel antarmuka berpelindung harus digunakan agar memenuhi batasan-batasan Kelas B Pasal 15 peraturan FCC

## <span id="page-102-0"></span>**Program Pengurusan Produk Sesuai Lingkungan**

### **Pelestarian lingkungan**

Hewlett-Packard Company senantiasa menghasilkan produk berkualitas yang ramah lingkungan. Produk ini telah dirancang dengan beberapa atribut untuk meminimalkan pengaruh buruk terhadap lingkungan.

### **Produksi Ozon**

Produk ini praktis tidak mengeluarkan gas ozon  $(O_3)$ .

### **Pemakaian daya**

Pemakaian daya akan berkurang secara signifikan selama modus Sleep (Tidur), yang menghemat sumber daya alam dan biaya tanpa mempengaruhi performa tinggi produk ini.

### **Plastik**

Komponen plastik lebih dari 25 gram diberi tanda sesuai dengan standar internasional guna meningkatkan kemampuan mengidentifikasi plastik untuk tujuan daur ulang di akhir masa pakai produk.

### **Batasan materi**

Produk HP ini tidak mengandung merkuri.

Produk HP ini mengandung baterai yang mungkin memerlukan penanganan khusus pada akhir masa pakainya. Baterai yang disertakan atau disediakan oleh Hewlett-Packard untuk produk ini, antara lain:

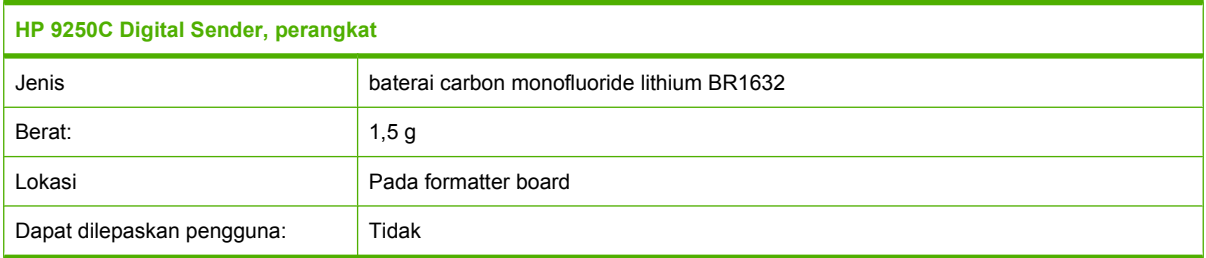

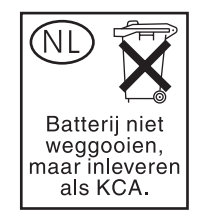

<span id="page-103-0"></span>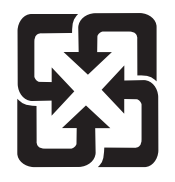

廢電池請回收

Untuk mendapatkan informasi mengenai daur ulang, kunjungi [www.hp.com/recycle,](http://www.hp.com/recycle) atau hubungi pihak berwenang di wilayah Anda atau Aliansi Industri Elektronik: [www.eiae.org](http://www.eiae.org).

### **Pembuangan limbah peralatan oleh pengguna di rumah tangga di Uni Eropa**

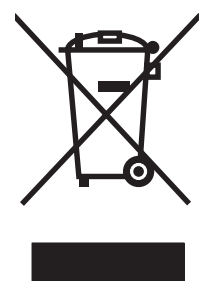

Simbol ini pada produk atau pada kemasannya menunjukkan, bahwa produk ini tidak boleh dibuang dengan limbah rumah-tangga lainnya. Alih-alih, Andalah yang bertanggung jawab untuk membuang peralatan limbah Anda dengan menyerahkannya ke pusat pengumpulan limbah yang ditunjuk untuk mendaur ulang peralatan listrik dan elektronik limbah. Pemisahan pengumpulan dan pendaur-ulangan peralatan limbah Anda pada saat pembuangan akan membantu melestarikan sumber daya alam dan .<br>meniamin, bahwa limbah tersebut didaur-ulang dengan cara yang melindungi kesehatan manusia dan lingkungan. Untuk informasi lebih lanjut mengenai tempat di mana Anda dapat membuang peralatan limbah untuk pendaur-ulangan, silakan menghubungi kantor dinas kota di tempat Anda, layanan pembuangan limbah rumah-tangga atau toko tempat Anda membeli produk.

### **Material Safety Data Sheet [Lembar Data Keamanan Bahan] (MSDS)**

Material Safety Data Sheets [Lembar Data Keamanan Bahan] (MSDS) untuk barang persediaan yang mengandung zat kimia (contohnya, toner) dapat diperoleh dengan menghubungi situs Web HP di [www.hp.com/go/msds](http://www.hp.com/go/msds) atau [www.hp.com/hpinfo/community/environment/productinfo/safety.](http://www.hp.com/hpinfo/community/environment/productinfo/safety)

### **Untuk informasi lebih lanjut**

Untuk memperoleh informasi lebih lanjut tentang topik lingkungan ini:

- Lembar profil produk ramah lingkungan untuk produk ini dan produk HP lainnya
- Komitmen HP terhadap pelestarian lingkungan
- Sistem manajemen lingkungan HP
- Pengembalian produk yang habis masa pakainya dan program daur ulang HP
- Material Safety Data Sheets [Lembar Data Keamanan Bahan]

Kunjungi [www.hp.com/go/environment](http://www.hp.com/go/environment) atau [www.hp.com/hpinfo/globalcitizenship/environment.](http://www.hp.com/hpinfo/globalcitizenship/environment)

### <span id="page-104-0"></span>**Pernyataan kepatuhan**

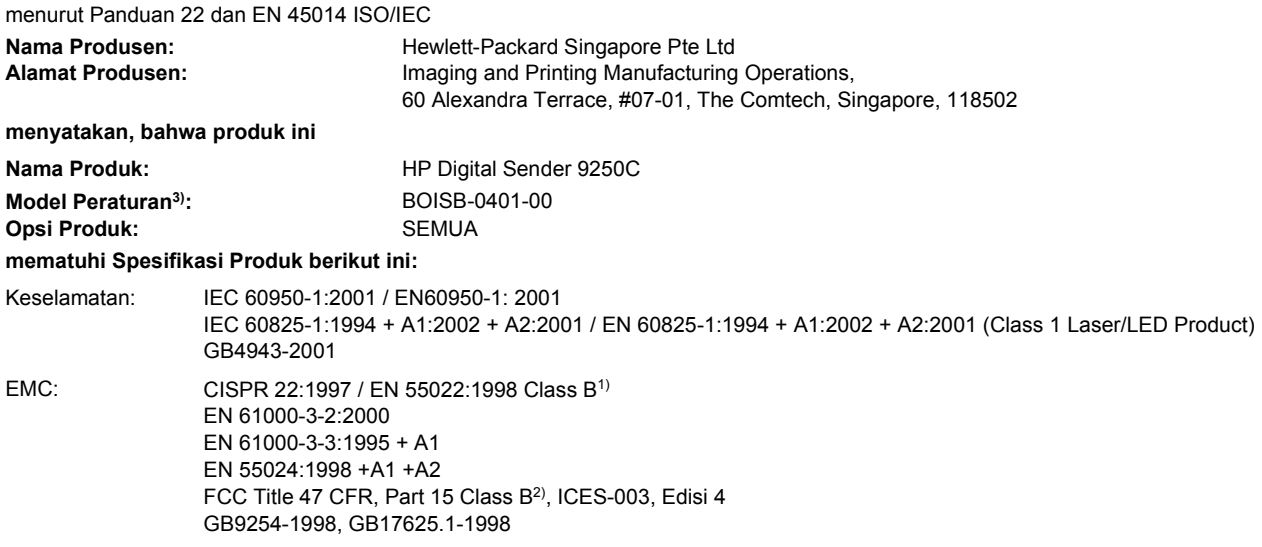

#### **Informasi Tambahan:**

**Pernyataan Kepatuhan**

Dengan ini dinyatakan bahwa produk ini telah memenuhi persyaratan Petunjuk EMC 89/336/EEC dan Petunjuk Tegangan Rendah 73/23/ EEC, dan oleh karena itu diberi Tanda CE.

1) Produk ini diuji dalam konfigurasi biasa dengan Sistem Komputer Pribadi Hewlett-Packard.

2) Perangkat ini sesuai dengan Pasal 15 dari Peraturan FCC. Pengoperasiannya harus sesuai dengan dua ketentuan berikut ini: (1) perangkat ini tidak boleh menimbulkan gangguan berbahaya, dan (2) perangkat ini harus dapat menerima gangguan masuk, termasuk gangguan yang dapat menyebabkan pengoperasian yang tidak diinginkan.

3) Untuk tujuan peraturan, produk ini dilengkapi Nomor model Peraturan. Nomor ini tidak boleh dirancukan dengan nama pemasaran produk atau nomor produk.

#### , , Singapore

#### **27.07.06**

#### **Hanya untuk topik pengaturan:**

Kontak di Australia: Product Regulations Manager, Hewlett-Packard Australia Ltd.,, 31-41 Joseph Street, Blackburn, Victoria 3130, Australia

- Kontak di Eropa: Kantor Penjualan dan Pelayanan Hewlett-Packard Setempat atau Hewlett-Packard GmbH, Department HQ-TRE / Standards Europe,, Herrenberger Strasse 140, , D-71034, Böblingen, (FAX: +49-7031-14-3143)
- Kontak di AS: Product Regulations Manager, Hewlett-Packard Company,, PO Box 15, Mail Stop 160, Boise, Idaho 83707-0015, (Telepon: 208-396-6000)

### <span id="page-105-0"></span>**Pernyataan keselamatan spesifik negara/kawasan**

### **Peraturan DOC Kanada**

Complies with Canadian EMC Class B requirements.

« Conforme à la classe B des normes canadiennes de compatibilité électromagnétiques. « CEM ». »

### **Pernyataan VCCI (Jepang)**

この装置は、情報処理装置等電波障害自主規制協議会(VCCI)の基準 に基づくクラスB情報技術装置です。この装置は、家庭環境で使用すること を目的としていますが、この装置がラジオやテレビジョン受信機に近接して 使用されると、受信障害を引き起こすことがあります。 取扱説明書に従って正しい取り扱いをして下さい。

### **Pernyataan EMI (Korea)**

B급 기기 (가정용 정보통신기기)

이 기기는 가정용으로 전자파적합등록을 한 기기로서<br>주거지역에서는 물론 모든지역에서 사용할 수 있습니다.

# **Indeks**

### **A**

ADF kecepatan [4](#page-11-0) kemacetan, mencegah [80](#page-87-0) kit pemeliharaan, mengganti [61](#page-68-0) lembar mylar, mengganti [61](#page-68-0) menemukan [8](#page-15-0) mengisi [39](#page-46-0) pesan kesalahan [78](#page-85-0) pesan-pesan kesalahan [78](#page-85-0) spesifikasi kertas [7](#page-14-0) aksesori faks ADF, mengisi [39](#page-46-0) alamat IP pengaturan server [43](#page-50-0)

### **B**

bantuan online, panel kontrol [14](#page-21-0) batasan materi [95](#page-102-0) berikut baterai [95](#page-102-0) buku alamat, email fungsi penyelesaian otomatis [46](#page-53-0) kesalahan server LDAP [78](#page-85-0) buku alamat, e-mail daftar penerima [47](#page-54-0) daftar penerima, membuat [46](#page-53-0) menambahkan alamat [47](#page-54-0) menghapus [29](#page-36-0) menghapus alamat [48](#page-55-0) buku alamat, e-mail Dukungan LDAP [43](#page-50-0)

### **D**

daftar penerima [47](#page-54-0) diagnostik jaringan [24](#page-31-0) diperlukan login Novell [79](#page-86-0) dukungan

link server Web terpadu [57](#page-64-0) Dukungan Novell NetWare [32](#page-39-0) dukungan pelanggan link server Web terpadu [57](#page-64-0) dukungan teknis [88](#page-95-0)

### **E**

email fungsi penyelesaian otomatis [46](#page-53-0) kesalahan LDAP [78](#page-85-0) memvalidasi alamat gateway [82](#page-89-0) pesan kesalahan [78,](#page-85-0) [79](#page-86-0) e-mail buku alamat [46](#page-53-0) mengirim dokumen [45](#page-52-0) mengkonfigurasi [43](#page-50-0) emisi akustik [91](#page-98-0) e-mail buku alamat [47](#page-54-0) daftar penerima [47](#page-54-0) Dukungan LDAP [43](#page-50-0) dukungan SMTP [43](#page-50-0) gateway, menemukan [44](#page-51-0) keamanan [59](#page-66-0) memvalidasi alamat gateway [82](#page-89-0) mengirim dokumen [46](#page-53-0) pengatuan pekerjaan [41](#page-48-0) pengaturan panel kontrol [45](#page-52-0) pengaturan server [43](#page-50-0)

### **F**

faks Internet [51](#page-58-0) Faks LAN [51](#page-58-0) Faks Windows 2000 [51](#page-58-0) firmware, meningkatkan [67](#page-74-0) fitur-fitur [3](#page-10-0)

folder mengirim ke [49](#page-56-0) pesan kesalahan [78](#page-85-0) FolderJaringan, memindai ke [49](#page-56-0) FTP memutakhirkan firmware [67](#page-74-0) FTP, mengirim ke [50](#page-57-0)

### **G**

gateway memvalidasi alamat [82](#page-89-0) mencari [44](#page-51-0) menemukan [44](#page-51-0) mengkonfigurasi [43](#page-50-0) mengkonfigurasikan [43](#page-50-0) pengujian [44](#page-51-0) gateway SMTP pesan kesalahan [79](#page-86-0)

### **H**

hak, administrator [2](#page-9-0) hak administrator [2](#page-9-0) halaman informasi [54](#page-61-0) halaman konfigurasi melihat [54](#page-61-0) Menu informasi [15](#page-22-0) halaman penggunaan, melihat [54](#page-61-0) halaman per menit [4](#page-11-0) HP Jetdirect Inside [3](#page-10-0) HP Web Jetadmin [58,](#page-65-0) [69](#page-76-0)

### **J**

jam pesan kesalahan [76](#page-83-0) jaminan perangkat lunak [86](#page-93-0) Perbaikan sendiri oleh pelanggan [85](#page-92-0)

perpanjangan [88](#page-95-0) produk [83](#page-90-0) jaringan alamat IP [33](#page-40-0) diagnostik [24](#page-31-0) gateway standar [34](#page-41-0) hak administrator [2](#page-9-0) HP Jetdirect Inside [3](#page-10-0) HP Web Jetadmin [58](#page-65-0) memvalidasi alamat gateway [82](#page-89-0) mencari gateway SMTP [44](#page-51-0) mengkonfigurasi [33](#page-40-0) mengkonfigurasikan alamat gateway [43](#page-50-0) menguji pengaturan SMTP [44](#page-51-0) parameter TCP/IP [33](#page-40-0) pengaturan kecepatan link [26](#page-33-0) Pengaturan TCP/IP [21](#page-28-0) persyaratan [6](#page-13-0) pesan kesalahan server cetak HP Jetdirect [77](#page-84-0) server SMTP [43](#page-50-0) Server SMTP [43](#page-50-0) subnet mask [34](#page-41-0) Jetadmin, HP Web [58,](#page-65-0) [69](#page-76-0) Jetdirect Inside [3](#page-10-0)

### **K**

kaca memindai dari [38](#page-45-0) kaca pemindai memindai dari [38](#page-45-0) kalibrasi pemindai [29](#page-36-0), [71](#page-78-0) kartu EIO kesalahan [77](#page-84-0) keamanan akses perangkat lunak [59](#page-66-0) kunci, perangkat [60](#page-67-0) kemacetan mencegah [80](#page-87-0) tombol pelepas, menemukan [8](#page-15-0) kemacetan kertas mencegah [80](#page-87-0) kemacetan media mencegah [80](#page-87-0) kertas tombol pelepas kemacetan, menemukan [8](#page-15-0)

kesalahan jam internal [76](#page-83-0) kesalahan pemindai [78](#page-85-0) kesalahan sistem optik sisi depan [78](#page-85-0) kit pemeliharaan, ADF mengganti [61](#page-68-0) konfigurasi I/O pengaturan [21](#page-28-0) Konfigurasi I/O konfigurasi jaringan [33](#page-40-0) kontrak, pemeliharaan [88](#page-95-0) kunci, pemindai [8](#page-15-0) kunci, perangkat [60](#page-67-0) kunci head pemindai [8](#page-15-0)

#### **L**

lampu panel kontrol [12](#page-19-0) lampu, panel kontrol memecahkan masalah [74](#page-81-0) Lampu Data menemukan [12](#page-19-0) Lampu Perhatian menemukan [12](#page-19-0) Lampu siap menemukan [12](#page-19-0) layar Home, panel kontrol [12](#page-19-0) layar sentuh membersihkan [63](#page-70-0) LED, panel kontrol memecahkan masalah [74](#page-81-0) lembar mylar, mengganti [61](#page-68-0) logging in [41](#page-48-0)

#### **M**

Material Safety Data Sheet [Lembar Data Keamanan Bahan] (MSDS) [96](#page-103-0) media tombol pelepas kemacetan, menemukan [8](#page-15-0) membersihkan bagian luar [63](#page-70-0) memecahkan masalah kemacetan [80](#page-87-0) mengenai [74](#page-81-0) pesan, jenis [76](#page-83-0) pesan panel kontrol, numerik [76](#page-83-0)

memesan persediaan melalui server Web terpadu [57](#page-64-0) memindai ADF, mengisi [39](#page-46-0) menggunakan kaca pemindai [38](#page-45-0) pengaturan pekerjaan [41](#page-48-0) memindai email memvalidasi alamat gateway [82](#page-89-0) memindai e-mail memvalidasi alamat gateway [82](#page-89-0) memindai ke email pesan kesalahan [78,](#page-85-0) [79](#page-86-0) memindai ke e-mail buku alamat [46](#page-53-0) mengirim dokumen [45](#page-52-0) mengkonfigurasi [43](#page-50-0) memindai ke e-mail buku alamat [47](#page-54-0) daftar penerima [47](#page-54-0) Dukungan LDAP [43](#page-50-0) dukungan SMTP [43](#page-50-0) gateway, menemukan [44](#page-51-0) mengirim dokumen [46](#page-53-0) pengaturan panel kontrols [45](#page-52-0) pengaturan server [43](#page-50-0) memindai ke folder [49](#page-56-0) memindai ke workflow [50](#page-57-0) memori termasuk [3](#page-10-0) memuatkan kaca pemindai [38](#page-45-0) memvalidasi alamat gateway [82](#page-89-0) men-download firmware [67](#page-74-0) menganti Kit Pemeliharaan ADF [61](#page-68-0) mengganti lembar mylar [61](#page-68-0) mengirim e-mail memvalidasi alamat gateway [82](#page-89-0) mengirim ke email memvalidasi alamat gateway [82](#page-89-0) pesan kesalahan [78,](#page-85-0) [79](#page-86-0)
mengirim ke e-mail buku alamat [46](#page-53-0) mengirim dokumen [45](#page-52-0) tentang [43](#page-50-0) mengirim ke e-mail buku alamat [47](#page-54-0) daftar penerima [47](#page-54-0) Dukungan LDAP [43](#page-50-0) dukungan SMTP [43](#page-50-0) gateway, menemukan [44](#page-51-0) memvalidasi alamat gateway [82](#page-89-0) mengirim dokumen [46](#page-53-0) pengaturan [45](#page-52-0) pengaturan pekerjaan [41](#page-48-0) pengaturan server [43](#page-50-0) Mengirim ke Folder [49](#page-56-0) Mengirim ke Workflow [50](#page-57-0) mengisi ADF [39](#page-46-0) mengkalibrasi pemindai [29](#page-36-0), [71](#page-78-0) meningkatkan firmware [67](#page-74-0) menu, panel kontrol Administration [15](#page-22-0) akses ditolak [77](#page-84-0) Informasi [15](#page-22-0) Management [20](#page-27-0) menu Pengaturan Email [27](#page-34-0) Pengaturan Awal [21](#page-28-0) Pengaturan Kirim [27](#page-34-0) Service [30](#page-37-0) Setel Ulang [29](#page-36-0) Time/Scheduling [19](#page-26-0) menu Administration, panel kontrol [15](#page-22-0) Menu E-mail Setup [Pengaturan Email] [27](#page-34-0) Menu Informasi [15](#page-22-0) Menu Initial Setup [Pengaturan Awal] [21](#page-28-0) Menu Management [Manajemen] [20](#page-27-0) Menu Send Setup [Pengaturan Kirim] [27](#page-34-0) menu Service, panel kontrol [30](#page-37-0) Menu setel ulang, panel kontrol [29](#page-36-0) menu Time/Scheduling, panel kontrol [19](#page-26-0)

menyalin ADF, mengisi [39](#page-46-0) menyelesaikan masalah alamat gateway [82](#page-89-0) mode Sleep pengaturan [19,](#page-26-0) [20](#page-27-0)

## **N**

nampan, ADF [8](#page-15-0) nampan keluaran, ADF [8](#page-15-0) nomor seri, menemukan [8](#page-15-0)

# **P**

panel kontrol akses ditolak [77](#page-84-0) bantuan [14](#page-21-0) keamanan [59](#page-66-0) lampu [12](#page-19-0) layar email [45](#page-52-0) layar Home [12](#page-19-0) menemukan [8](#page-15-0) menu Administration [15](#page-22-0) menu Informasi [15](#page-22-0) menu Management [20](#page-27-0) menu Pengaturan Awal [21](#page-28-0) menu Pengaturan Email [27](#page-34-0) menu Pengaturan Kirim [27](#page-34-0) menu Service [30](#page-37-0) menu Setel Ulang [29](#page-36-0) menu Time/Scheduling [19](#page-26-0) pesan, daftar menurut abjad [76](#page-83-0) pesan, daftar numerik [76](#page-83-0) pesan, jenis [76](#page-83-0) tombol [12](#page-19-0) tombol layar sentuh [13](#page-20-0) panel kontrol, bantuan [14](#page-21-0) pearngkat lunak membatasi akses [59](#page-66-0) pembuangan, habis-pakai [95](#page-102-0) pembuangan produk habis pakai [95](#page-102-0) pemecahan masalah alamat gateway [82](#page-89-0) jaringan [24](#page-31-0) pesan kesalahan, daftar menurut abjad [76](#page-83-0) tombol kesalahan, layar sentuh panel kontrol [14](#page-21-0) pemindai [3](#page-10-0)

pengaturan batas waktu [21](#page-28-0) pengaturan default Menu setel ulang [29](#page-36-0) pengaturan kecepatan link [26](#page-33-0) Pengaturan TCP/IP [21](#page-28-0) pengiriman digital buku alamat [46,](#page-53-0) [47](#page-54-0) daftar penerima [47](#page-54-0) Dukungan LDAP [43](#page-50-0) dukungan SMTP [43](#page-50-0) folder [49](#page-56-0) gateway, menemukan [44](#page-51-0) memvalidasi alamat gateway [82](#page-89-0) mengirim dokumen [45](#page-52-0), [46](#page-53-0) mengkonfigurasi e-mail [43](#page-50-0) menu Pengaturan [27](#page-34-0) pengaturan panel kontrol [45](#page-52-0) pengaturan pekerjaan [41](#page-48-0) pengaturan server [43](#page-50-0) pesan kesalahan [78,](#page-85-0) [79](#page-86-0) workflow [50](#page-57-0) pengiriman faks, digital [51](#page-58-0) pengiriman faks digital [51](#page-58-0) pengujian jaringan [24](#page-31-0) Peningkatan firmware HP Jetdirect [70](#page-77-0) Peningkatan firmware Jetdirect [70](#page-77-0) perangkat lunak jaminan [86](#page-93-0) Peraturan DOC Kanada [98](#page-105-0) perjanjian, pemeliharaan [88](#page-95-0) perjanjian pemeliharaan [88](#page-95-0) perjanjian servis [88](#page-95-0) Pernyataan EMI Korea [98](#page-105-0) pernyataan kepatuhan [97](#page-104-0) pernyataan pengaturan pernyataan kepatuhan [97](#page-104-0) Pernyataan VCCI Jepang [98](#page-105-0) perpanjangan jaminan [88](#page-95-0) persediaan memesan melalui server Web terpadu [57](#page-64-0) Menu Setel Ulang [29](#page-36-0) status, menampilkan dengan server Web terpadu [55](#page-62-0) persyaratan sistem [6](#page-13-0) persyaratan sistem operasi [6](#page-13-0)

persyaratan tempat [10](#page-17-0) pesan daftar menurut abjad [76](#page-83-0) jenis [76](#page-83-0) pesan akses ditolak [77](#page-84-0) pesan kesalahan daftar menurut abjad [76](#page-83-0) daftar numerik [76](#page-83-0) jenis [76](#page-83-0) pesan-pesan daftar numerik [76](#page-83-0) pmenyelesaikan masalah alamat gateway [82](#page-89-0) port [8](#page-15-0) port antarmuka [8](#page-15-0) produk bebas-merkuri [95](#page-102-0)

#### **R**

remote firmware update (RFU) [67](#page-74-0) roda, membersihkan [64](#page-71-0)

### **S**

sandi [59](#page-66-0) server cetak HP Jetdirect mengkonfigurasi [35](#page-42-0) pesan kesalahan [77](#page-84-0) Server cetak HP Jetdirect pengaturan [21](#page-28-0) server cetak Jetdirect mengkonfigurasi [35](#page-42-0) pesan kesalahan [77](#page-84-0) Server cetak Jetdirect pengaturan [21](#page-28-0) server LDAP memvalidasi alamat gateway [82](#page-89-0) pesan kesalahan [78](#page-85-0) Server LDAP menghubung ke [43](#page-50-0) server SMTP gateway, menemukan [44](#page-51-0) memvalidasi alamat gateway [82](#page-89-0) mencari gateway [44](#page-51-0) menghubung ke [43](#page-50-0) mengkonfigurasikan alamat gateway [43](#page-50-0) pengujian [44](#page-51-0)

Server SMTP pengaturan [43](#page-50-0) server Web terpadu [55](#page-62-0) servis di tempat [88](#page-95-0) Servis di Tempat Pada Hari Berikutnya [88](#page-95-0) siklus aktif [4](#page-11-0) situs sites Material Safety Data Sheet (MSDS) [96](#page-103-0) situs Web firmware, men-download [67](#page-74-0) HP Web Jetadmin, mendownload [58](#page-65-0) spesifikasi emisi akustik [91](#page-98-0) fisik [90](#page-97-0) fitur-fitur [3](#page-10-0) kecepatan [4](#page-11-0) kertas [7](#page-14-0) lingkungan [91](#page-98-0) listrik [90](#page-97-0) persyaratan jaringan [6](#page-13-0) persyaratan tempat [10](#page-17-0) siklus aktif [4](#page-11-0) spesifikasi daya [90](#page-97-0) spesifikasi derau [91](#page-98-0) spesifikasi fisik [10](#page-17-0), [90](#page-97-0) spesifikasi kecepatan [4](#page-11-0) spesifikasi kelembaban [91](#page-98-0) spesifikasi kertas [7](#page-14-0) spesifikasi lingkungan [91](#page-98-0) spesifikasi lingkungan operasi [91](#page-98-0) spesifikasi listrik [90](#page-97-0) spesifikasi media [7](#page-14-0) spesifikasi suhu [91](#page-98-0) spesifikasi voltase [90](#page-97-0) status layar Home, panel kontrol [12](#page-19-0) pesan, jenis [76](#page-83-0) server Web terpadu [55](#page-62-0) subnet mask [34](#page-41-0)

### **T**

Tab Digital Sending [Pengiriman Digital], server Web terpadu [57](#page-64-0) Tab Informasi, server Web terpadu [55](#page-62-0)

Tab Jaringan, server Web terpadu [57](#page-64-0) Tab Pengaturan, server Web terpadu [56](#page-63-0) tampilan grafis, panel kontrol [12](#page-19-0) tanggal, pengaturan [19](#page-26-0) tombol, panel kontrol layar sentuh [13](#page-20-0) menemukan [12](#page-19-0) tombol bantuan, layar sentuh panel kontrol [14](#page-21-0) tombol daya [8](#page-15-0) tombol hidup/mati [8](#page-15-0) tombol home, layar sentuh panel kontrol [13](#page-20-0) tombol kesalahan, layar sentuh panel kontrol [14](#page-21-0) Tombol Mulai [12](#page-19-0) tombol pelepas, kemacetan [8](#page-15-0) tombol peringatan, layar sentuh panel kontrol [14](#page-21-0) tombol setel ulang [12](#page-19-0) Tombol Sleep [Tidur] [12](#page-19-0) tombol Start, layar sentuh panel kontrol [14](#page-21-0) Tombol Status [12](#page-19-0) Tombol Stop [12](#page-19-0) Tombol Stop, layar sentuh panel kontrol [14](#page-21-0)

## **U**

Uni Eropa, pembuangan limbah [96](#page-103-0)

### **W**

waktu, pengaturan [19](#page-26-0) waktu bangun, pengaturan [19](#page-26-0) Web Jetadmin [69](#page-76-0) workflow, mengirim ke [50](#page-57-0)

invent

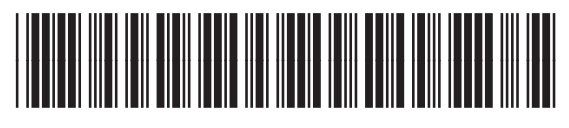

CB472-90973